# SOLUCIÓN DE DOS ESCENARIOS BAJO EL USO DE TECNOLOGÍA CISCO

VÍCTOR ERNESTO BADILLO CAMARGO

UNIVERSIDAD NACIONAL ABIERTA Y A DISTANCIA INGENIERÍA DE SISTEMAS TUNJA 2020

# SOLUCIÓN DE DOS ESCENARIOS BAJO EL USO DE TECNOLOGÍA CISCO

## VÍCTOR ERNESTO BADILLO CAMARGO

Diplomado de opción de grado presentado para optar el Título de INGENIERO DE SISTEMAS

## **DIRECTOR** PAULITA FLOR SALAZAR

UNIVERSIDAD NACIONAL ABIERTA Y A DISTANCIA INGENIERÍA DE SISTEMAS TUNJA 2020

# NOTA DE ACEPTACIÓN

 $\overline{\phantom{a}}$  , and the contract of the contract of the contract of the contract of the contract of the contract of the contract of the contract of the contract of the contract of the contract of the contract of the contrac

\_\_\_\_\_\_\_\_\_\_\_\_\_\_\_\_\_\_\_\_\_\_\_\_\_\_\_\_ Firma del Presidente del Jurado

 $\overline{\phantom{a}}$  , and the set of the set of the set of the set of the set of the set of the set of the set of the set of the set of the set of the set of the set of the set of the set of the set of the set of the set of the s

\_\_\_\_\_\_\_\_\_\_\_\_\_\_\_\_\_\_\_\_\_  $\frac{1}{2}$  , and the set of the set of the set of the set of the set of the set of the set of the set of the set of the set of the set of the set of the set of the set of the set of the set of the set of the set of the set  $\mathcal{L}_\text{max}$  and  $\mathcal{L}_\text{max}$  and  $\mathcal{L}_\text{max}$ 

\_\_\_\_\_\_\_\_\_\_\_\_\_\_\_\_\_\_\_\_\_\_\_ Firma del Jurado

\_\_\_\_\_\_\_\_\_\_\_\_\_\_\_\_\_\_\_\_\_\_\_ Firma del Jurado

Tunja, 14 de diciembre de 2020

#### **AGRADECIMIENTOS**

A Dios primero que todo, a mis padres Isaac Badillo y Lucy Camargo que siempre han estado en todos los momentos de mi vida con su apoyo incondicional, a mi esposa Natalia y mis hijos Eliana, Victor, Julieta que son la razón para siempre estar mejorando personalmente. A todos aquellos que de una u otra forma han sido fuente de inspiración por su trabajo y dedicación les dedico este proyecto de vida.

## **CONTENIDO**

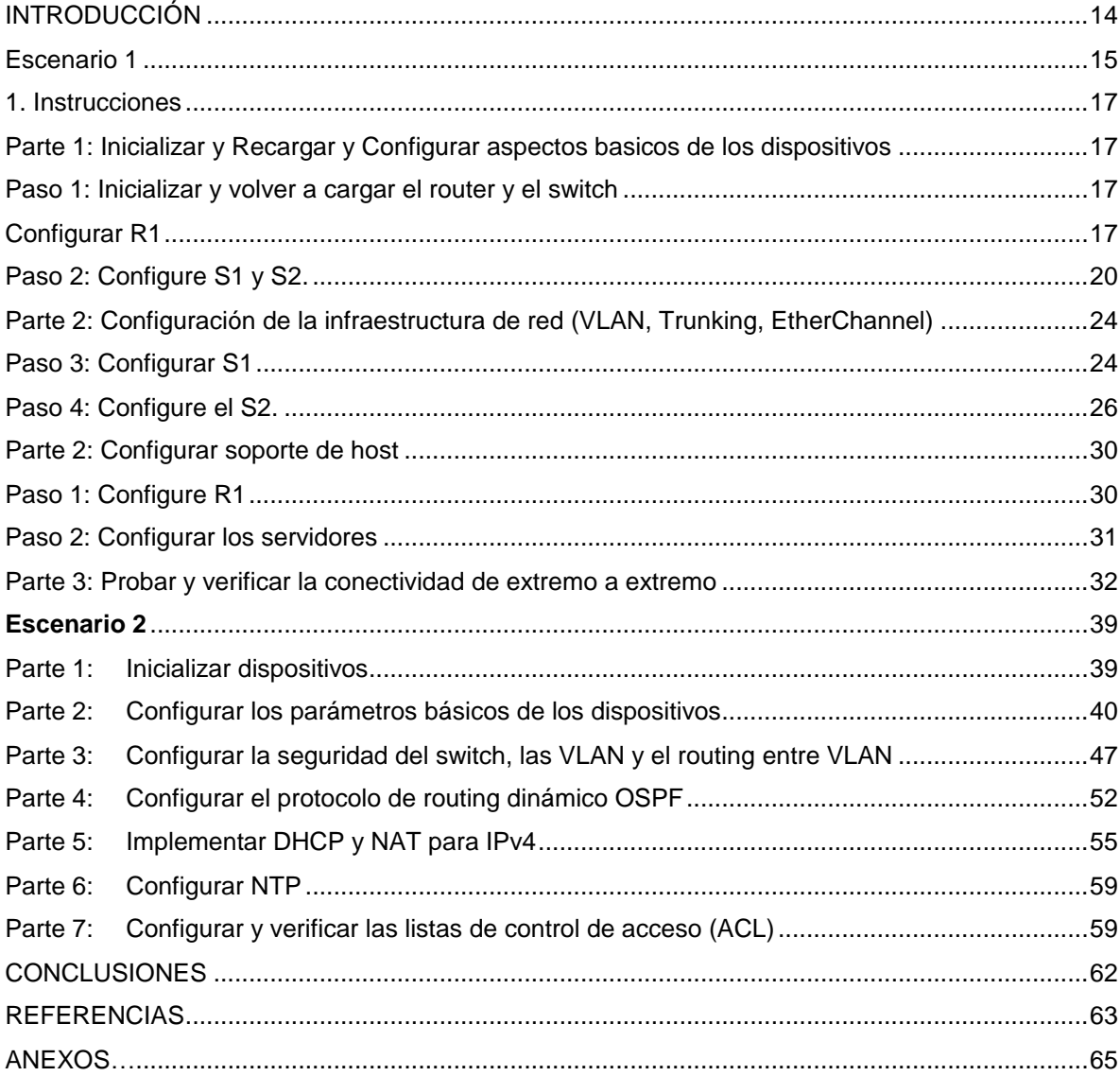

# **LISTA DE TABLAS**

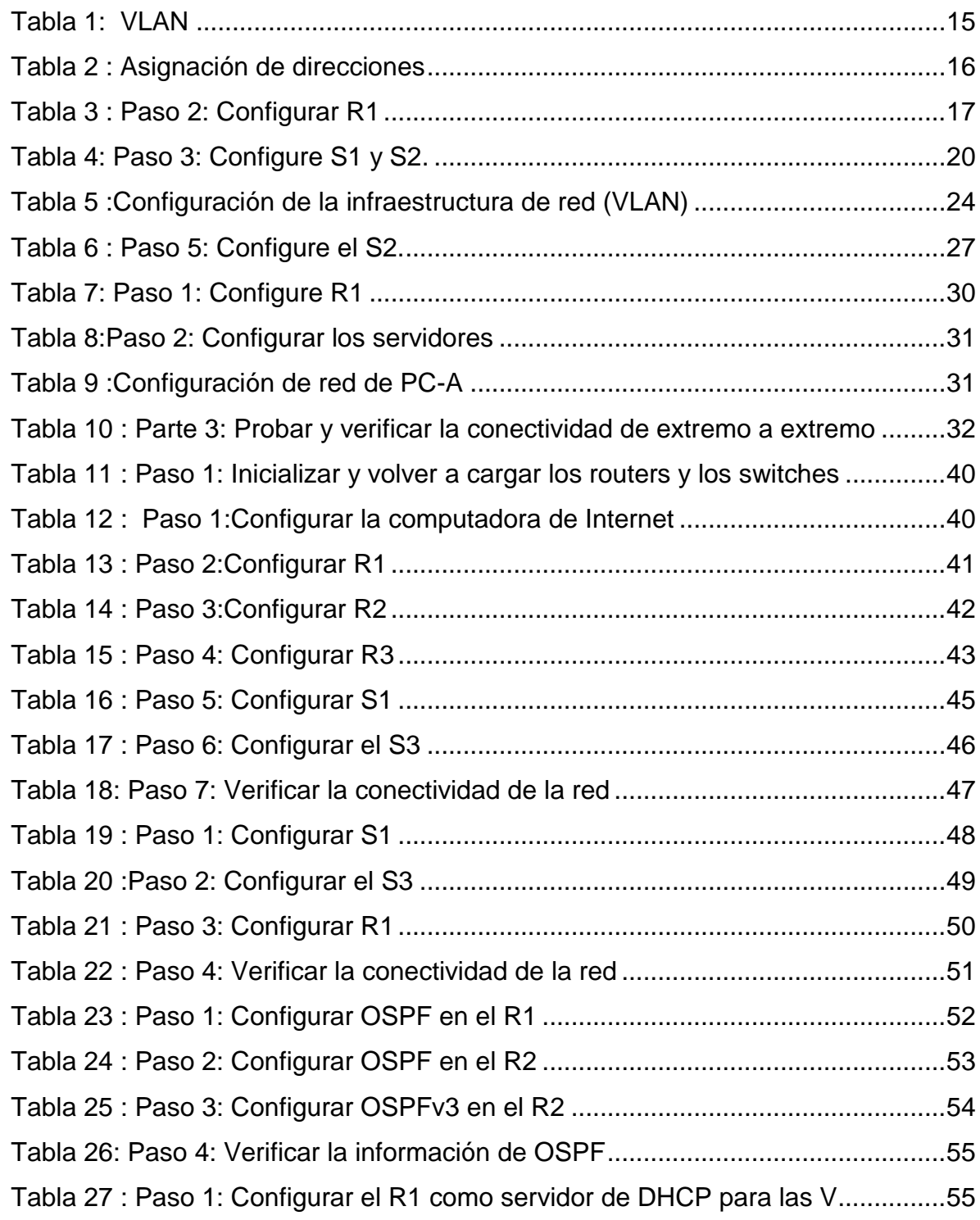

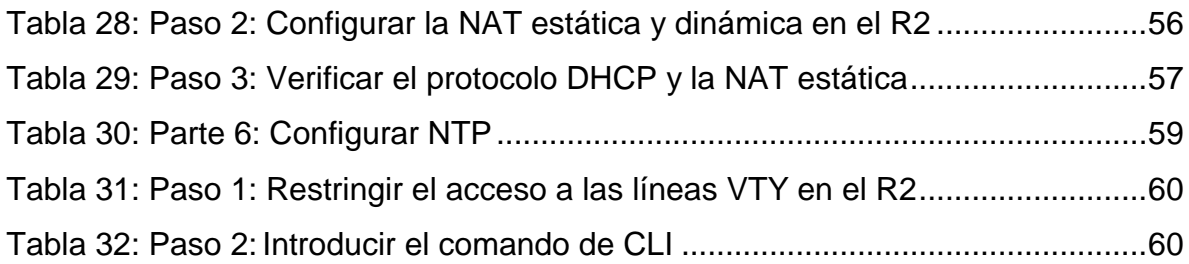

#### **TABLA DE ILUSTRACIONES**

[Ilustración 1 : Figura 1 Topología............................................................................15](#page-14-2) [Ilustración 2:Figura 2. Ping desde PC-A a R1 G0/0/1.2 IP 10.19.8.1](#page-31-2) .....................32 [Ilustración 3: Figura 3. Ping desde PC-A a R1](#page-31-3) G0/0/1.2 IPv6 2001:db8:acad:a::.. 32 [Ilustración 4 : Figura 4. Ping desde PC-A a R1 G0/0/1.3 IP 10.19.8.65.................33](#page-32-0) [Ilustración 5 : Figura 5. Ping desde PC-A a R1](#page-32-1) G0/0/1.3 IPv6 2001:db8:acad:b:...33 [Ilustración 6 : Figura 6. Ping desde PC-A a R1 G0/0/1.4 IP 10.19.8.97.................33](#page-32-2) [Ilustración 7 : Figura 7. Ping desde PC-A a R1 G0/0/1.4 IPv6 2001:db8:acad:c:](#page-32-3) ..33 [Ilustración 8 : Figura 8. Ping desde PC-A a S1 VLAN 4 IP 10.19.8.98...................34](#page-33-0) [Ilustración 9 : Figura 9. Ping desde PC-A a S1 VLAN 4 IPv6 2001:db8:acad:c:](#page-33-1) ....34 [Ilustración 10 : Figura 10. Ping desde PC-A a S2 VLAN 4 IP 10.19.8.99...............34](#page-33-2) [Ilustración 11 : Figura 11. Ping desde PC-A a S2 VLAN 4 IPv6 2001:db8:c:……..34](#page-33-3) [Ilustración 12: Figura 12. Ping desde PC-A a PC-B IP address will vary.](#page-34-0) ..............35 [Ilustración 13 :Figura 13. Ping desde PC-A a PC-B IPv6 2001:db8:acad:b: :50](#page-34-1) ....35 Ilustración 14 : [Figura 14. Ping desde PC-A a R1 Bucle IP 209.165.201.1............35](#page-34-2) [Ilustración 15 : Figura 15. Ping desde PC-A a R1 Bucle IPv6 2001:db..................35](#page-34-3) [Ilustración 16 : Figura 16. Ping desde PC-B a R1 Bucle 0 IP 209.165.201.1.........36](#page-35-0) [Ilustración 17 : Figura 17. Ping desde PC-B a R1](#page-35-1) Bucle 0 IPv6 2001:db8.............36 [Ilustración 18 : Figura 18. Ping desde PC-B a R1 G0/0/1.2 IP 10.19.8.1...............36](#page-35-2) [Ilustración 19 : Figura 19. Ping desde PC-B a R1 G0/0/1.2 IPv6 2001:db8:acad:a:.36](#page-35-3) [Ilustración 20 : Figura 20. Ping desde PC-](#page-36-0) a R1 G0/0/1.3 IP 10.19.8.65 ...............37 [Ilustración 21 : Figura 21. Ping desde PC-B a R1 IPv6 2001:db8:acad:b: :1](#page-36-1) .........37 [Ilustración 22 : Figura 22. Ping desde PC-B a R1 G0/0/1.4 IP 10.19.8.97.............37](#page-36-2) [Ilustración 23 : Figura 23. Ping desde PC-B a R1 G0/0/1.4 IPv6 2001:db8:](#page-36-3) ..........37 [Ilustración 24 : Figura 24. Ping desde PC-B a S1 VLAN 4 IP 10.19.8.98...............38](#page-37-0) [Ilustración 25 : Figura 25. Ping desde PC-B S1 VLAN IPv6 2001:db8:aca............38](#page-37-1) [Ilustración 26 : Figura 26 Ping desde PC-B a S2 VLAN 4 IP . 10.19.8.99..............38](#page-37-2) [Ilustración 27 : Figura 27. Ping desde PC-B a S2 VLAN 4 IPv6 2001:db8.............38](#page-37-3) [Ilustración 28 : Figura 28. Escenario 2 Topología...................................................39](#page-38-2)

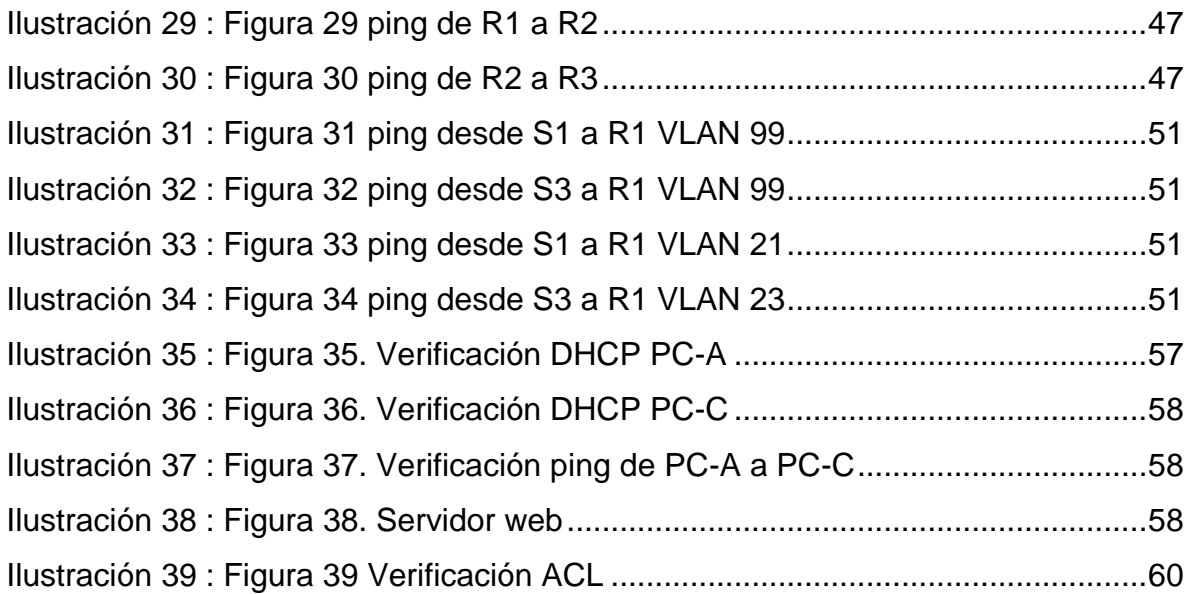

#### **GLOSARIO**

**Red:** Interconexión de un número determinado de computadores mediante dispositivos alámbricos o inalámbricos que mediante impulsos eléctricos, ondas electromagnéticas u otros medios físicos, le permiten enviar.

**Cisco:** Empresa de origen estadounidense fabricante de dispositivos para redes locales y externa, también presta el servicio de soluciones de red, su objetivo es conectar a todos y demostrar las cosas asombrosas que se pueden lograr con una visión clara del futuro.

**Servidor:** Es una computadora que, formando parte de una red, provee servicios a otras computadoras denominadas clientes. También se suele denominar con la palabra servidor a una aplicación informática o programa que realiza algunas tareas en beneficio de otras aplicaciones llamadas clientes. Algunos servicios habituales son los servicios de archivos, que permiten a los usuarios almacenar y acceder a los archivos de una computadora y los servicios de aplicaciones, que realizan tareas en beneficio directo del usuario final.

**Switch**: Es un dispositivo digital de lógica de interconexión de redes de computadores que opera en la capa 2 (nivel de enlace de datos) del modelo OSI. Su función es interconectar dos o más segmentos de red, de manera similar a los puentes (bridges), pasando datos de un segmento a otro de acuerdo con la dirección MAC de destino de las tramas en la red.

**Routers:** -Es un enrutador, elemento que marca el camino más adecuado para la transmisión de mensajes en una red completa, esta toma el mejor camino para enviar los datos dependiendo del tipo de protocolo que este cargado, cuenta con un procesador es el más robusto, tiene más procesadores y mucha más capacidad en sus respectivas memorias.

**Cableado:** -Los tipos de cableado de red más populares son: par trenzado, cable coaxial y fibra óptica, además se pueden realizar conexiones a través de radio o microondas, dependiendo el tipo de red y los requerimientos de la misma, velocidad y longitud se debe considerar el tipo de cable a utilizar

Ethernet. -es un estándar de redes de área local para computadores con acceso al medio por detección de la onda portadora y con detección de colisiones.

**Protocolo:** -es un sistema de reglas que permiten que dos o más entidades de un sistema de comunicación se comuniquen entre ellas para transmitir información por medio de cualquier tipo de variación de una magnitud física.

**Dirección MAC:** -media access control, es un identificador de 48 bits (6 bloques hexadecimales) que corresponde de forma única a una tarjeta o dispositivo de red. Se conoce también como dirección física, y es única para cada dispositivo.

**LAN:** Una red de área local es una red de computadoras que abarca un área reducida a una casa, un departamento o un edificio.

**IP:** Una dirección IP es un número que identifica, de manera lógica y jerárquica, a una Interfaz en red de un dispositivo que utilice el protocolo IP, que corresponde al nivel de red del modelo TCP/IP.

Modelo TCP/IP. - es una descripción de protocolos de red.

#### **RESUMEN**

A través de práctica simulada se obtienen dos estudios de caso topologías diferentes a desarrollar con el objetivo de aprender a configurar diferentes tipos de redes. CISCO la empresa que en cuanto a redes es una de las más experimentadas en diseño e implementación de redes. A través de su plataforma y programas cisco nos enseña a estructurar una red desde lo más básico

El diplomado permite captar la contextualización del uso fundamental de la redes de datos y de internet, también tenemos el uso y configuración de otros dispositivos como lo es la domótica salimos no solo de la parte de configurar computadores a manipular dispositivos remotamente como electrodomésticos o una simple bombilla de nuestra casa, la telefonía IP es también muy utilizada en las empresas y se puede enlazar con internet para no incurrir en gastos adicionales.

En este curso a través del uso de comandos y dispositivos cisco como routers, se aprendió configurar equipos bajo los protocolos IPV4, IPV6 en redes LAN Y WAN; estas redes van de la mano y una es la razón del desarrollo de la otra porque de una red o muchas redes pequeñas podemos enlazar a redes más grandes.

Las topologías presentadas en este informe son un ejemplo de múltiples casos de conexión y configuración por medio de dispositivos cisco además de configuraciones de seguridad tenemos también diferentes tipos de conexión en equipos de cómputo o hosts que representan el punto de acceso de las conexiones en estos dos escenarios.

**PALABRAS CLAVE:** enrutamiento, ping, ip, configuración, router, host, LAN.

#### **Abstract**

Through simulated practice we have to develop two case studies different topologies to develop in order to learn how to configure different types of networks. CISCO the company that in terms of networks is one of the most experienced in network design and implementation. Through its platform and programs, cisco teaches us to structure a network from the basics.

The diploma does not allow us to capture the contextualization of the fundamental use of the data networks and the internet, we also have the use and configuration of other devices such as home automation, we leave not only the part of configuring computers to remotely manipulate devices such as appliances or a simple light bulb of our house, IP telephony is also widely used in companies and can be linked to the internet to avoid incurring additional costs.

In this course, through the use of Cisco commands and devices such as routers, we learned how to configure equipment under the IPV4, IPV6 protocols in LAN and WAN networks; These networks go hand in hand and one is the reason for the development of the other because from one network or many small networks.

we can link to larger networks. The topologies presented in this report are an example of multiple connection and configuration cases through Cisco devices, in addition to security configurations, we also have different types of connection in computers or hosts that represent the access point of the connections in these two scenarios.

#### **KEYWORDS: routing, ping, ip, configuration, router, host, LAN**

# **INTRODUCCIÓN**

<span id="page-13-0"></span>En todos los ámbitos de la vida actual se es dependiente del acceso tecnológico, a nivel personal y empresarial es fundamental la interacción con redes e internet, de eso depende gran parte de las actividades sociales y laborales; es por eso que el aumento a gran escala de redes a nivel mundial. Todos estamos en conectividad constante, las noticias son de primera mano las transacciones bancarias y compras desde casa y a través del móvil son una realidad, lo que nos conecta y permite la comunicación en todos los ámbitos son la redes tanto físicas como inalámbricas y siempre serán las redes las que interconecten empresas y familias.

En cuanto al motivo que se aplica para la realización de la presente investigación no es más que la infraestructura utilizada en las comunicaciones e internet; las redes de datos son el centro del desarrollo mundial, desde las redes pequeñas hasta las más amplias representan avance y progreso.

El diplomado en desarrollo plantea dos casos a desarrollar para dar solución a requerimientos de red, la topología permite desarrollar soluciones de acceso a diferentes tipos de equipos como routers switches y computadoras, aprendimos a enlazar con proveedores ISP además de diferenciar los tipos de conectividad a través de programas de simulación que pueden mostrarnos tanto la conexión física como la lógica. Es importante resaltar la cantidad de medios y facilidades que actualmente nos permiten tener un análisis más completo del diseño e implementación de una red.

#### **Escenario 1**

<span id="page-14-0"></span>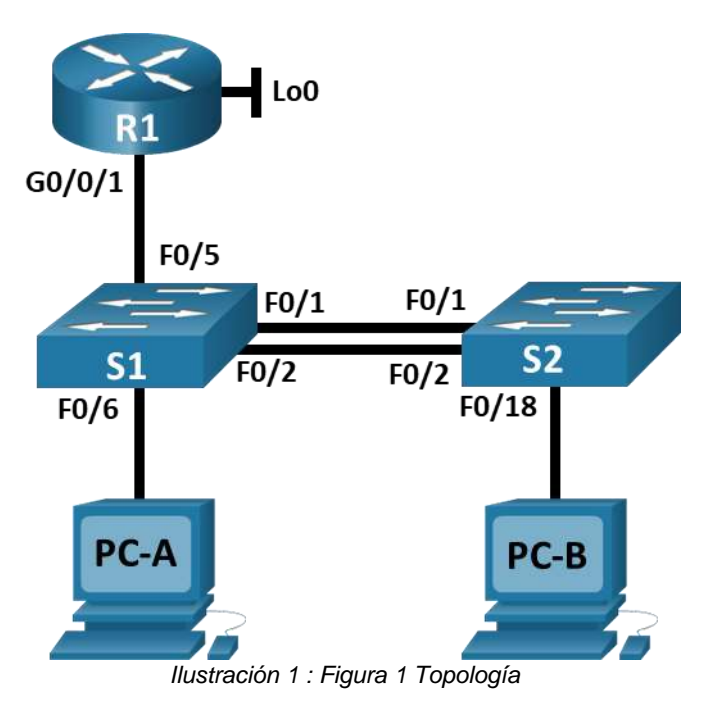

Figura 1 Topología

<span id="page-14-2"></span>En este primer escenario se configurarán los dispositivos de una red pequeña. Debe configurar un router, un switch y equipos que admitan tanto la conectividad IPv4 como IPv6 para los hosts soportados. El router y el switch también deben administrarse de forma segura. Configurará el enrutamiento entre VLAN, DHCP, Etherchannel y port-security.

<span id="page-14-1"></span>*Tabla 1. VLAN*

| <b>VLAN</b>    | Nombre de la VLAN |
|----------------|-------------------|
| 2              | <b>Bikes</b>      |
| 3              | <b>Trikes</b>     |
| $\overline{4}$ | Management        |
| 5              | Parking           |
| 6              | <b>Native</b>     |

<span id="page-15-0"></span>*Tabla 2 : Asignación de direcciones*

| Dispositivo / interfaz | Dirección IP / Prefijo      | Puerta de enlace<br>predeterminada                   |
|------------------------|-----------------------------|------------------------------------------------------|
| R1 G0/0/1.2            | 10.19.8.1 /26               | No corresponde                                       |
| R1 G0/0/1.2            | 2001:db8:acad:a: :1/64      | No corresponde                                       |
| R1 G0/0/1.3            | 10.19.8.65 /27              | No corresponde                                       |
| R1 G0/0/1.3            | 2001:db8:acad:b: :1/64      | No corresponde                                       |
| R1 G0/0/1.4            | 10.19.8.97 /29              | No corresponde                                       |
| R1 G0/0/1.4            | 2001:db8:acad:c: :1/64      | No corresponde                                       |
| R1 G0/0/1.6            | No corresponde              | No corresponde                                       |
| R1 Loopback0           | 209.165.201.1 /27           | No corresponde                                       |
| R1 Loopback0           | 2001:db8:acad:209::1<br>/64 | No corresponde                                       |
| S1 VLAN 4              | 10.19.8.98 /29              | 10.19.8.97                                           |
| VLAN S14               | 2001:db8:acad:c: :98 /64    | No corresponde                                       |
| S1 VLAN 4              | fe80: :98                   | No corresponde                                       |
| S2 VLAN 4              | 10.19.8.99 /29              | 10.19.8.97                                           |
| S <sub>2</sub> VLAN 4  | 2001:db8:acad:c: :99 /64    | No corresponde                                       |
| S <sub>2</sub> VLAN 4  | fe80: :99                   | No corresponde                                       |
| <b>PC-A NIC</b>        | Dirección DHCP para<br>IPv4 | DHCP para puerta de<br>enlace predeterminada<br>IPv4 |
| <b>PC-A NIC</b>        | 2001:db8:acad:a: :50 /64    | fe80::1                                              |
| <b>PC-B NIC</b>        | DHCP para dirección<br>IPv4 | DHCP para puerta de<br>enlace predeterminada<br>IPv4 |
| <b>PC-B NIC</b>        | 2001:db8:acad:b: :50 /64    | fe80::1                                              |

**Nota**: No hay ninguna interfaz en el router que admita VLAN 5.

## <span id="page-16-0"></span>**1. Instrucciones**

<span id="page-16-1"></span>Parte 1: Inicializar y Recargar y Configurar aspectos basicos de los dispositivos

## <span id="page-16-2"></span>Paso 1: **Inicializar y volver a cargar el router y el switch**

- Borre las configuraciones de inicio y las VLAN del router y del switch y vuelva a cargar los dispositivos.
- Después de recargar el switch, configure la plantilla SDM para que admita IPv6 según sea necesario y vuelva a cargar el switch.
- Antes de continuar, solicite al instructor que verifique la inicialización de los dispositivos.

# <span id="page-16-3"></span>*Configurar R1*

Las tareas de configuración para R1 incluyen las siguientes:

Como configuración inicial en el dispositivo principal R1, desactivamos la busqueda de DNS, además establecemos un nombre de dominio comun para la comunicación en todos los dispositivos de la red. En cuanto a la seguridad establecmos contraseña de acceso a la consola estableciendo longitud mínima de caracteres. En la configuración de la interfases se asignan las que muestra la tabla de direcciones, se configura la G0/0/1 y subinterfaces se configura el Loopback0 en la interface.

| Tarea                                                       | <b>Especificación</b>                                                                                                    |
|-------------------------------------------------------------|----------------------------------------------------------------------------------------------------|
| Desactivar la búsqueda DNS                                  | Router(config)#no ip domain-lookup                                                                                                    |
| Nombre del router<br>Nombre de dominio                      | Router(config)#hostname R1<br>router(config)# ip domain-lookup<br>router(config)# ip domain-name <<br>$ccna$ -lab.com $\geq$<br>router(config)# ip name-server <ip-<br>servidor-DNS&gt;</ip-<br> |
|                                                             |                                                                                                    |
| Contraseña cifrada para el modo<br><b>EXEC</b> privilegiado | Ciscoenpass<br>R1(config)#enable secret ciscoconpass                                                                                                    |
|                                                             | Ciscoconpass<br>R1(config)#line console 0<br>R1(config-line)#password ciscoenpass                                                                                                    |
| Contraseña de acceso a la consola                           | R1(config-line)#login                                                                                                    |
| Establecer la longitud mínima para<br>las contraseñas       | Router(config)# security passwords<br>min-length 10                                                                                                    |

<span id="page-16-4"></span>*Tabla 3 : Paso 2: Configurar R1*

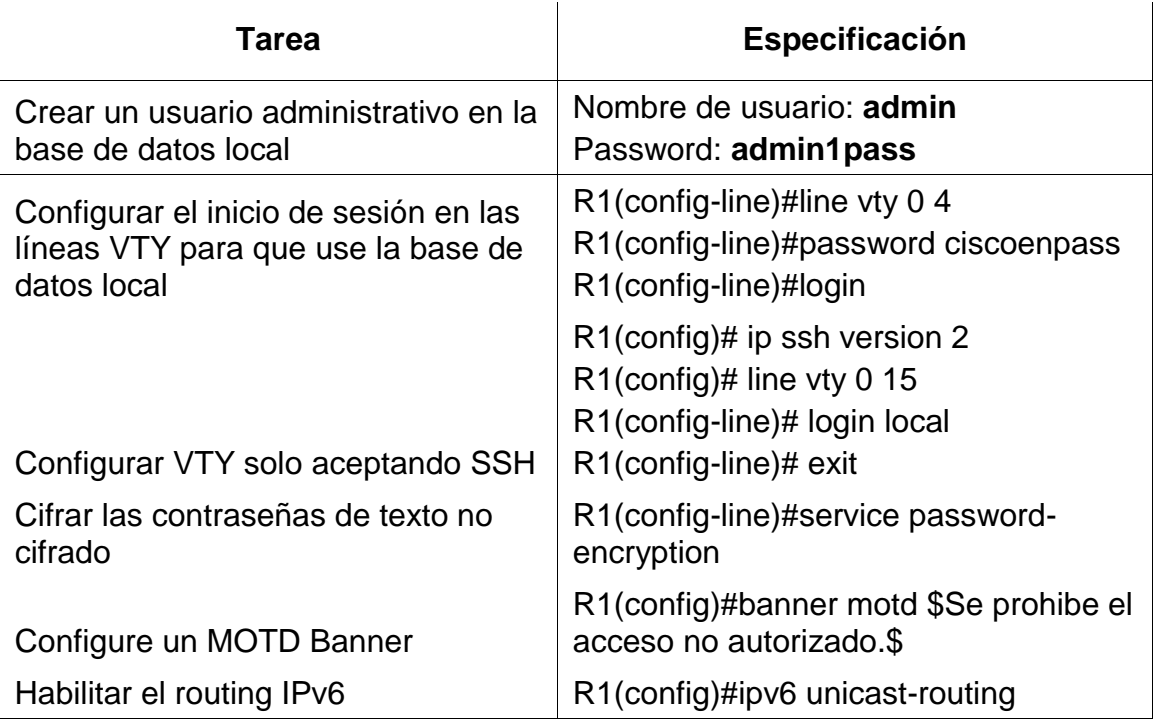

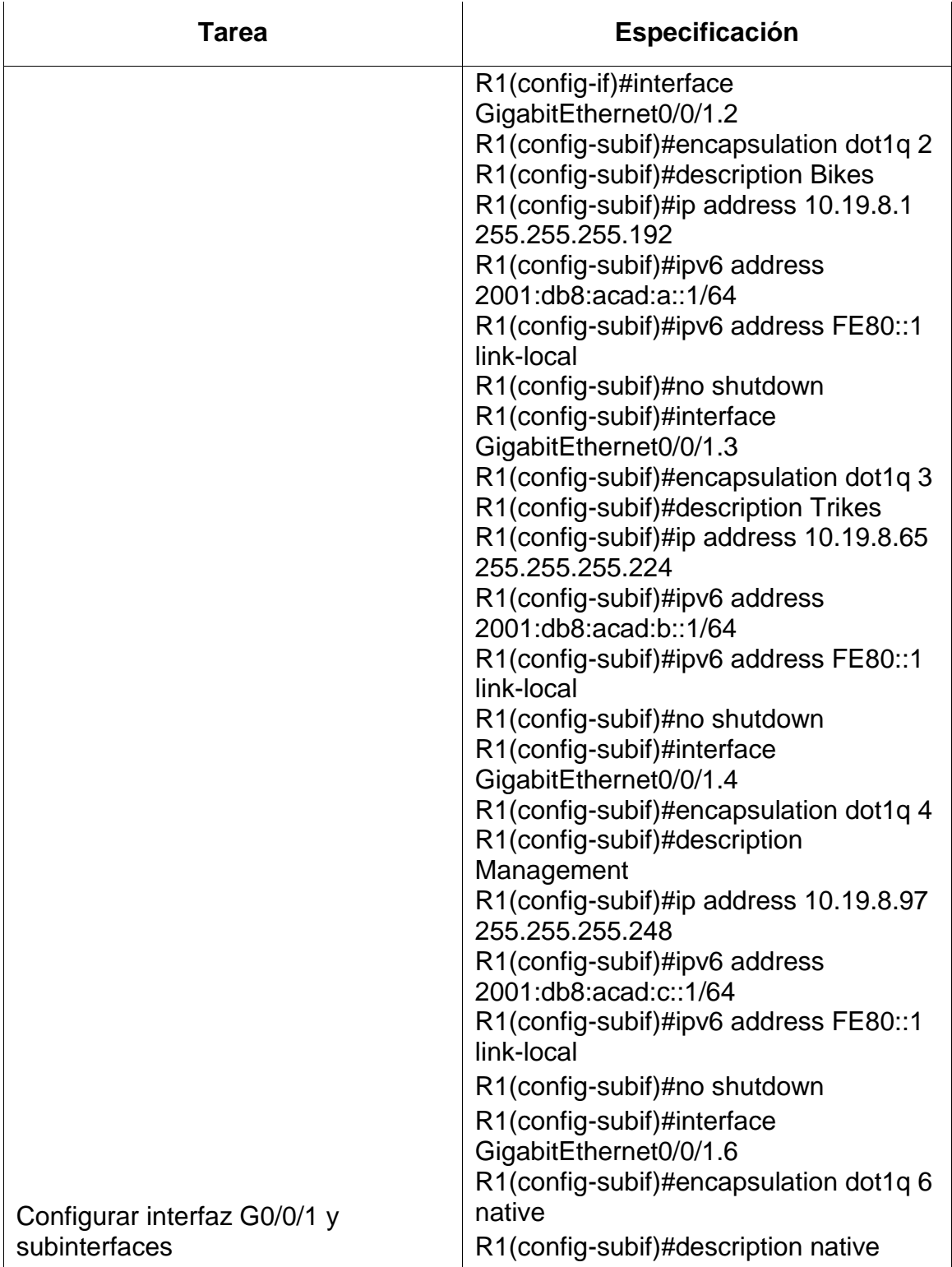

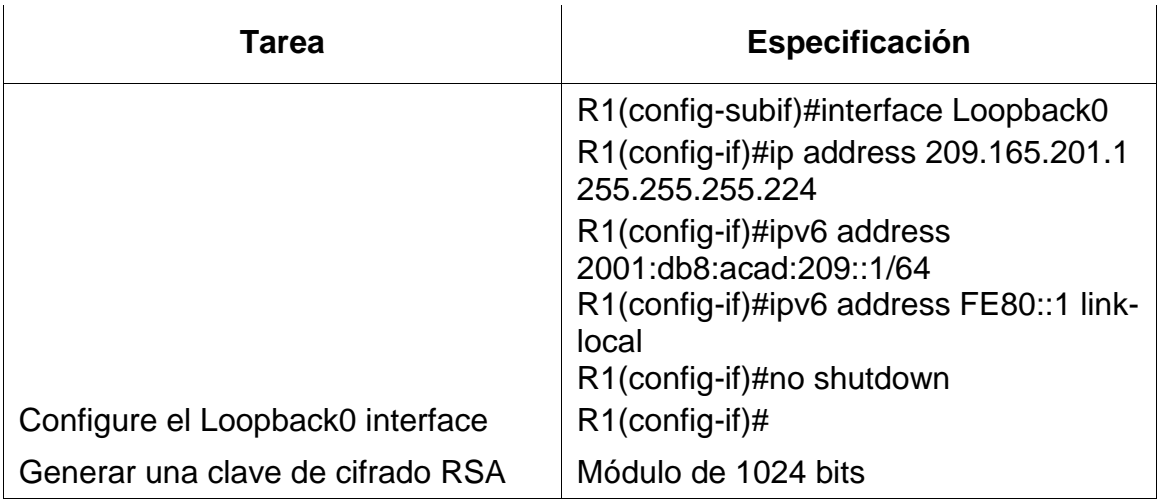

## <span id="page-19-0"></span>Paso 2: **Configure S1 y S2.**

Las tareas de configuración incluyen lo siguiente:

El escenario conformado por dos switch comunicados a traves de F0/1 y F0/2 deben ser configurados con los mismos pasos del dispositivo R1 su configuracion inicial como host, contraseñas, nombre de dominio S1 con VLAN 4 S2 con VLAN 4 IPV4, IPV6. Puertas de enlace predeterminadas.

<span id="page-19-1"></span>*Tabla 4: Paso 3: Configure S1 y S2.*

| Tarea                                                | Especificación                                            |
|------------------------------------------------------|-----------------------------------------------------------|
| Desactivar la búsqueda DNS.                          | switch(config)#no ip domain-<br>lookup                    |
| Nombre del switch                                    | switch(config)#hostname R1                                |
| Nombre de dominio                                    | S1(config)#ip domain name ccna-<br>lab.com                |
|                                                      | <b>Ciscoenpass</b>                                        |
|                                                      | S1(config)#enable secret                                  |
| Contraseña cifrada para el modo EXEC<br>privilegiado | ciscoenpass<br>S1(config)#ip domain name ccna-<br>lab.com |

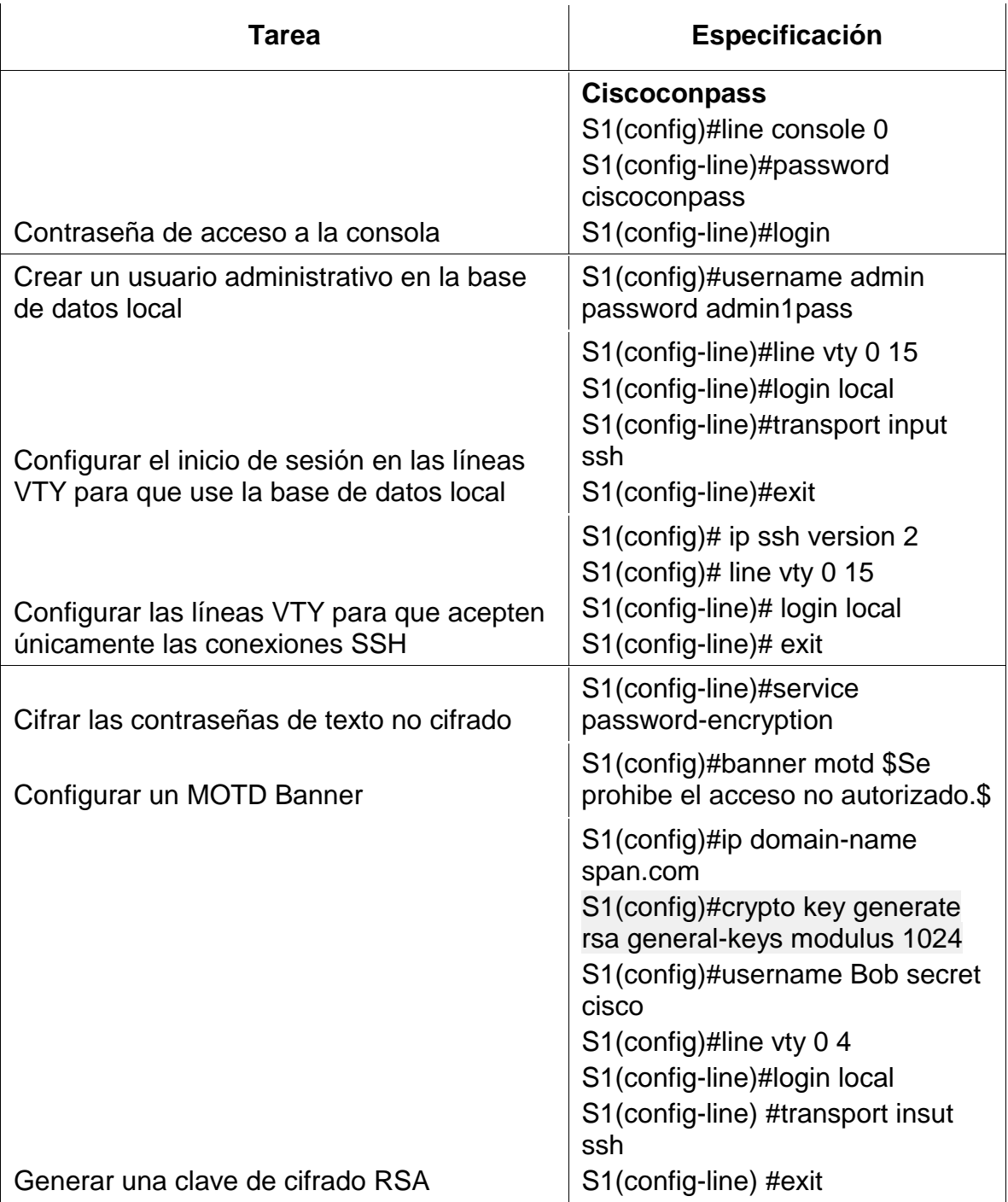

**S1**(config-if)#interface vlan4 s1(config-subif)#description **Management** 

S1(config-if)#ip address 10.19.8.98 255.255.255.248 S1(config-if)#no shut S1(config-if)#ip default-gateway 10.19.8.97 S1(config)#exit S1(config-if)#ipv6 address 2001:db8:acad:c::98/64 S1(config-if)#ipv6 address FE80::98 link-local S1(config-if)#no shutdown S1(config-if)#end

# $\overline{\mathbf{S}}$

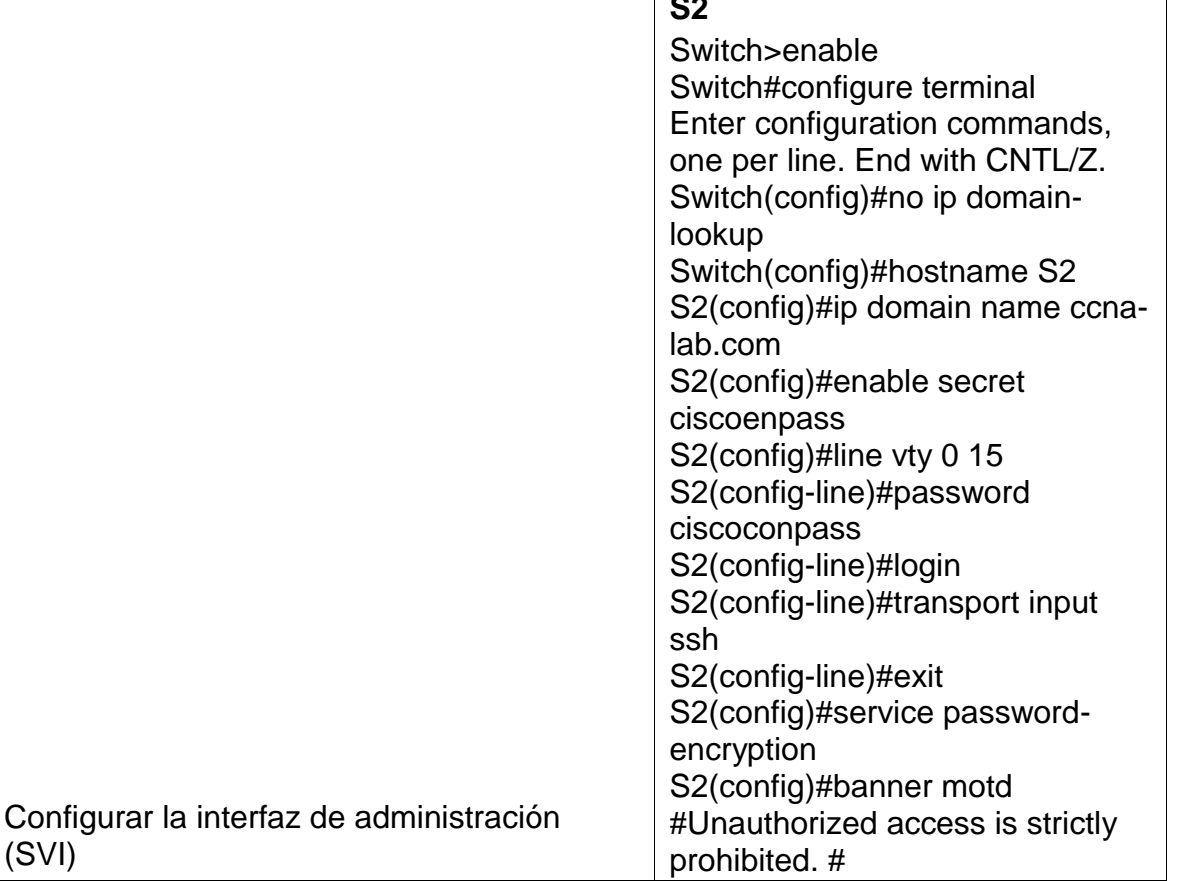

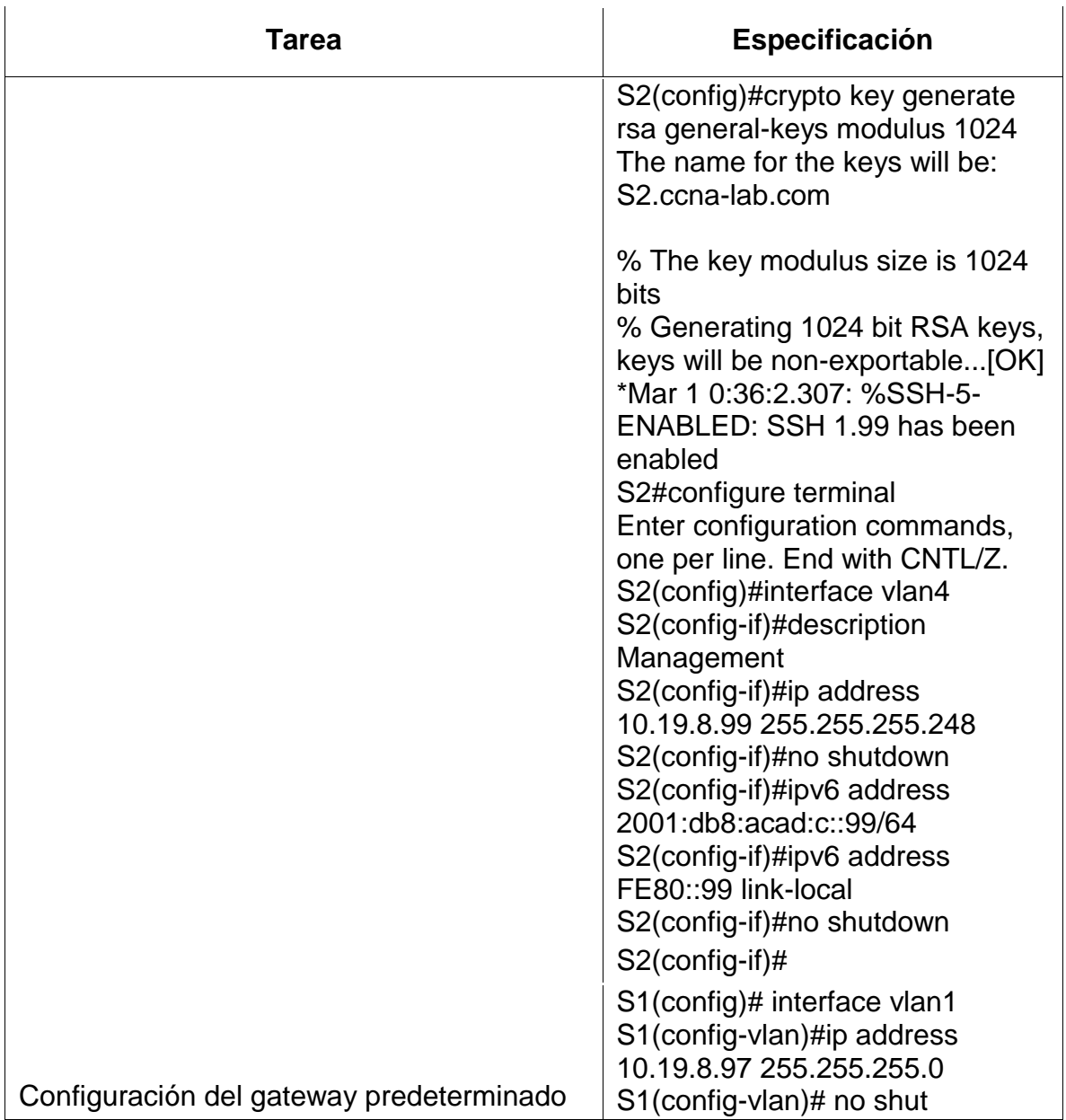

#### <span id="page-23-0"></span>**Parte 2: Configuración de la infraestructura de red (VLAN, Trunking, EtherChannel)**

#### <span id="page-23-1"></span>Paso 3: **Configurar S1**

La configuración del S1 incluye las siguientes tareas:

El paso 4 consiste en realizar varias configuraciones nombrar las VLAN en dispositivos S1, ademas de establecer el rango de las interfaces creando troncales de que utilicen VLAN 6 como nativas.

<span id="page-23-2"></span>*Tabla 5. Configuración de la infraestructura de red (VLAN, Trunking, EtherChannel)*

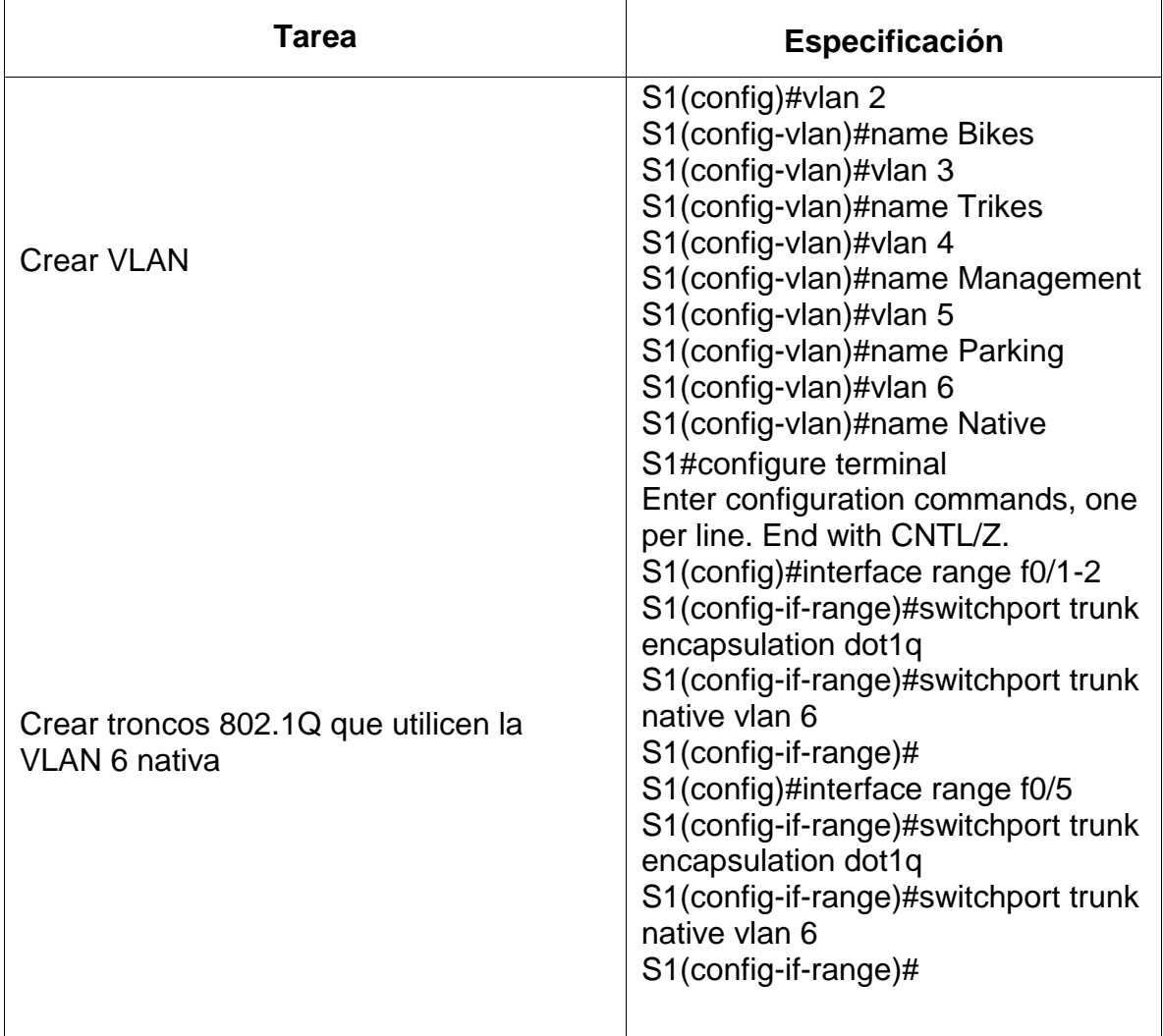

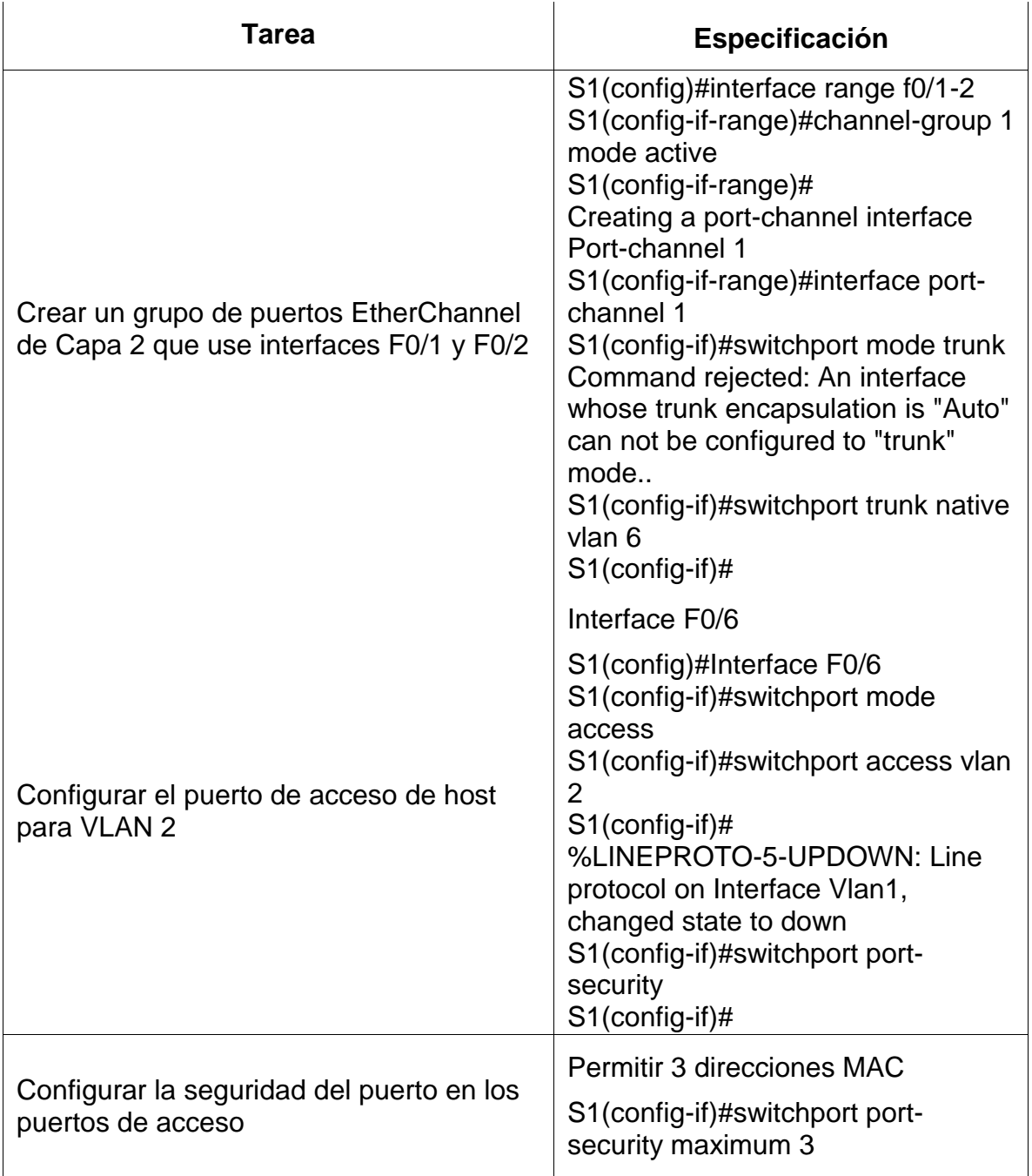

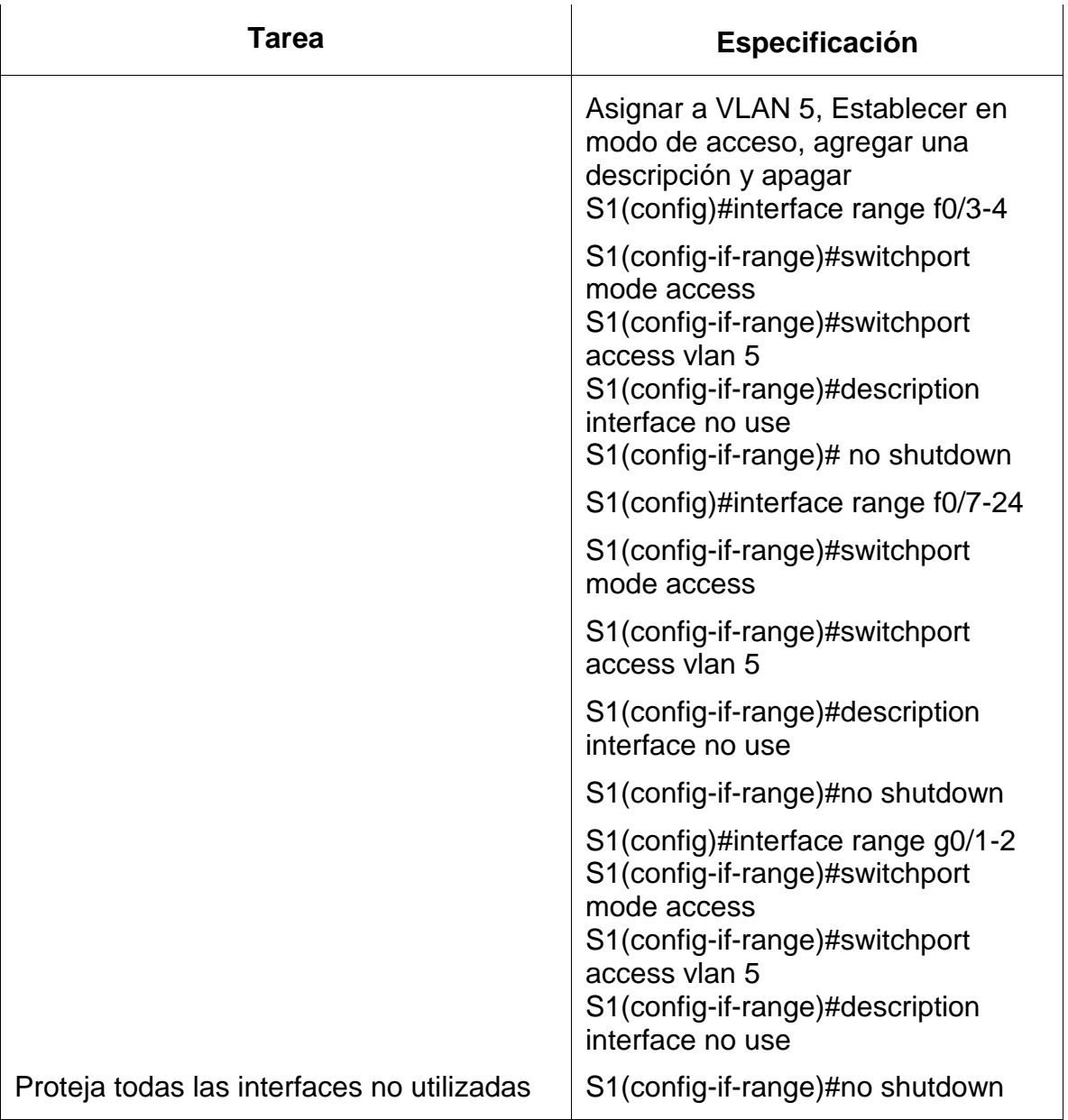

## <span id="page-25-0"></span>Paso 4: **Configure el S2.**

S2 al igual que en S1 nombramos las VLAN creamos las troncales por VLAN 6 como nativa, creamos un grupo de puertos Etherchannel de capa 2 usando F0/1 y F0/2 además del VLAN 3 como acceso host.

<span id="page-26-0"></span>Entre las tareas de configuración de S2 se incluyen las siguientes: *Tabla 6 : Paso 5: Configure el S2.*

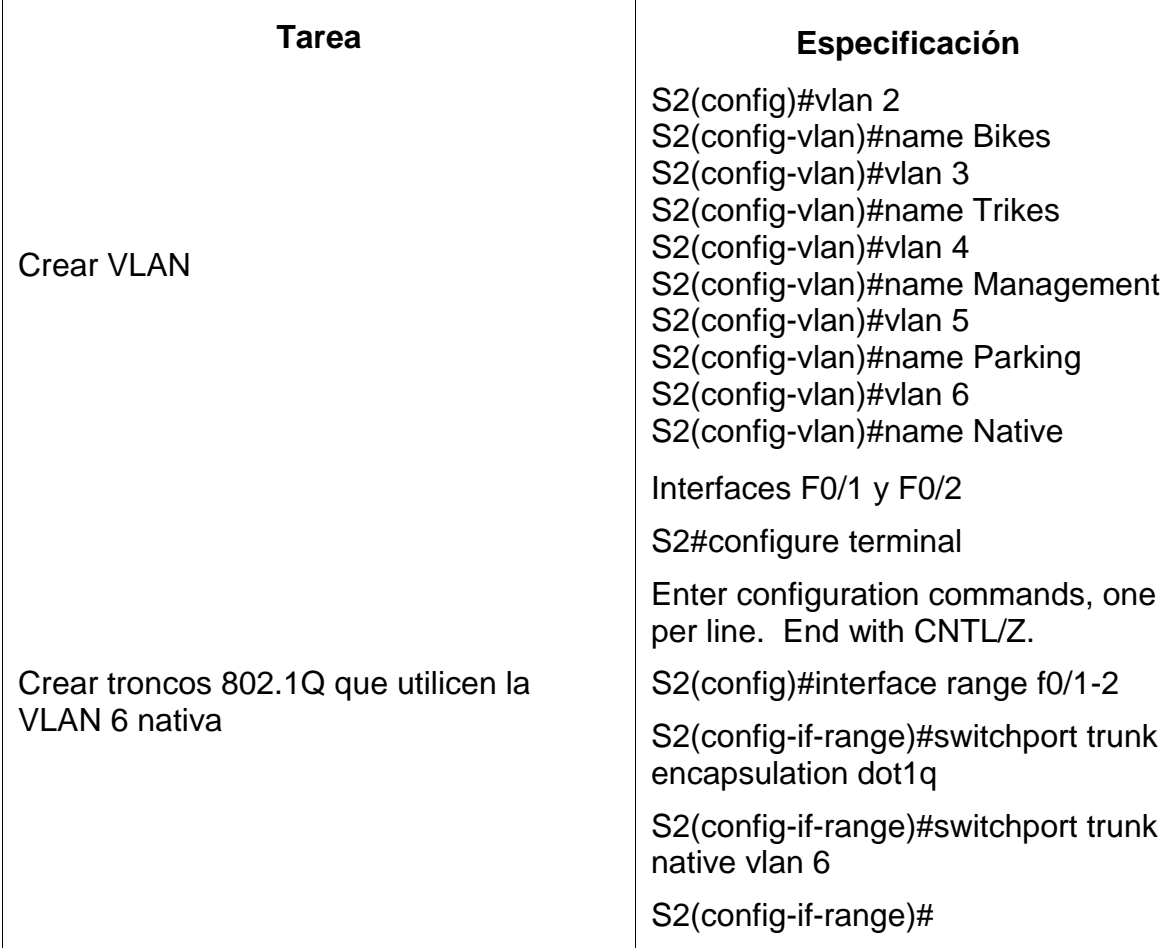

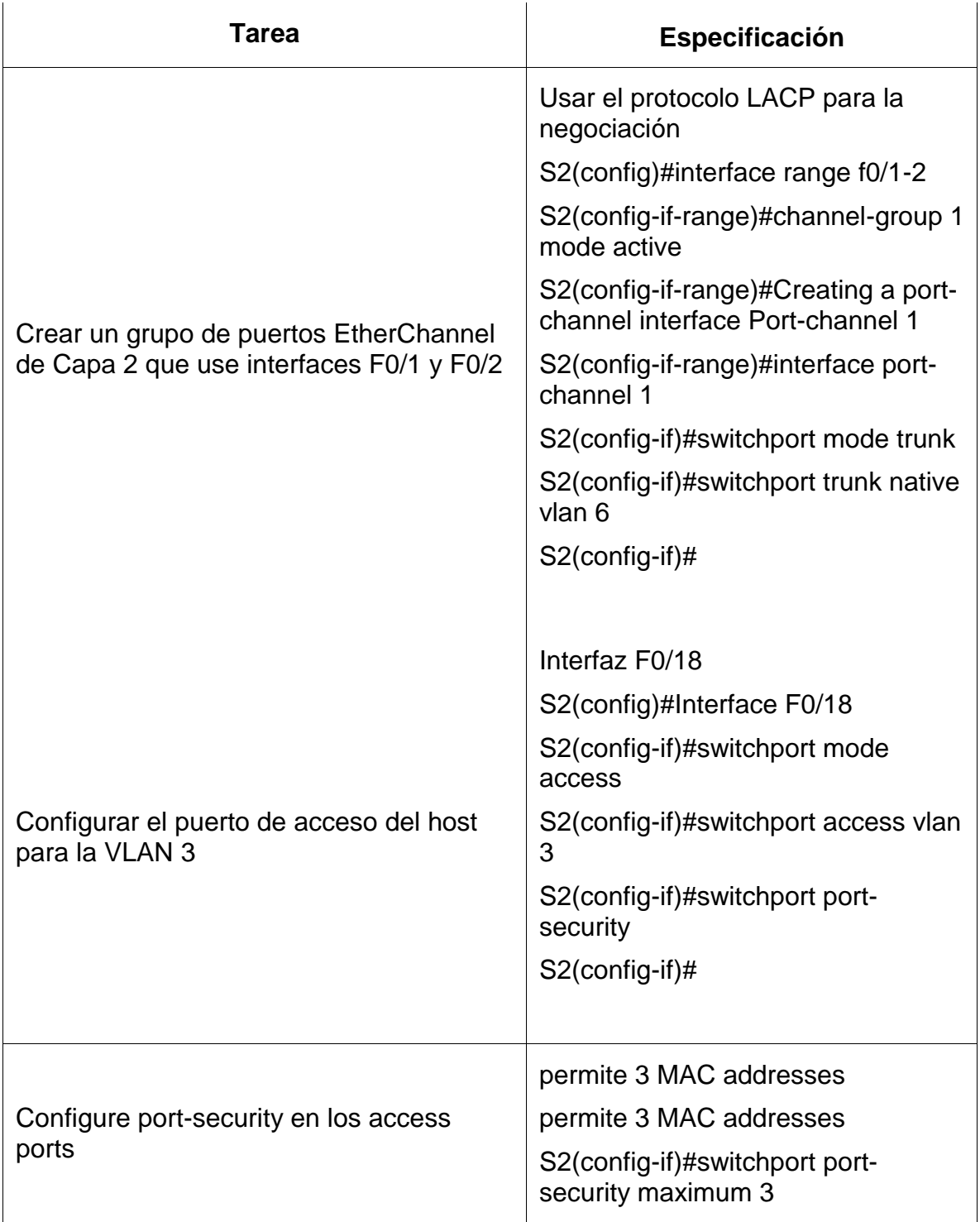

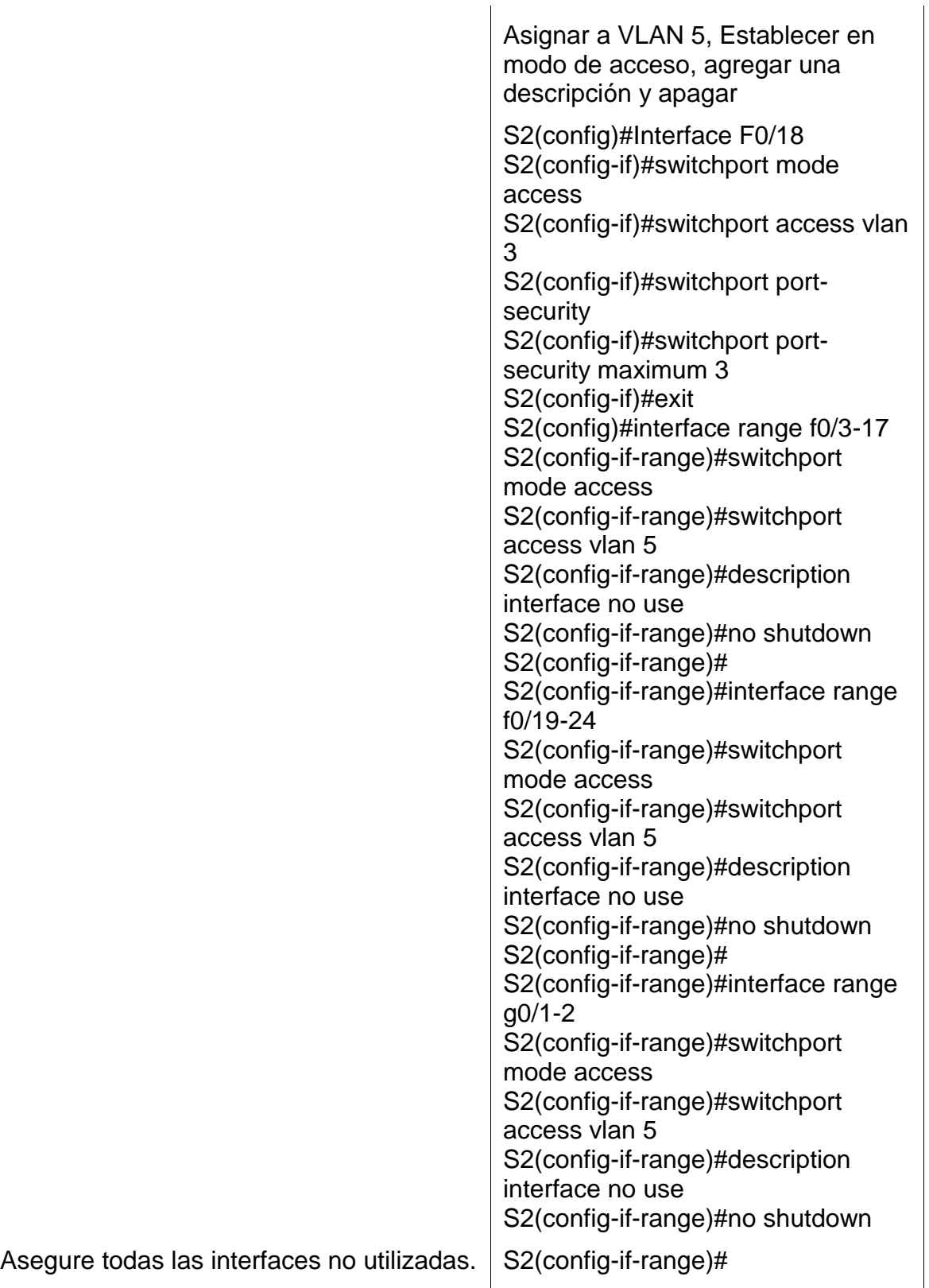

## <span id="page-29-0"></span>**Parte 2: Configurar soporte de host**

<span id="page-29-1"></span>Paso 1: Configure R1

Las tareas de configuración para R1 incluyen las siguientes:

Importante esta parte de configuración del router, se crean las rutas predeterminadas y un grupo DHCP para VLAN 2 pool de las últimas 10 direcciones se configuran IPV4 en VLAN 6 también configuramos IPV4 para VLAN 3.excluyendo 86 a 95.

<span id="page-29-2"></span>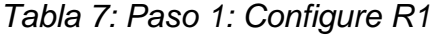

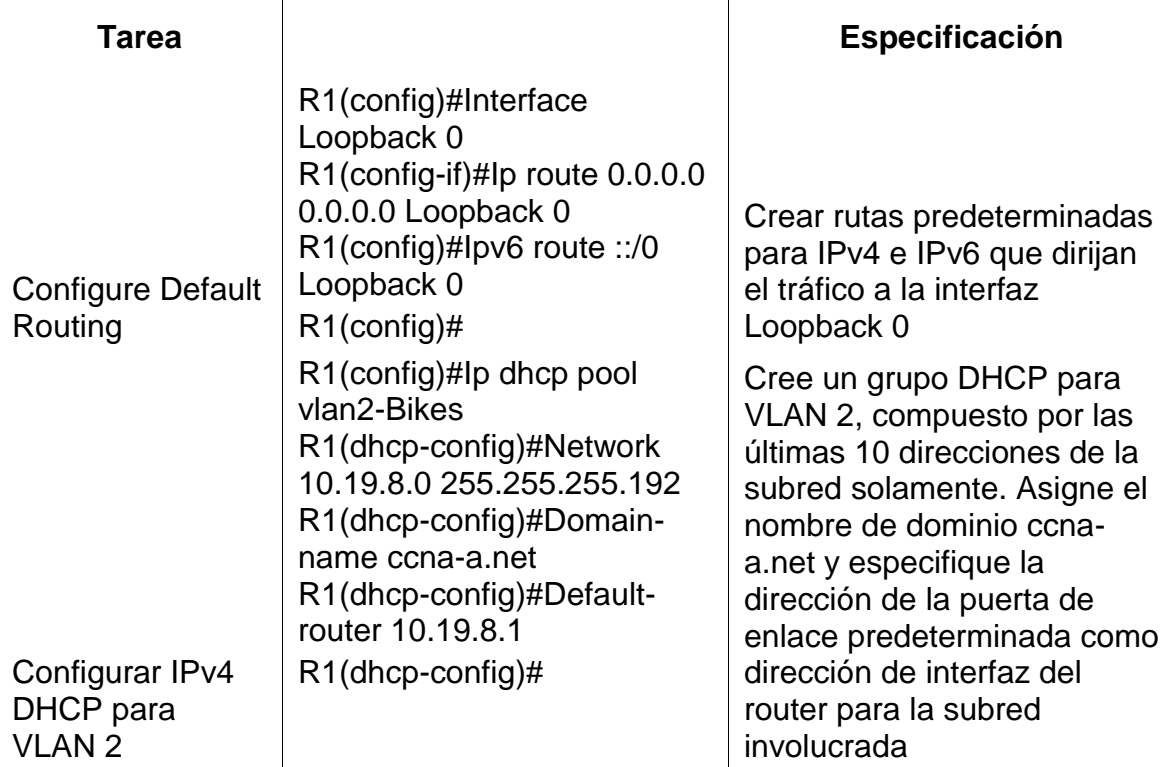

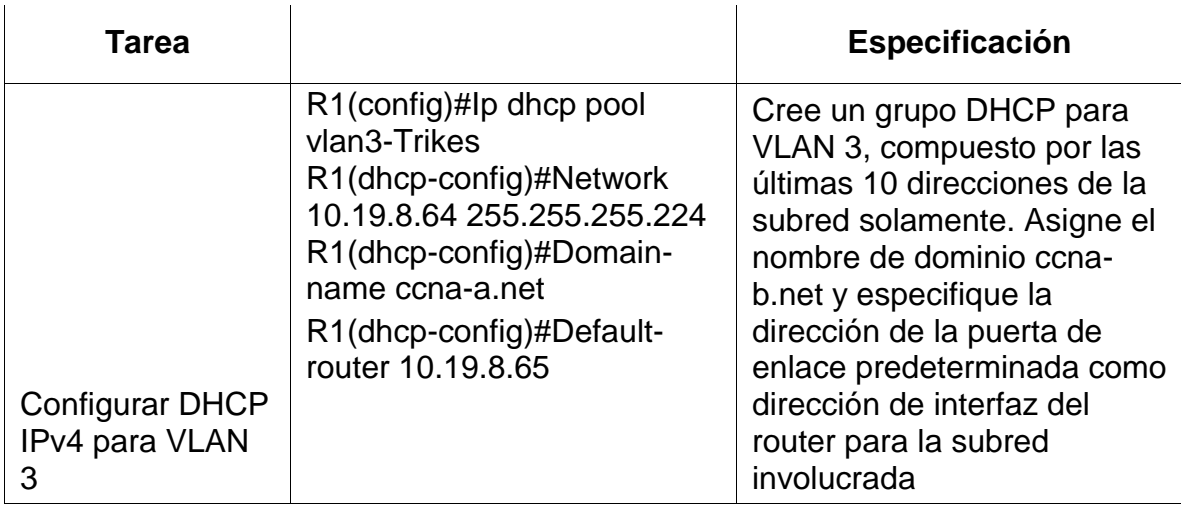

## <span id="page-30-0"></span>Paso 2: **Configurar los servidores**

Configure los equipos host PC-A y PC-B para que utilicen DHCP para IPv4 y asigne estáticamente las direcciones IPv6 GUA y Link Local. Después de configurar cada servidor, registre las configuraciones de red del host con el comando **ipconfig /all**.

<span id="page-30-1"></span>*Tabla 8 Paso 2: Configurar los servidores*

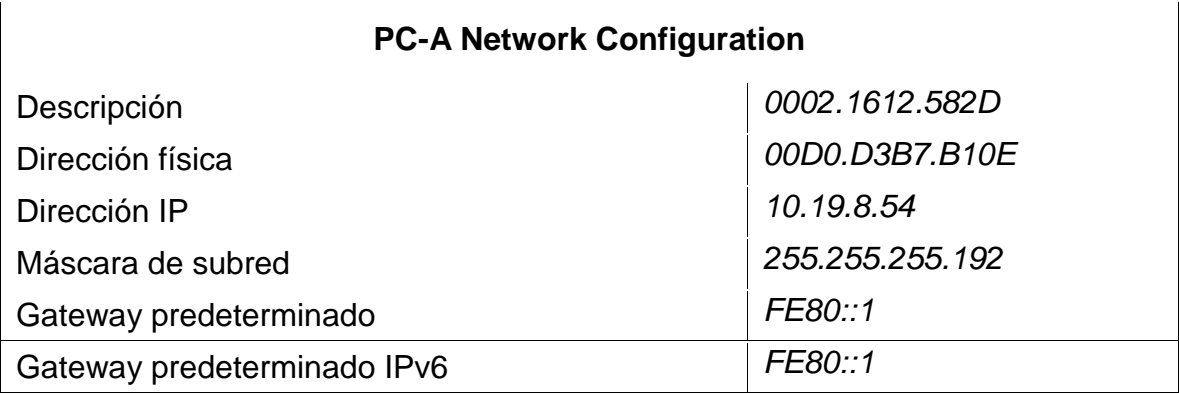

<span id="page-30-2"></span>*Tabla 9. Configuración de red de PC-A*

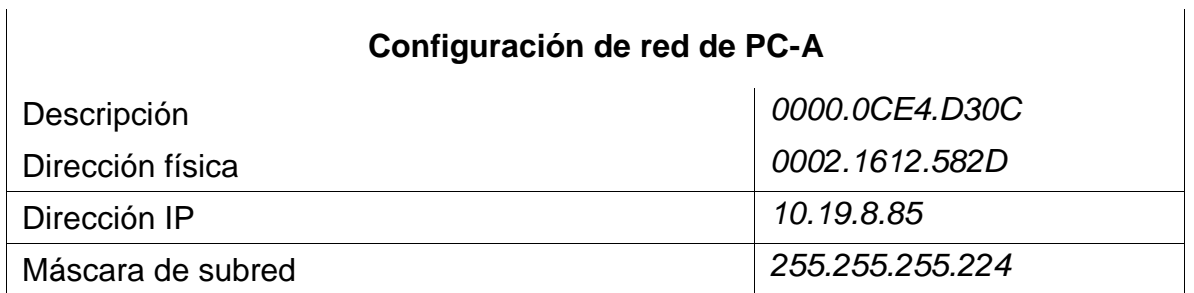

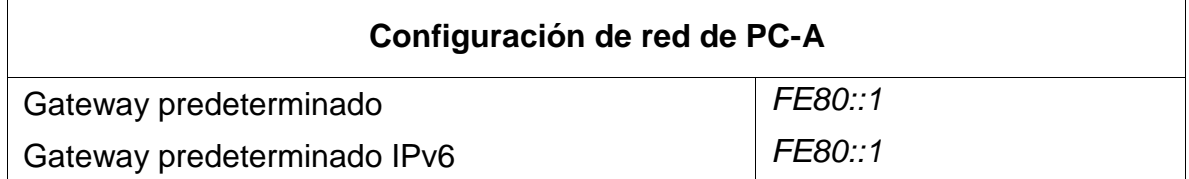

#### <span id="page-31-0"></span>*Parte 3: Probar y verificar la conectividad de extremo a extremo*

Use el comando ping para probar la conectividad IPv4 e IPv6 entre todos los dispositivos de red.

**Nota**: Si fallan los pings en las computadoras host, desactive temporalmente el firewall de la computadora y vuelva a realizar la prueba.

Utilice la siguiente tabla para verificar metódicamente la conectividad con cada dispositivo de red. Tome medidas correctivas para establecer la conectividad si alguna de las pruebas falla:

<span id="page-31-1"></span>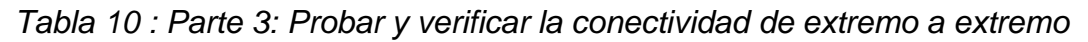

<span id="page-31-3"></span><span id="page-31-2"></span>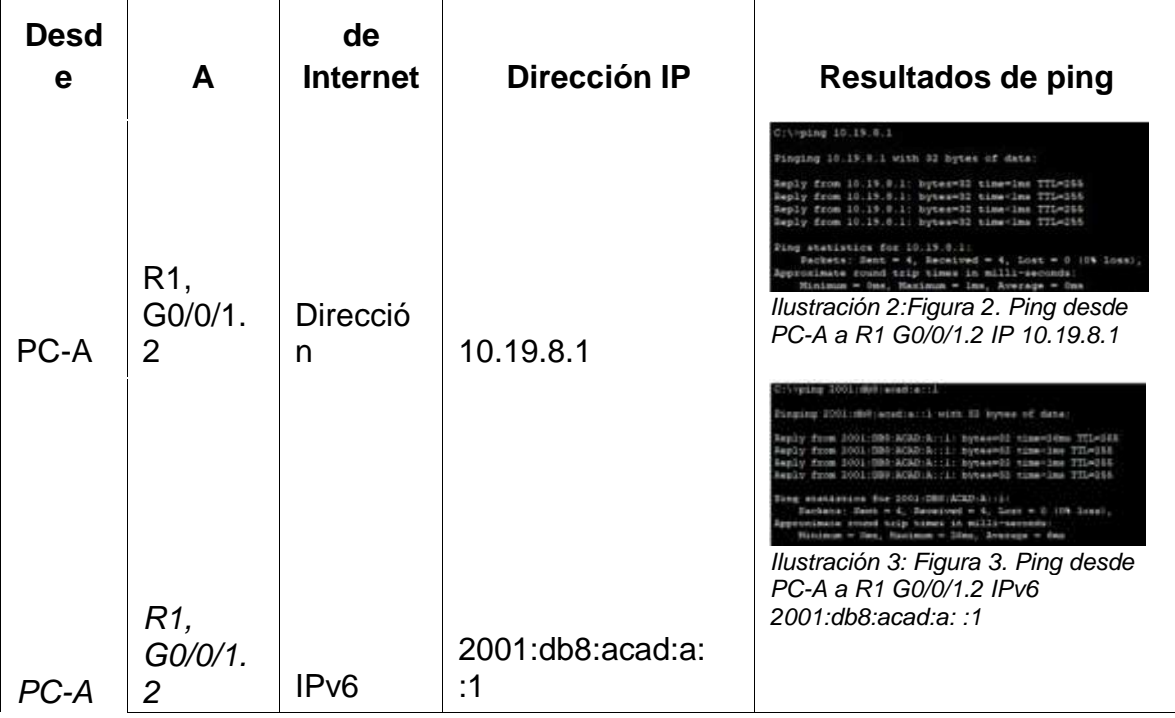

<span id="page-32-3"></span><span id="page-32-2"></span><span id="page-32-1"></span><span id="page-32-0"></span>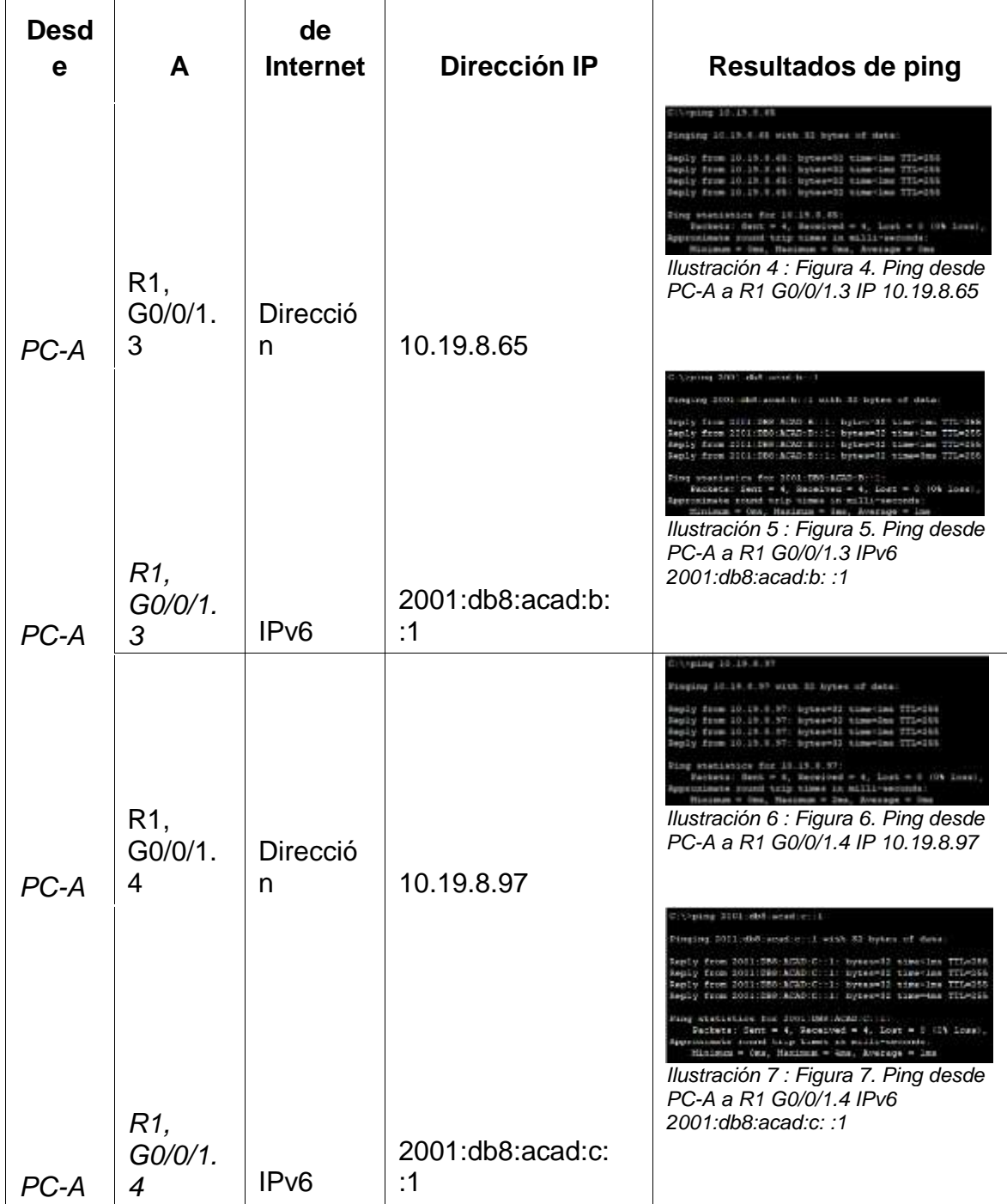

<span id="page-33-3"></span><span id="page-33-2"></span><span id="page-33-1"></span><span id="page-33-0"></span>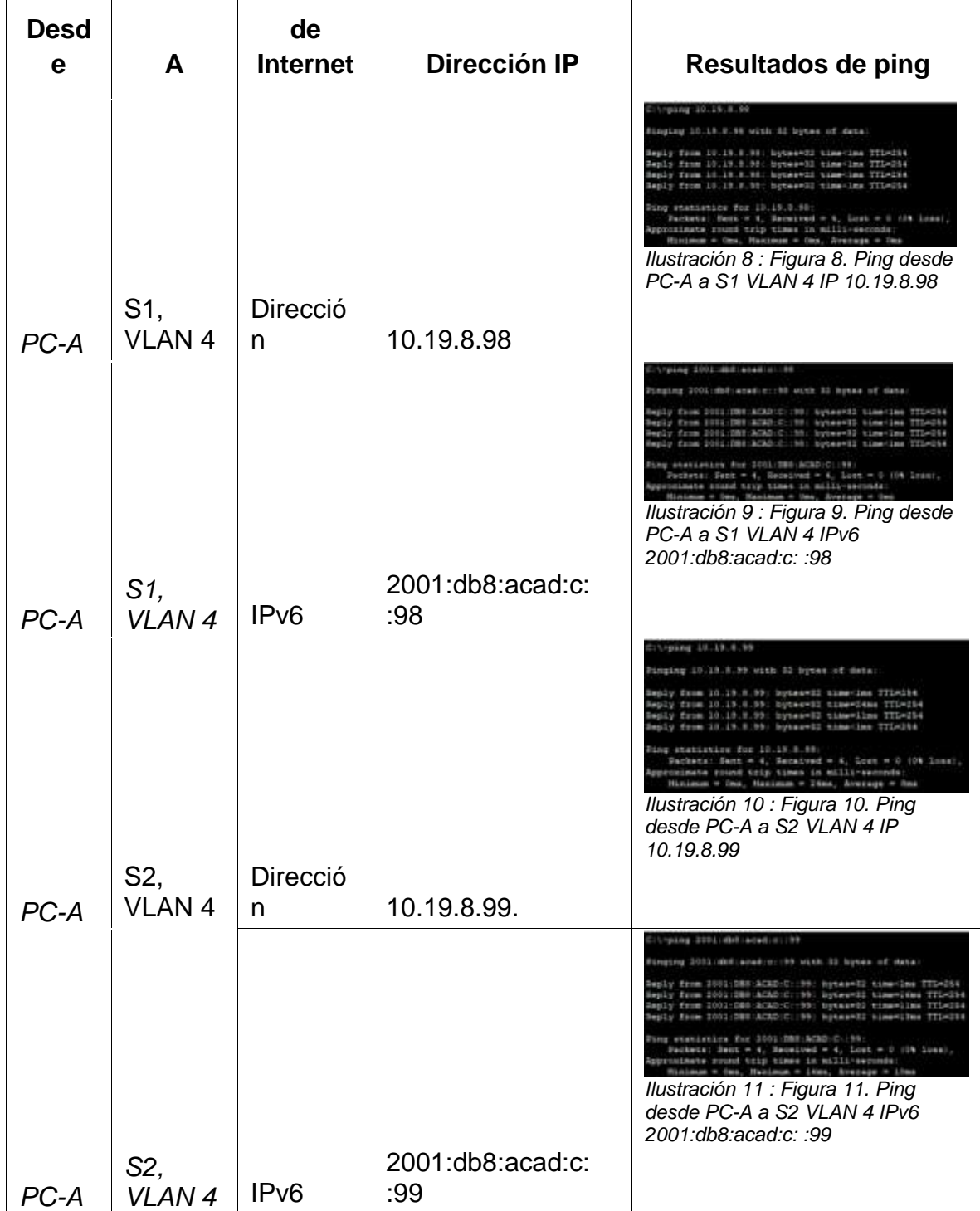

<span id="page-34-3"></span><span id="page-34-2"></span><span id="page-34-1"></span><span id="page-34-0"></span>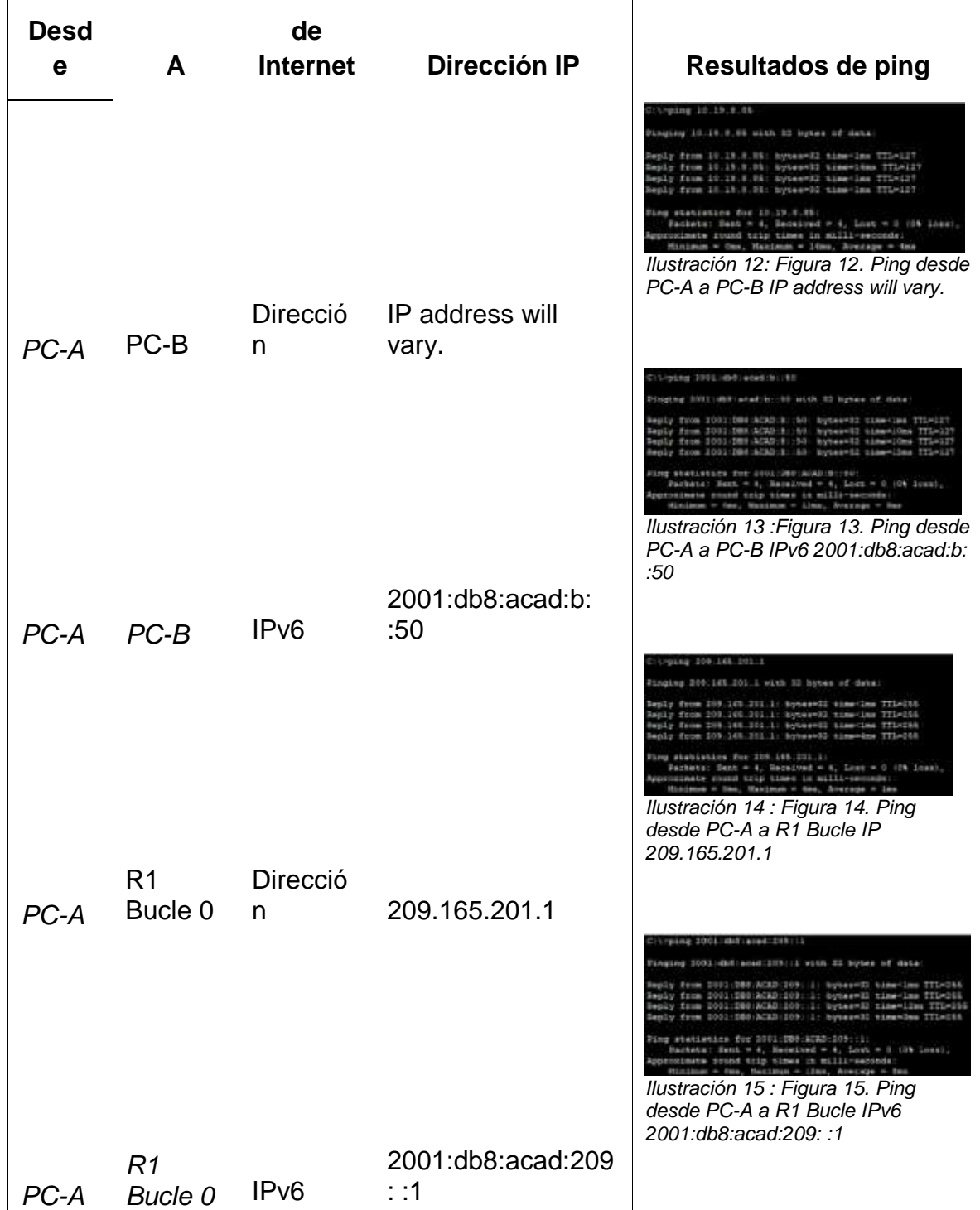

<span id="page-35-3"></span><span id="page-35-2"></span><span id="page-35-1"></span><span id="page-35-0"></span>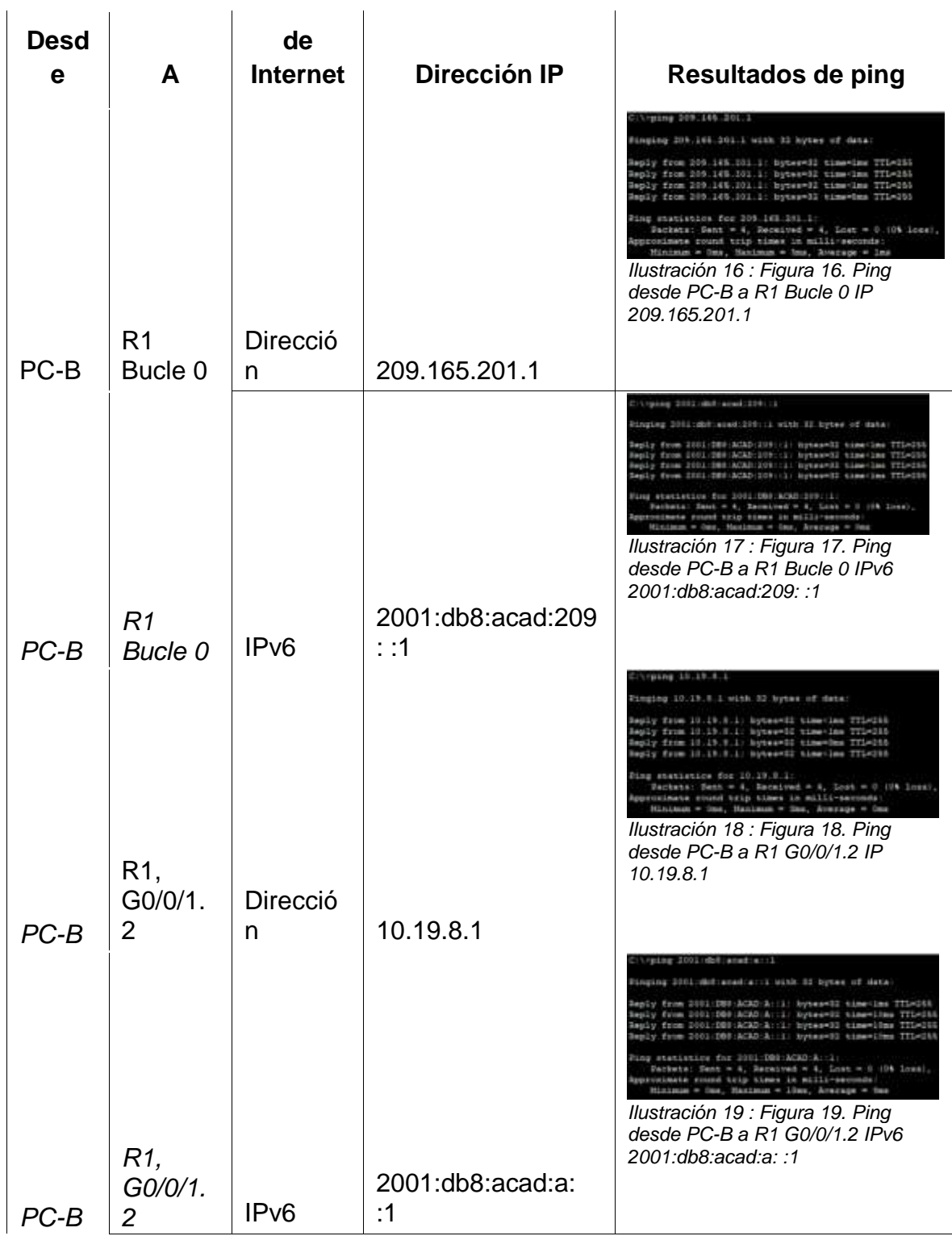
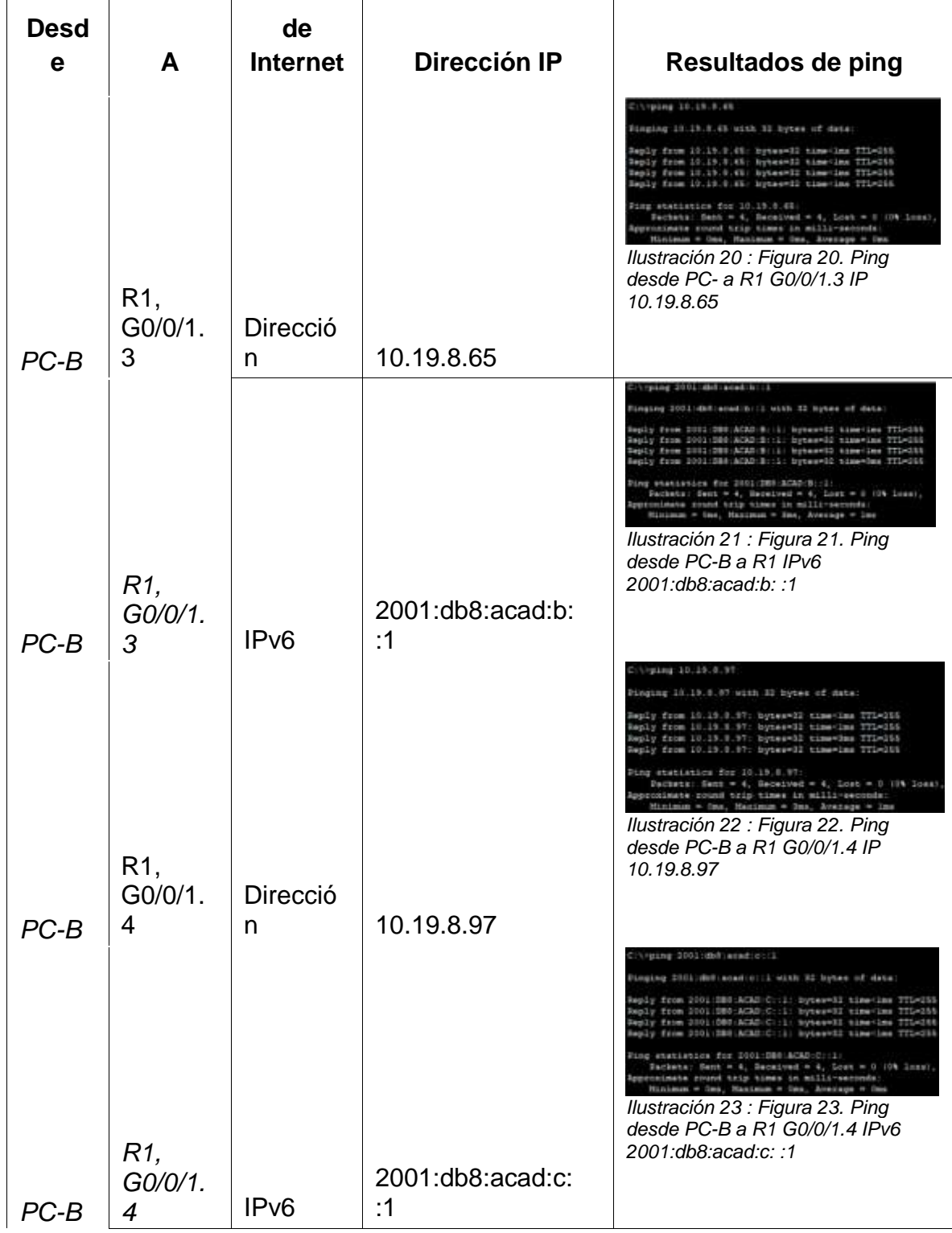

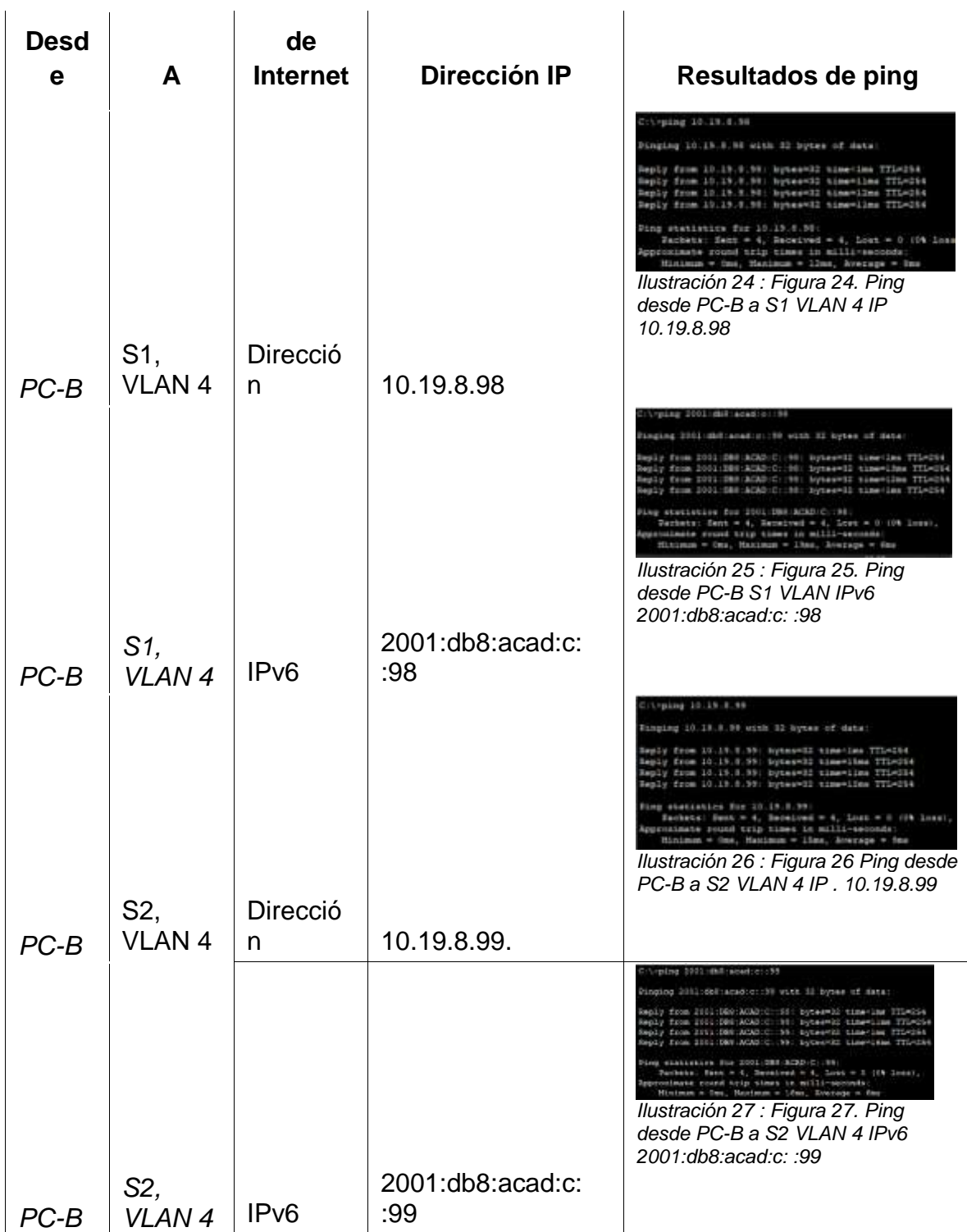

#### **Escenario 2**

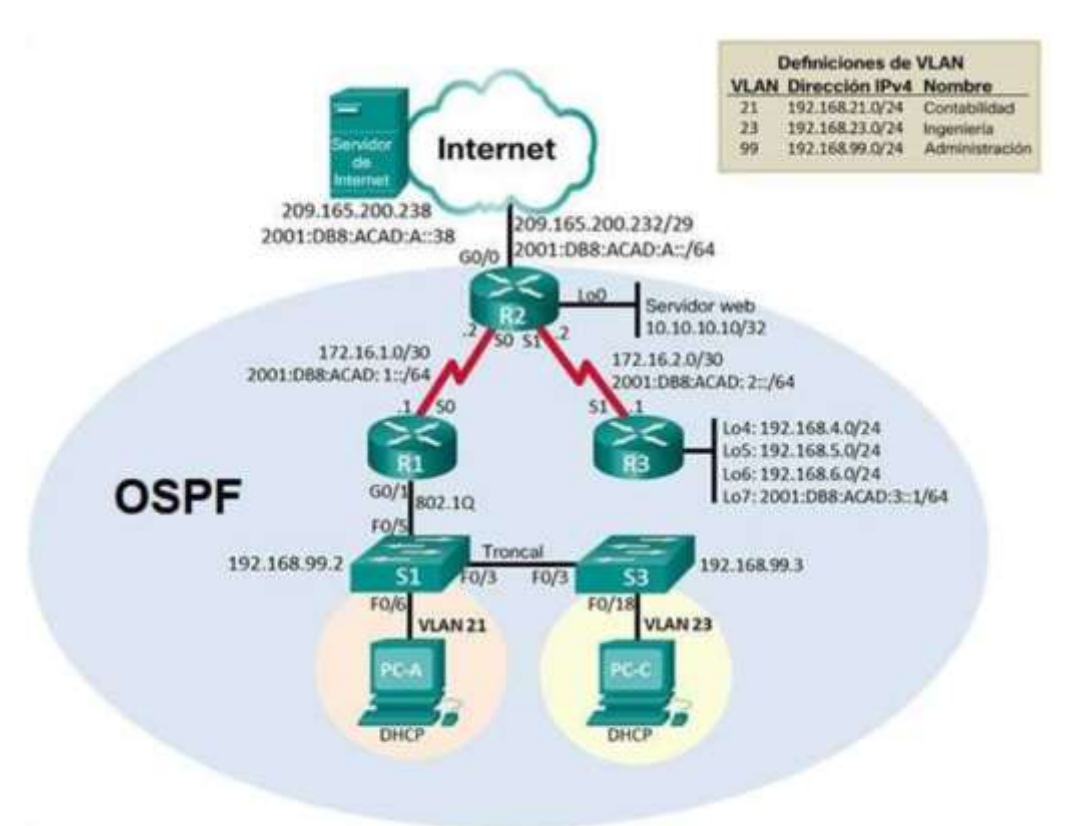

*Ilustración 28 : Figura 28. Escenario 2 Topología*

**Escenario:** Se debe configurar una red pequeña para que admita conectividad IPv4 e IPv6, seguridad de switches, routing entre VLAN, el protocolo de routing dinámico OSPF, el protocolo de configuración de hosts dinámicos (DHCP), la traducción de direcciones de red dinámicas y estáticas (NAT), listas de control de acceso (ACL) y el protocolo de tiempo de red (NTP) servidor/cliente. Durante la evaluación, probará y registrará la red mediante los comandos comunes de CLI.

#### **Parte 1: Inicializar dispositivos**

#### **Paso 1: Inicializar y volver a cargar los routers y los switches**

Elimine las configuraciones de inicio y vuelva a cargar los dispositivos.

Antes de continuar, solicite al instructor que verifique la inicialización de los dispositivos.

Eliminamos archivos de configuración en el dispositivo a configurar recargamos el router para empezar a configurar de ceros nombrando el dispositivo estableciendo contraseñas.

*Tabla 11 : Paso 1: Inicializar y volver a cargar los routers y los switches*

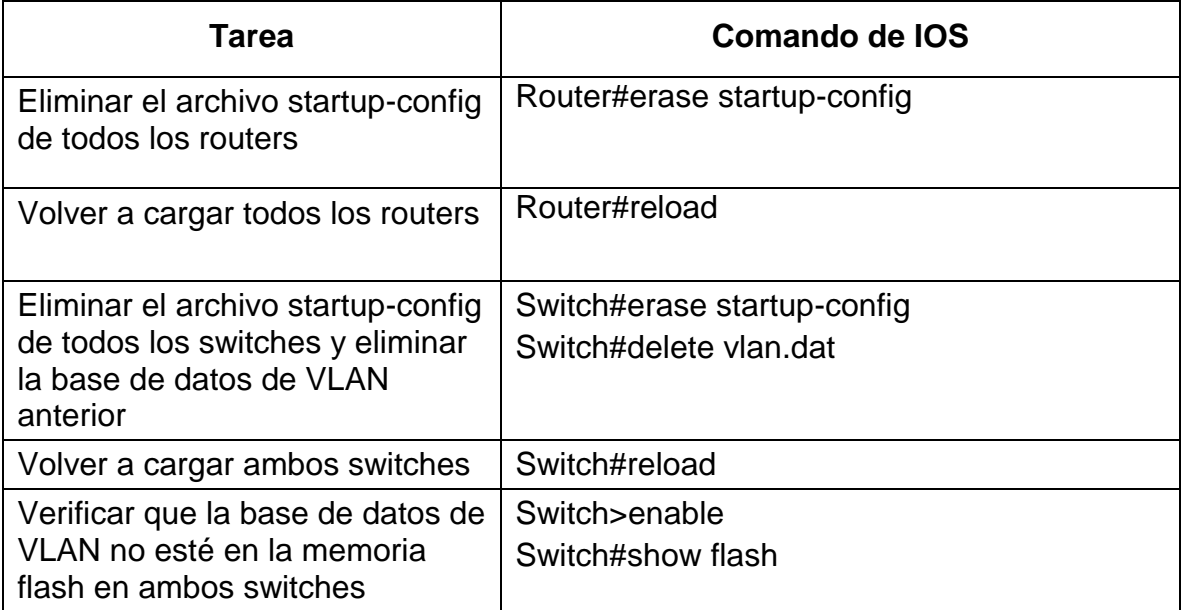

### **Parte 2: Configurar los parámetros básicos de los dispositivos**

### **Paso 1: Configurar la computadora de Internet**

Las tareas de configuración del servidor de Internet incluyen lo siguiente (para obtener información de las direcciones IP, consulte la topología): el cuadro de direcciones muestra el direccionamiento del host para acceso a internet.

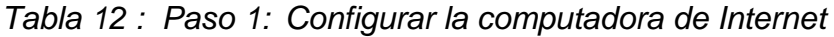

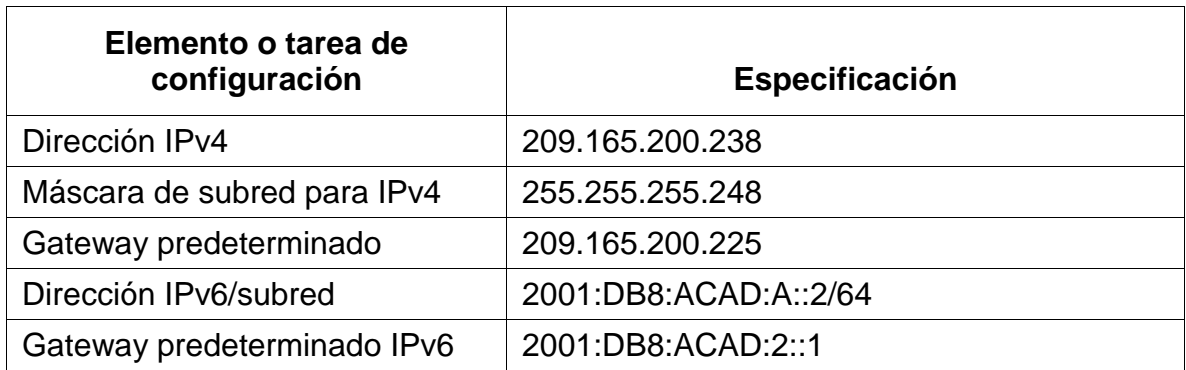

**Nota:** Quizá sea necesario deshabilitar el firewall de las computadoras para que los pings se realicen correctamente en partes posteriores de esta práctica de laboratorio.

## **Paso 2: Configurar R1**

Las tareas de configuración para R1 incluyen las siguientes:

R1 desactivar búsqueda de DNS nombrar el dispositivo establecer seguridad con cifrado, contraseñas configurando interfaz S0/0/0 IPV4 IPV6 con direcciones previamente establecidas.

*Tabla 13 : Paso 2: Configurar R1*

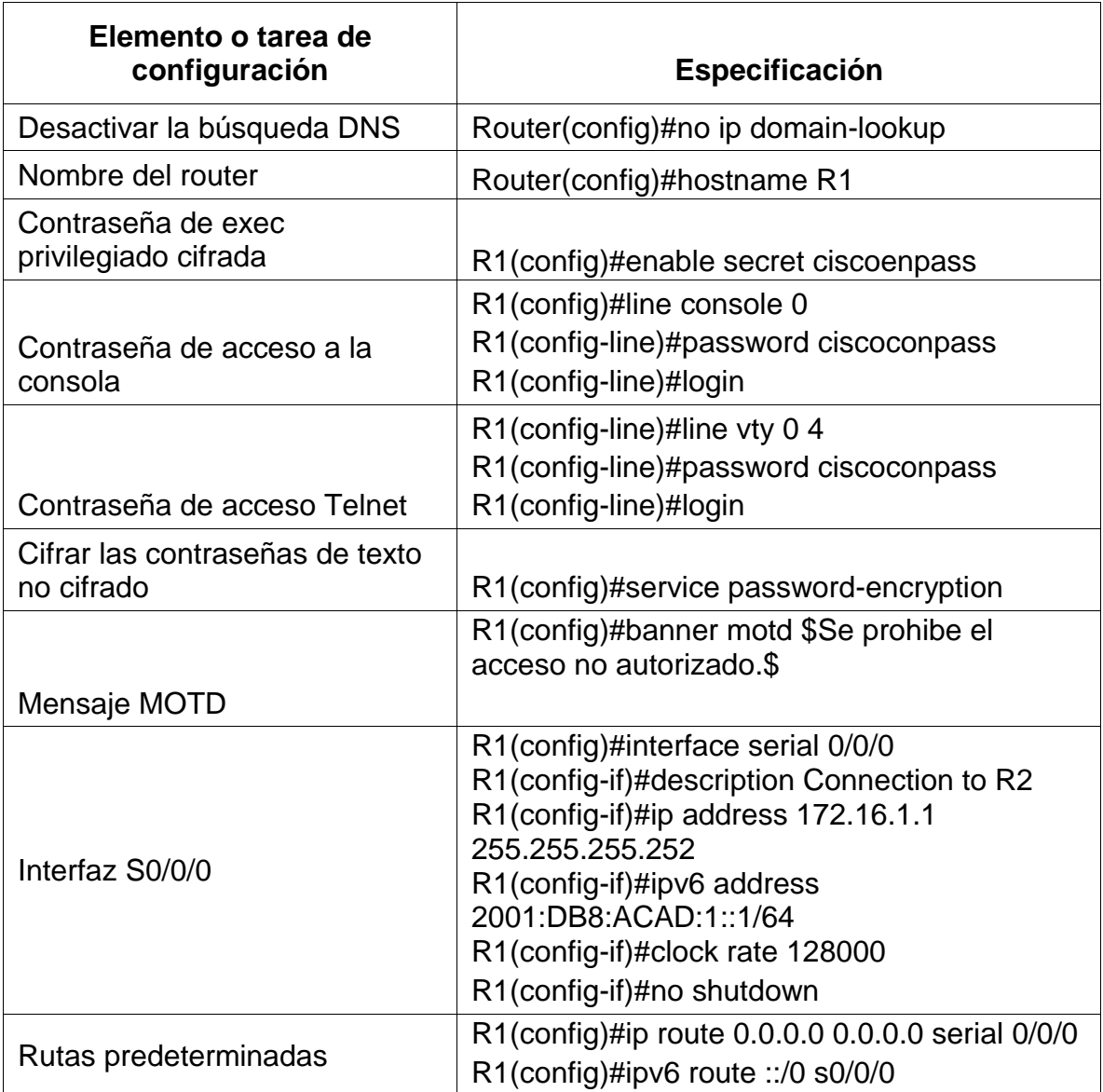

## **Paso 3: Configurar R2**

La configuración del R2 incluye las siguientes tareas:

En R2 realizamos configuración inicial hostname R2 desactivar búsqueda de DNS, configuramos con el direccionamiento establecido los puertos interfaz S0/0/0, S0/0/1, G0/0 ademas de la interfaz loopback con ip 10.10.10.10

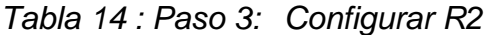

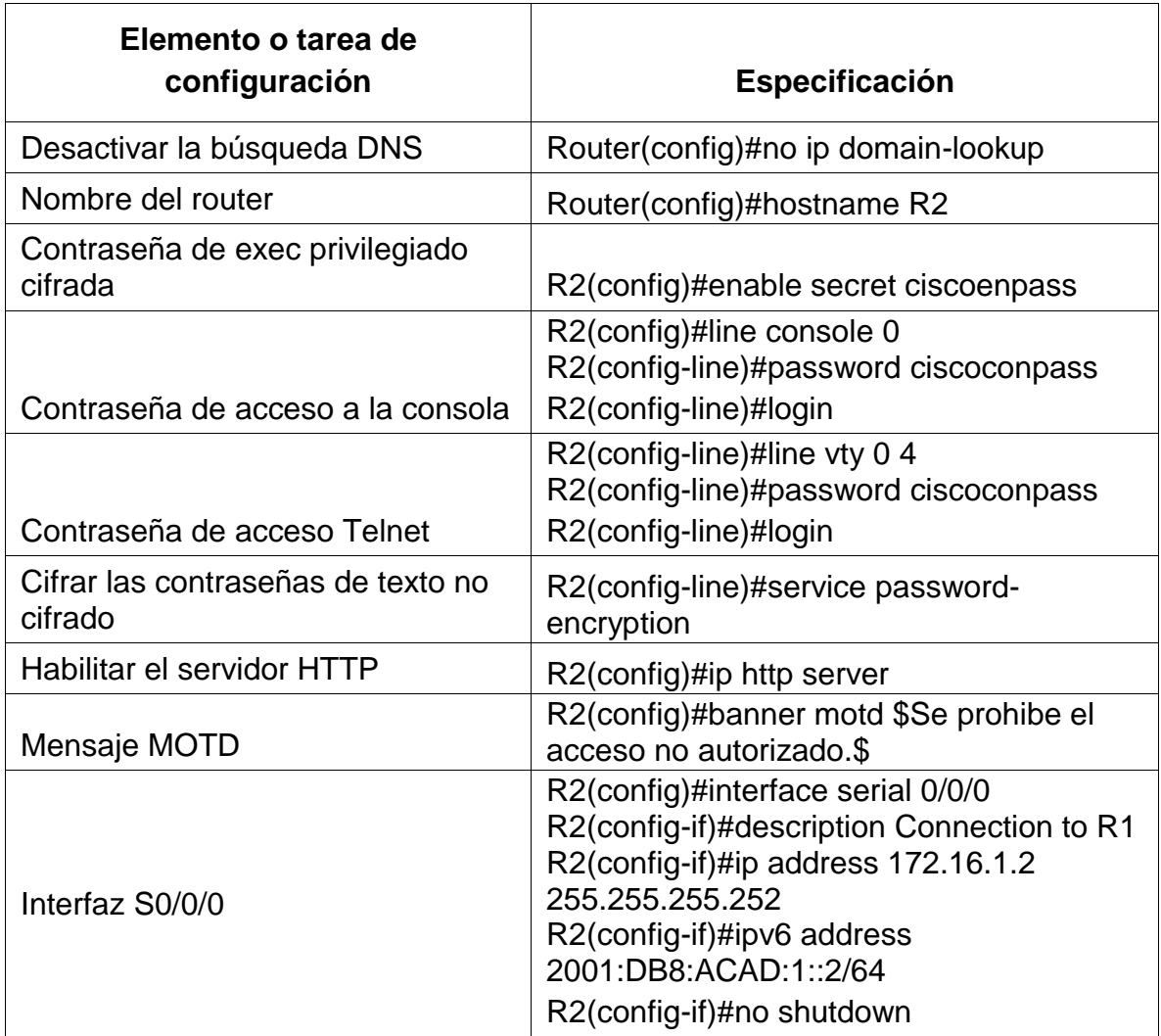

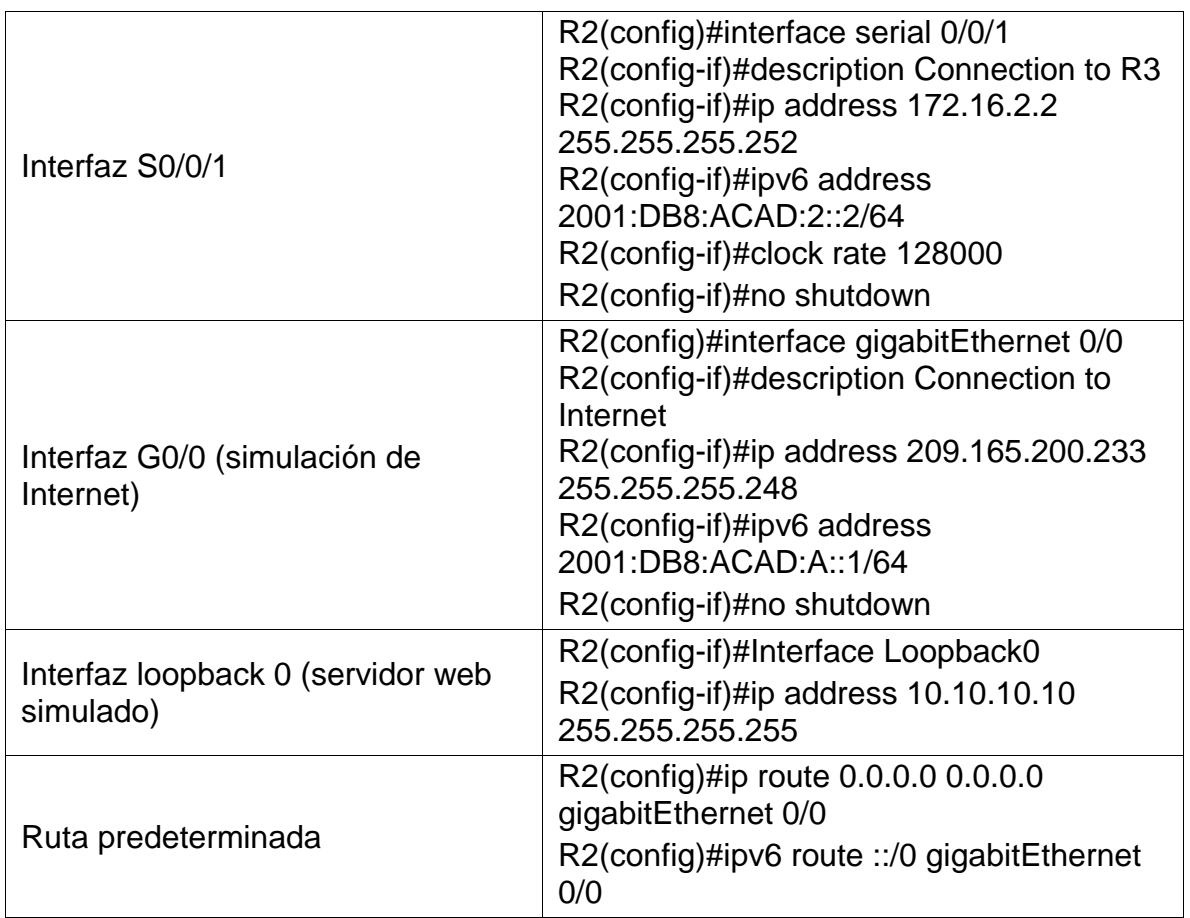

## **Paso 4: Configurar R3**

La configuración del R3 incluye las siguientes tareas:

Configuración inicial como en todos los dispositivos además de configurar interfaz S0/0/1 IPV4 IPV6 con direcciones establecidas con el comando no shutdown activamos interfaz, este router trabajaría con interfaz loopback 4, 5, 6, 7 con direcciones en el rango 192.168.4.1, 192.168.5.1, 192.168.6.1, 192.168.7,1 mascara 255.255.255.0, establecemos rutas predeterminadas.

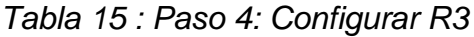

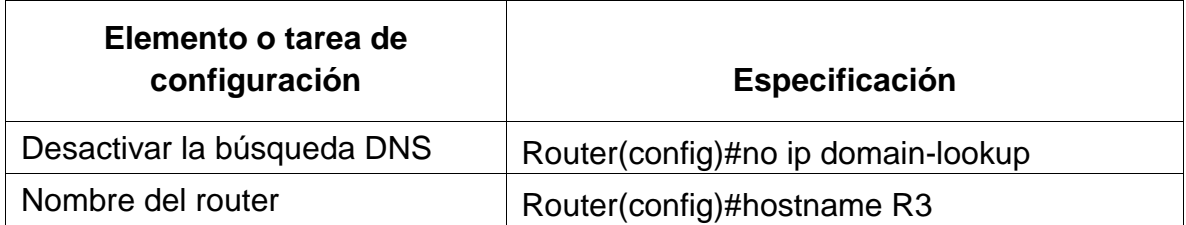

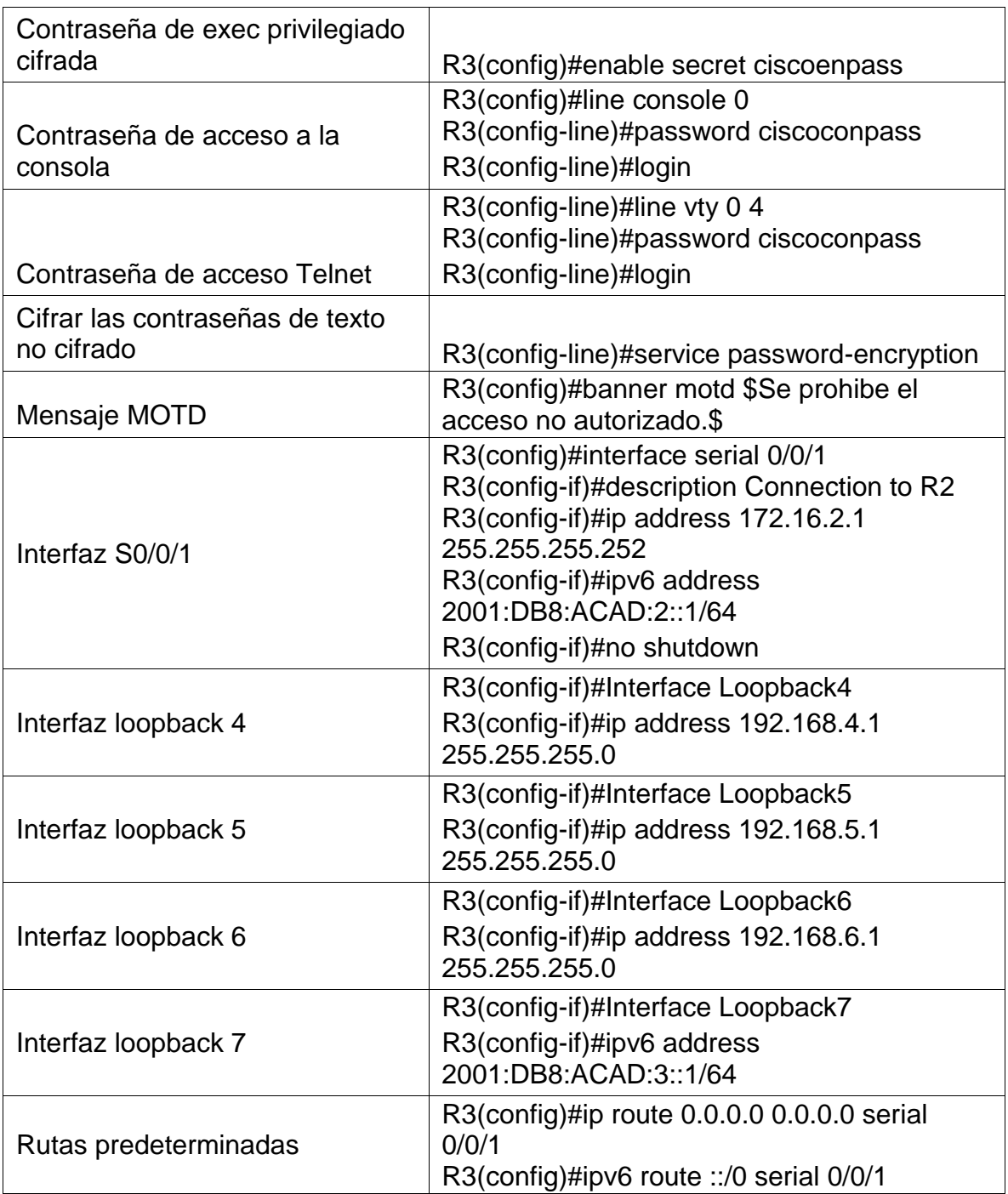

## **Paso 5: Configurar S1**

La configuración del S1 incluye las siguientes tareas:

En este caso S1 se configura incialmente desactivando búsqueda de DNS configuración de seguridad con contraseñas y mensaje de MOTD.

*Tabla 16 : Paso 5: Configurar S1*

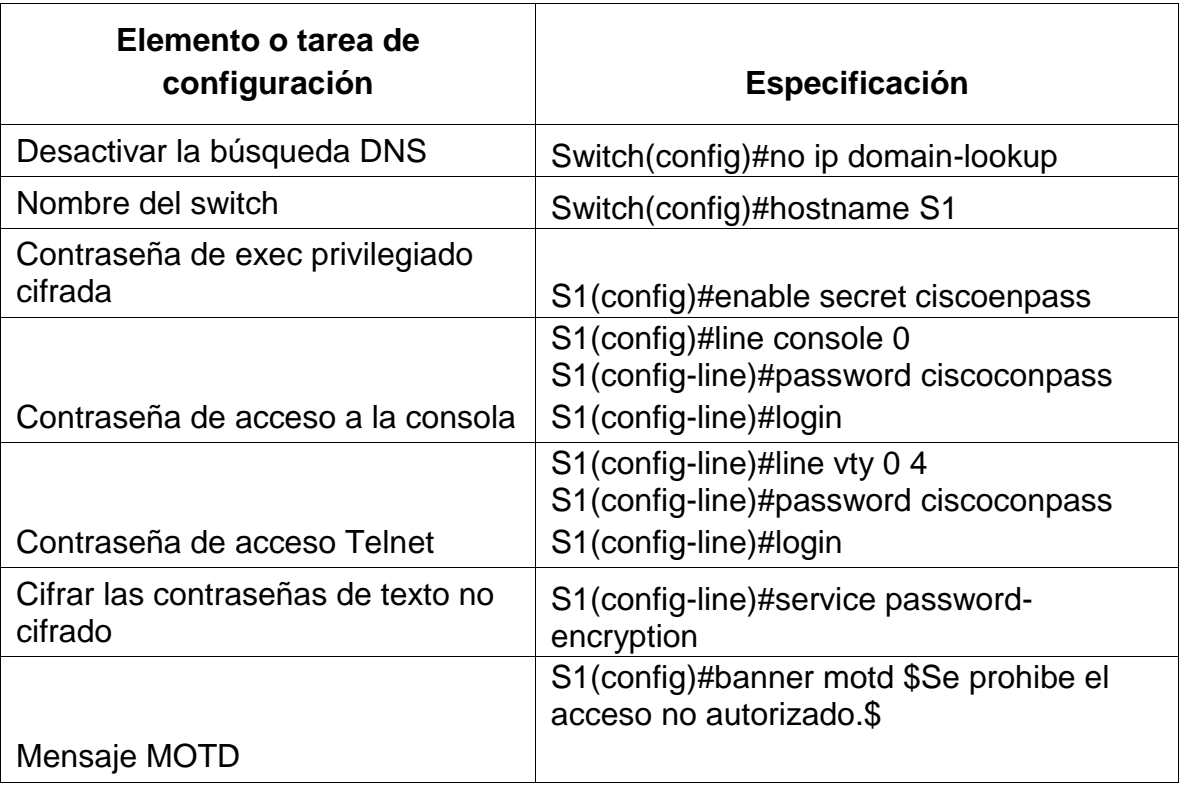

Para realizar la configuración de switch 3 S3, se realiza la misma configuración que en S1, pero con los datos que correspondan a la configuración de S3. Los datos de configuración se pueden evidenciar en la tabla a continuación

#### **Paso 6: Configurar el S3**

La configuración del S3 incluye las siguientes tareas:

Dentro de la configuración del dispositivo switch se realiza igual que en router la inicialización del dispositivo.

*Tabla 17 : Paso 6: Configurar el S3*

| Elemento o tarea de<br>configuración          | <b>Especificación</b>                                                                          |
|-----------------------------------------------|------------------------------------------------------------------------------------------------|
| Desactivar la búsqueda DNS                    | Switch(config)#no ip domain-lookup                                                             |
| Nombre del switch                             | Switch(config)#hostname S3                                                                     |
| Contraseña de exec privilegiado<br>cifrada    | S3(config)#enable secret ciscoenpass                                                           |
| Contraseña de acceso a la consola             | S3(config)#line console 0<br>S3(config-line)#password ciscoconpass<br>S3(config-line)#login    |
| Contraseña de acceso Telnet                   | S3(config-line)#line vty 0 4<br>S3(config-line)#password ciscoconpass<br>S3(config-line)#login |
| Cifrar las contraseñas de texto no<br>cifrado | S3(config-line)#service password-<br>encryption                                                |
| Mensaje MOTD                                  | S3(config)#banner motd \$Se prohibe el<br>acceso no autorizado.\$                              |

### **Paso 7: Verificar la conectividad de la red**

Utilice el comando **ping** para probar la conectividad entre los dispositivos de red.

Utilice la siguiente tabla para verificar metódicamente la conectividad con cada dispositivo de red. Tome medidas correctivas para establecer la conectividad si alguna de las pruebas falla:

Verificando la conectividad de los dispositivos se utiliza el comando ping desde los equipos los routers principales desde R1 a R2 por los puertos serial S0/0/0 hasta S0/0/1 direcciones 172.16.1.2 a 172.16.2.1

| <b>Desd</b><br>е      | A                             | Dirección IP        | Resultados de ping                                                                                                    |
|-----------------------|-------------------------------|---------------------|----------------------------------------------------------------------------------------------------|
| R <sub>1</sub>        | R2, S0/0/0                    | 172.16.1.2          | Rivenable<br>PANVIOLIT.<br>REAGING 172 16.1.2<br>Type excape augustors to about.<br>Sanding 5, 100-byes IOSP Echrs sc 173.16.1.1, timeous is 2 seconds:<br>Bucowes mate to 600 percent (8/6), pound-telp Min/avg/man = 1/6/10 mm<br>Etterfe to exit ELi tocus<br>City Pasts<br>Ilustración 29 : Figura 29 ping de R1 a R2                                                                                                    |
| R <sub>2</sub>        | R3, S0/0/1                    | 172.16.2.1          | 82465mg 173.34.3.3<br>the access capacitat in short.<br>ferting L. 100-buts 3390 Robot to 171 14:3:1, timenet in I seconds:<br>facement sense as all persons (B/B), countrings minimagement = 1/2/5 ms<br><b>ISHRINGHILLING</b><br>- 220 PMH<br>Ilustración 30 : Figura 30 ping de R2 a R3                                                                                                    |
| PC de<br>Intern<br>et | Gateway<br>predetermina<br>do | 209.165.200.2<br>33 | Pinging 2001:DB8:ACAD:A::1 with 32<br>bytes of<br>data:Replyfrom2001:DB8:ACAD:A::1:by<br>tes=32 time<1ms TTL=255<br>Replyfrom2001:DB8:ACAD:A::1:bytes=<br>32 time<1ms TTL=255<br>Replyfrom2001:DB8:ACAD:A::1:bytes=<br>32 time<1ms TTL=255<br>Replyfrom2001:DB8:ACAD:A::1:bytes=<br>32 time=1ms TTL=255Pingstatisticsfor<br>2001:DB8:ACAD:A::1:Packets: Sent =<br>4, Received= 4, Lost = $0$ (0% loss),<br>Approximate round trip times in milli-<br>$seconds:Minimum = 0ms, Maximum =$<br>$1ms$ , Average = 0ms |

*Tabla 18: Paso 7: Verificar la conectividad de la red*

## **Parte 3: Configurar la seguridad del switch, las VLAN y el routing entre VLAN**

### **Paso 1: Configurar S1**

La configuración del S1 incluye las siguientes tareas:

Configurando la VLAN 21 con nombre contabilidad también la VLAN 23 con nombre ingeniería y VLAN 99 con nombre administración también asignamos el Gateway predeterminado establecemos troncales en F0/3 y F0/5 también rangos de los demás puertos de acceso

*Tabla 19 : Paso 1: Configurar S1*

| Elemento o tarea de<br>configuración                            | Especificación                                                                                                    |
|-----------------------------------------------------------------|----------------------------------------------------------------------------------------------------|
| Crear la base de datos de<br><b>VLAN</b>                        | S1(config)#vlan 21<br>S1(config-vlan)#name Contabilidad<br>S1(config-vlan)#vlan 23<br>S1(config-vlan)#name Ingenieria<br>S1(config-vlan)#vlan 99<br>S1(config-vlan)#name Administracion |
| Asignar la dirección IP de<br>administración.                   | S1(config)#interface vlan 99<br>S1(config-if)#ip address 192.168.99.2<br>255.255.255.0<br>S1(config-if)#no shutdown                                                                     |
| Asignar el gateway<br>predeterminado                            | S1(config)#ip default-gateway 192.168.99.1                                                                                                    |
| Forzar el enlace troncal en la<br>interfaz F0/3                 | S1(config)#interface fastEthernet 0/3<br>S1(config-if)#switchport mode trunk<br>S1(config-if)#switchport trunk native vlan 1                                                            |
| Forzar el enlace troncal en la<br>interfaz F0/5                 | S1(config-if)#interface fastEthernet 0/5<br>S1(config-if)#switchport mode trunk<br>S1(config-if)#switchport trunk native vlan 1                                                         |
| Configurar el resto de los<br>puertos como puertos de<br>acceso | S1(config-if)#interface range f0/1-2, f0/4, f0/6-<br>24, g0/1-2<br>S1(config-if-range)#switchport mode access                                                                           |
| Asignar F0/6 a la VLAN 21                                       | S1(config-if-range)#interface fastEthernet 0/6<br>S1(config-if)#switchport access vlan 21                                                                                               |
| Apagar todos los puertos sin<br>usar                            | S1(config-if)#interface range f0/1-2, f0/4, f0/7-<br>$24, g0/1-2$<br>S1(config-if-range)#shutdown                                                                                       |

## **Paso 2: Configurar el S3**

La configuración del S3 incluye las siguientes tareas:

En S3 creamos las VLAN al igual que en S1 contabilidad, ingeniería, y administración la VLAN 99 con la ip 192.168.99.3 ademas forzamos enlaces troncales en F0/3.

| Elemento o tarea de<br>configuración                            | Especificación                                                                                                    |
|-----------------------------------------------------------------|----------------------------------------------------------------------------------------------------|
| Crear la base de datos de<br><b>VLAN</b>                        | S3(config)#vlan 21<br>S3(config-vlan)#name Contabilidad<br>S3(config-vlan)#vlan 23<br>S3(config-vlan)#name Ingenieria<br>S3(config-vlan)#vlan 99<br>S3(config-vlan)#name Administracion |
| Asignar la dirección IP de<br>administración                    | S3(config-vlan)#interface vlan 99<br>S3(config-if)#ip address 192.168.99.3<br>255.255.255.0<br>S3(config-if)#no shutdown                                                                |
| Asignar el gateway<br>predeterminado.                           | S3(config)#ip default-gateway 192.168.99.1                                                                                                    |
| Forzar el enlace troncal en la<br>interfaz F0/3                 | S3(config)#interface fastEthernet 0/3<br>S3(config-if)#switchport mode trunk<br>S3(config-if)#switchport trunk native vlan 1                                                            |
| Configurar el resto de los<br>puertos como puertos de<br>acceso | S3(config)#interface range f0/1-2, f0/4-24,<br>$g0/1 - 2$<br>S3(config-if-range)#switchport mode access                                                                                 |
| Asignar F0/18 a la VLAN 21                                      | S3(config-if-range)#interface fastEthernet 0/18<br>S3(config-if)#switchport access vlan 23                                                                                              |
| Apagar todos los puertos sin<br>usar                            | S3(config-if)#interface range f0/1-2, f0/4-17,<br>f0/19-24, g0/1-2<br>S3(config-if-range)#shutdown                                                                                      |

*Tabla 20 :Paso 2: Configurar el S3*

# **Paso 3: Configurar R1**

Las tareas de configuración para R1 incluyen las siguientes:

En este paso configuramos subinterfaz 802.1Q-21 en G01 802.1Q-23 en G01 802.1Q-24 en G01 802.1Q-99 en G01 con encapsulación dot1Q-23 finalmente activamos la interfaz.

| Elemento o tarea de<br>configuración            | <b>Especificación</b>                                                                                                    |
|-------------------------------------------------|----------------------------------------------------------------------------------------------------|
| Configurar la subinterfaz 802.1Q<br>.21 en G0/1 | R1(config)#interface gigabitEthernet 0/1.21<br>R1(config-subif)#description LAN de<br>Contabilidad<br>R1(config-subif)#encapsulation dot1Q 21<br>R1(config-subif)#ip address 192.168.21.1<br>255.255.255.0            |
| Configurar la subinterfaz 802.1Q<br>.23 en G0/1 | R1(config-subif)#interface gigabitEthernet<br>0/1.23<br>R1(config-subif)#description LAN de<br>Ingenieria<br>R1(config-subif)#encapsulation dot1Q 23<br>R1(config-subif)#ip address 192.168.23.1<br>255.255.255.0     |
| Configurar la subinterfaz 802.1Q<br>.99 en G0/1 | R1(config-subif)#interface gigabitEthernet<br>0/1.99<br>R1(config-subif)#description LAN de<br>Administracion<br>R1(config-subif)#encapsulation dot1Q 99<br>R1(config-subif)#ip address 192.168.99.1<br>255.255.255.0 |
| Activar la interfaz G0/1                        | R1(config-subif)#int g0/1<br>R1(config-if)#no shutdown                                                                                                    |

*Tabla 21 : Paso 3: Configurar R1*

## **Paso 4: Verificar la conectividad de la red**

Utilice el comando **ping** para probar la conectividad entre los switches y el R1.

Utilice la siguiente tabla para verificar metódicamente la conectividad con cada dispositivo de red. Tome medidas correctivas para establecer la conectividad si alguna de las pruebas falla:

Verificando desde S1 con ping a la VLAN 99 dirección ip 192.168.99.1 hacemos pin a esa dirección y a la VLAN 99 desde S3 a R1 a la dirección 192.168.99.1 encontrando respuesta satisfactoria en todas las pruebas.

| <b>Desde</b>   | А                                   | <b>Dirección IP</b> | <b>Resultados de ping</b>                                                                                                    |
|----------------|-------------------------------------|---------------------|----------------------------------------------------------------------------------------------------|
| S <sub>1</sub> | R1, dirección<br>VLAN <sub>99</sub> | 192.168.99.1        | Sl>emable<br>Password:<br>Sl#ping 192.168.99.1<br>Type escape sequence to abort.<br>Sending S, 100-byte ICMP Echos to 192.168.99.1, timeout is 2 seconds:<br>, 8111<br>Success rate is 80 percent (4/5), round-trip min/avq/max = 0/0/0 ms<br>Ilustración 31 : Figura 31 ping desde S1 a R1<br>VI AN 99                                                                                                    |
| S <sub>3</sub> | R1, dirección<br>VLAN <sub>99</sub> | 192.168.99.1        | Sl#ping 192.148.59.1<br>Type escape sequence to abort.<br>Sending 5, 100-byte ICMP Echos to 192.148.99.1, timeout is 2 seconds:<br>11333<br>Success rate is 100 percent (5/5), round-trip min/avg/max = 0/0/3 ms<br>\$34<br>tri+F6 to exit CLI focus.<br>Copy<br>Paste<br>Ilustración 32 : Figura 32 ping desde S3 a R1<br><b>VLAN 99</b>                                                                            |
| S <sub>1</sub> | R1, dirección<br><b>VLAN 21</b>     | 192.168.21.1        | events about as or processe thirds answer weap meeting men - of our ass<br>Si#ping 192.140.21.1<br>Type escape sequence to abort.<br>Sending 5, 101-byte DCMP Echos to 192.163.21.1, timeout is 2 seconds:<br>11551<br>Success zate is 100 percent (6/5), round-trip min/avg/man = 0/0/2 m<br>Chris-F6 to ext CLI focus<br>Copy<br>Paste<br>Ilustración 33 : Figura 33 ping desde S1 a R1<br>VI AN 21                |
| S <sub>3</sub> | R1, dirección<br><b>VLAN 23</b>     | 192.168.23.1        | was generated the erg manuscriptures, when manuscriptures, includes<br>\$3#ping 192.160.23.1<br>Type escape sequence to abort.<br>Sending 5, 100-byte ICMP Echos to 192.168.23.1, timeout is 2 seconds:<br>11111<br>Success rate is 100 percent (5/5), round-trip min/avg/max = 0/0/4 ms<br>S31<br>Ctrl+F6 to exit CLI focus<br>Paste<br>Copy<br>Ilustración 34 : Figura 34 ping desde S3 a R1<br>VLAN <sub>23</sub> |

*Tabla 22 : Paso 4: Verificar la conectividad de la red*

## **Parte 4: Configurar el protocolo de routing dinámico OSPF**

## **Paso 1: Configurar OSPF en el R1**

Las tareas de configuración para R1 incluyen las siguientes:

Este protocolo de enrutamiento abierto nos permite escalar las redes WAN, empezamos configurando el enlazando las direcciones pre establecidas con los puertos de R1 GigabitEthernet0/1.21, GigabitEthernet0/1.23, GigabitEthernet0/1.99

| Elemento o tarea de configuración                   | Especificación                                                                                                    |
|-----------------------------------------------------|----------------------------------------------------------------------------------------------------|
| Configurar OSPF área 0                              | R2(config)#router ospf<br>R2(config-router)#version 3                                                                                                    |
|                                                     | R1(config-router)#do show ip route<br>connected<br>C 172.16.1.0/30 is directly<br>connected, Serial0/0/0<br>C 192.168.21.0/24 is directly<br>connected, GigabitEthernet0/1.21<br>C 192.168.23.0/24 is directly<br>connected, GigabitEthernet0/1.23<br>C 192.168.99.0/24 is directly<br>connected, GigabitEthernet0/1.99<br>R1(config-router)#network<br>172.16.1.0<br>R1(config-router)#network<br>192.168.21.0<br>R1(config-router)#network<br>192.168.23.0 |
| Anunciar las redes conectadas<br>directamente       | R1(config-router)#network<br>192.168.99.0                                                                                                    |
| Establecer todas las interfaces LAN<br>como pasivas | R1(config-router)#passive-interface<br>gigabitEthernet 0/1.21<br>R1(config-router)#passive-interface<br>gigabitEthernet 0/1.23<br>R1(config-router)#passive-interface<br>gigabitEthernet 0/1.99                                                                                                    |

*Tabla 23 : Paso 1: Configurar OSPF en el R1*

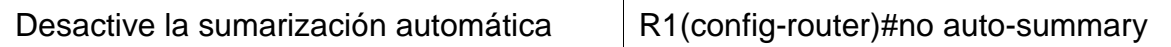

## **Paso 2: Configurar OSPF en el R2**

La configuración del R2 incluye las siguientes tareas:

En este paso configuramos también área 0 en R2 con sus loopback 0 en el serial 0/0/0 también anunciamos las redes conectadas, establecemos loopback como pasiva y desactivamos sumarizacion con el comando R2(configrouter)#no auto-summary

**Elemento o tarea de configuración Especificación** Configurar OSPF área 0 R2(config)#router osfp R2(config-router)#version 3 Anunciar las redes conectadas directamente R2(config-router)#do show ip route connected C 10.10.10.10/32 is directly connected, Loopback0 C 172.16.1.0/30 is directly connected, Serial0/0/0 C 172.16.2.0/30 is directly connected, Serial0/0/1 C 209.165.200.232/29 is directly connected, GigabitEthernet0/0 R2(config-router)#network 10.10.10.10 R2(config-router)#network 172.16.1.0 R2(config-router)#network 172.16.2.0 Establecer la interfaz LAN (loopback) como pasiva R2(config-router)#passiveinterface loopback 0 Desactive la sumarización automática. R2(config-router)#no autosummary

*Tabla 24 : Paso 2: Configurar OSPF en el R2*

## **Paso 3: Configurar OSPFv3 en el R2**

La configuración del R3 incluye las siguientes tareas:

En R3 configuramos área 0 como en los otros dispositivos igualmente anunciamos las redes conectadas y hacemos configuración del loopback como pasiva.

| Elemento o tarea de configuración                                      | Especificación                                        |
|------------------------------------------------------------------------|-------------------------------------------------------|
|                                                                        | R2(config)# ipv6 router ospf 1                        |
|                                                                        | R3(config-rtr)# router-id 3.3.3.3                     |
| Configurar OSPF área 0                                                 |                                                       |
|                                                                        | R2(config-router)#do show ip<br>route connected       |
|                                                                        | C 172.16.2.0/30 is directly<br>connected, Serial0/0/1 |
|                                                                        | C 192.168.4.0/24 is directly<br>connected, Loopback4  |
|                                                                        | C 192.168.5.0/24 is directly<br>connected, Loopback5  |
|                                                                        | C 192.168.6.0/24 is directly<br>connected, Loopback6  |
|                                                                        | R2(config-router)#network<br>172.16.2.0               |
|                                                                        | R2(config-router)#network<br>192.168.4.0              |
|                                                                        | R2(config-router)#network<br>192.168.5.0              |
| Anunciar redes IPv4 conectadas directamente                            | R2(config-router)#network<br>192.168.6.0              |
|                                                                        | R2(config-router)#passive-<br>interface loopback 4    |
|                                                                        | R2(config-router)#passive-<br>interface loopback 5    |
| Establecer todas las interfaces de LAN IPv4<br>(Loopback) como pasivas | R2(config-router)#passive-<br>interface loopback 6    |
| Desactive la sumarización automática.                                  | R2(config-router)#no auto-<br>summary                 |

*Tabla 25 : Paso 3: Configurar OSPFv3 en el R2*

### **Paso 4: Verificar la información de OSPF**

Verifique que OSPF esté funcionando como se espera. Introduzca el comando de CLI adecuado para obtener la siguiente información:

Los comandos utilizados para la verificación de OSPF son los mostrados a continuación.

*Tabla 26: Paso 4: Verificar la información de OSPF*

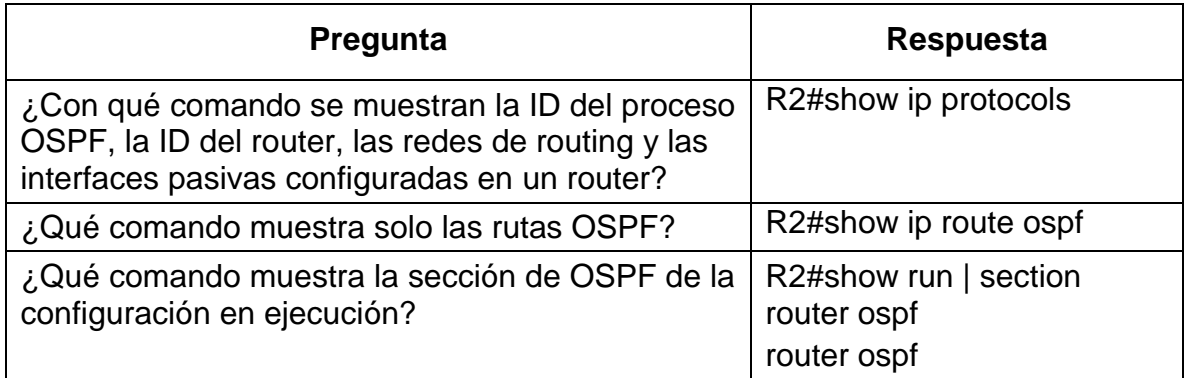

## **Parte 5: Implementar DHCP y NAT para IPv4**

### **Paso 1: Configurar el R1 como servidor de DHCP para las VLAN 21 y 23**

Las tareas de configuración para R1 incluyen las siguientes:

Para implementar el NAT desde R1 como servidos DHCP reservamos de cada VLAN las primeras 20 direcciones VLAN 21 y 23.

*Tabla 27 : Paso 1: Configurar el R1 como servidor de DHCP para las VLAN 21 y 23*

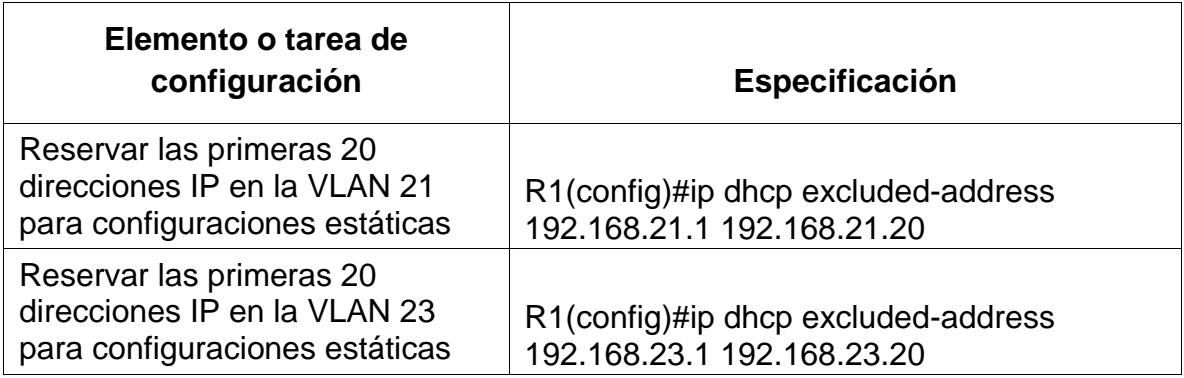

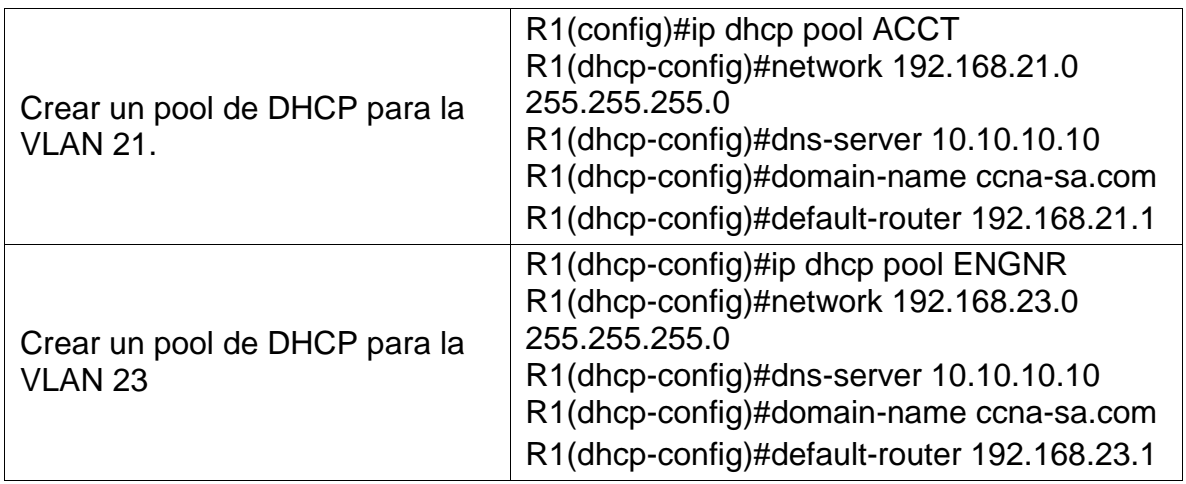

## **Paso 2: Configurar la NAT estática y dinámica en el R2**

La configuración del R2 incluye las siguientes tareas:

En el paso de NAT estatico y dinamico en R2 creamos bases de datos locales habilitamos el servidor http, creamos NAT estatica definimos el pool de direcciones y NAT dinámica.

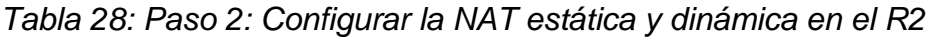

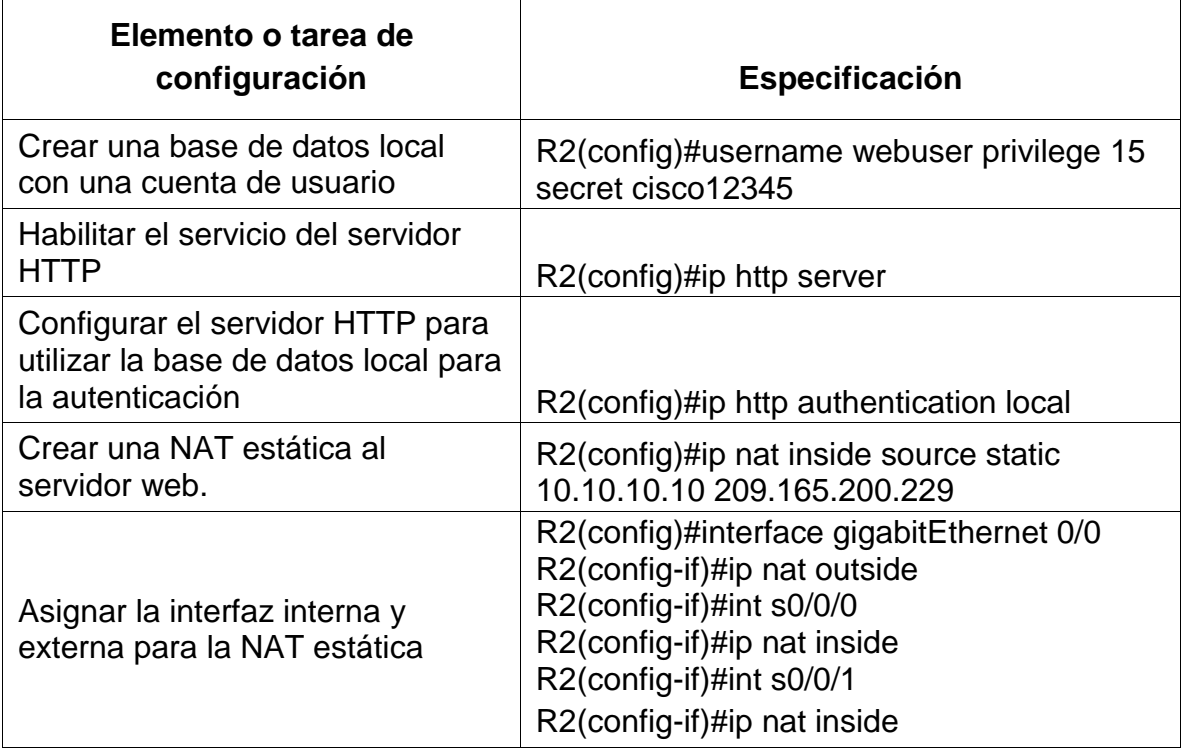

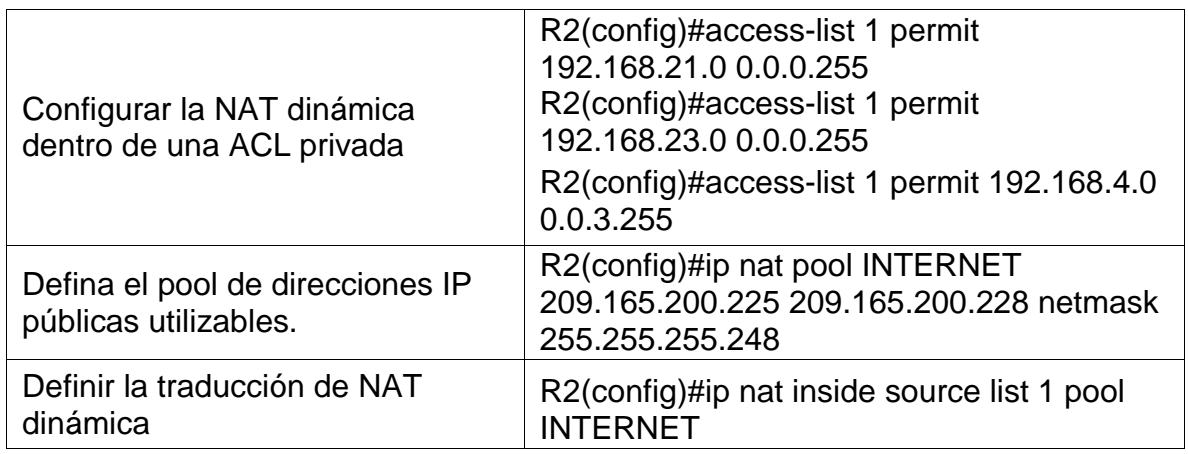

### **Paso 3: Verificar el protocolo DHCP y la NAT estática**

Utilice las siguientes tareas para verificar que las configuraciones de DHCP y NAT estática funcionen de forma correcta. Quizá sea necesario deshabilitar el firewall de las computadoras para que los pings se realicen correctamente.

A continuación las comprobaciones correspondientes al DHCP y NAT estática, podemos verificar como asigna direcciones dinámicas a los host PC-A y PC-C también responde el ping a las direcciones asignadas.

### *Tabla 29: Paso 3: Verificar el protocolo DHCP y la NAT estática*

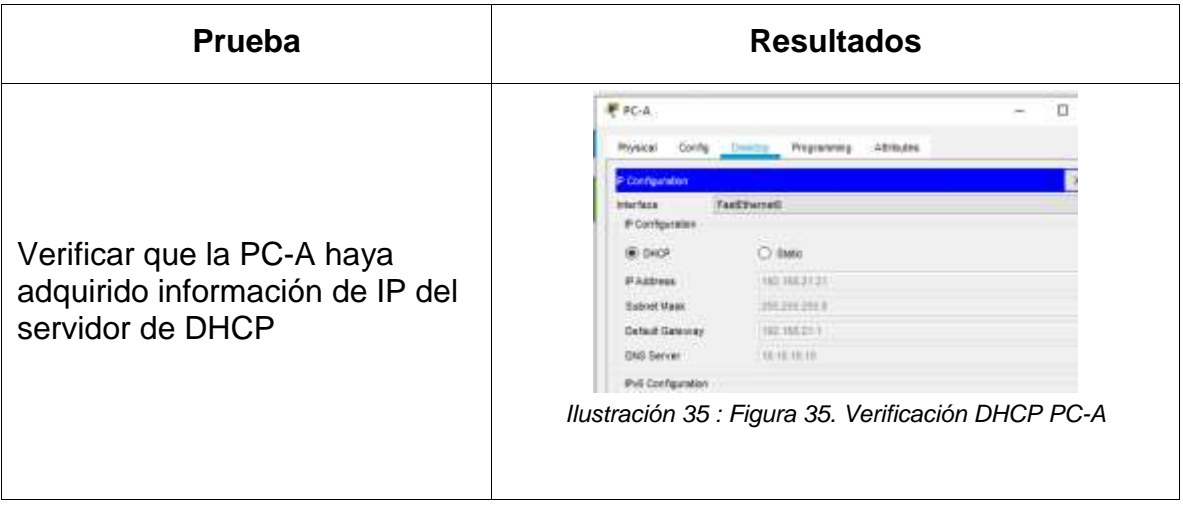

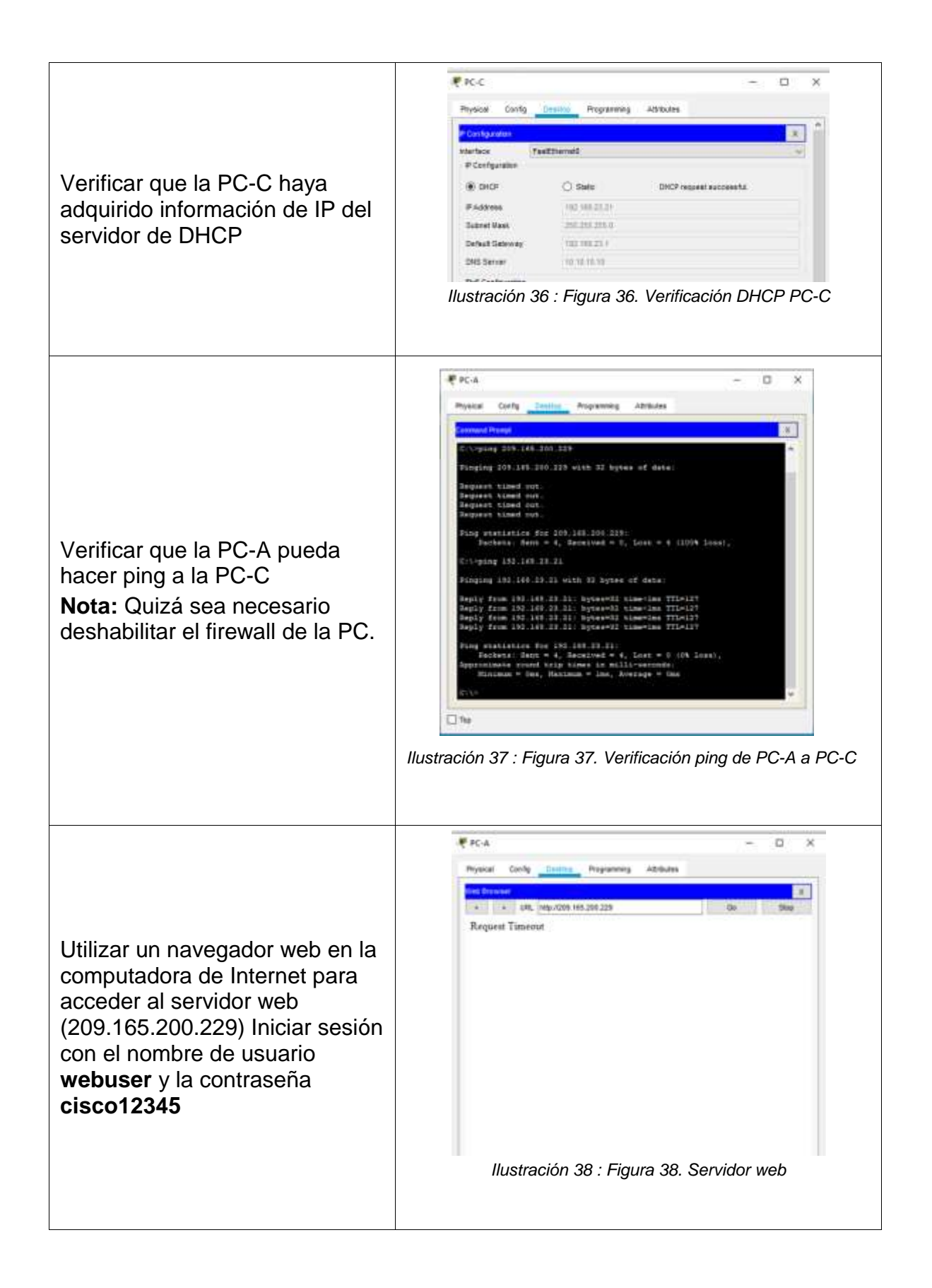

## **Parte 6: Configurar NTP**

Para la configuración NTP ponemos a R2 como maestro y R1 como cliente con configuración de actualizaciones periódicas.

*Tabla 30: Parte 6: Configurar NTP*

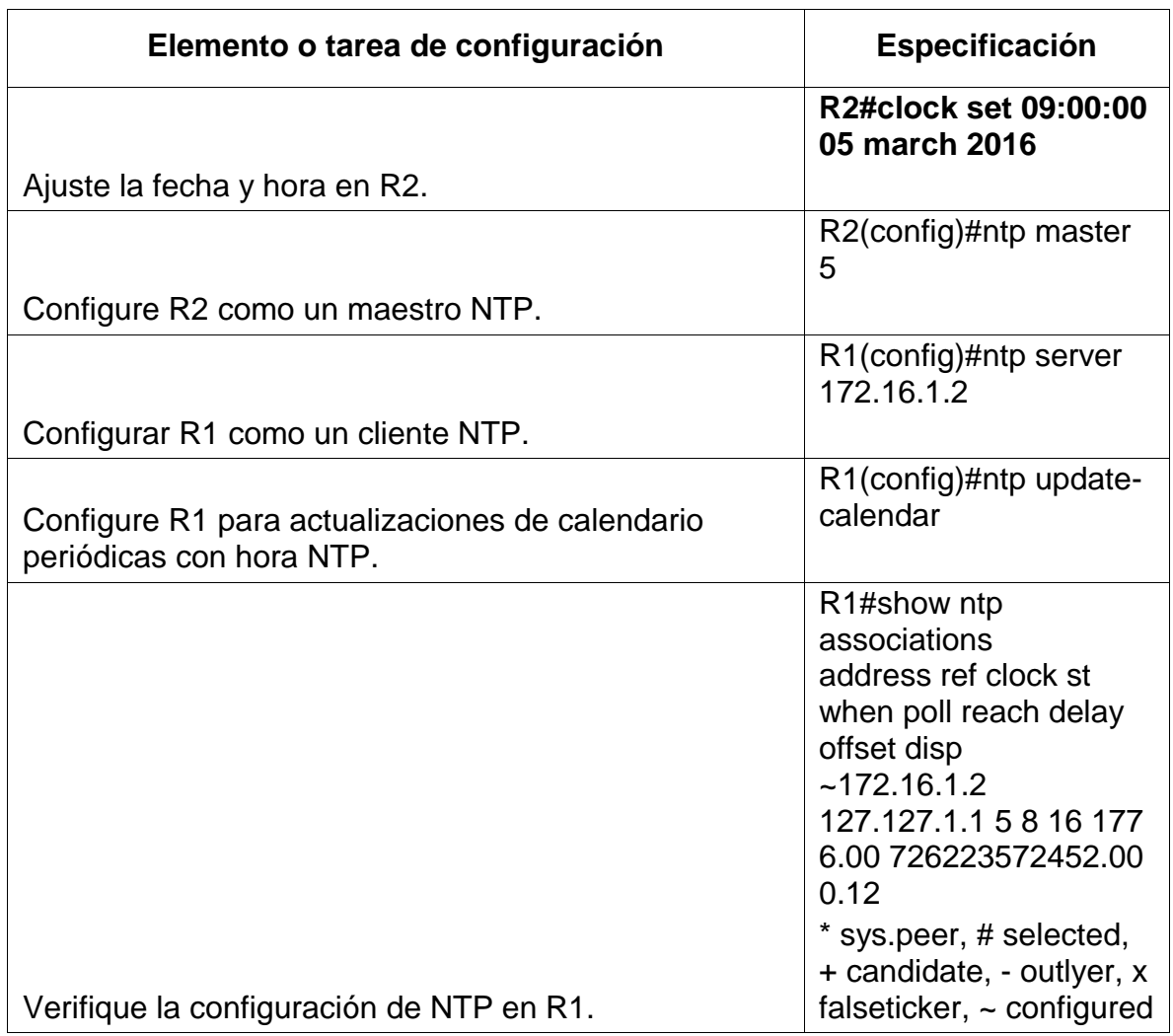

## **Parte 7: Configurar y verificar las listas de control de acceso (ACL)**

### **Paso 1: Restringir el acceso a las líneas VTY en el R2**

Creamos lista de acceso telnet entre R1 y R2 configyuramos nombre a las líneas VTY y permitimos el acceso por telnet.

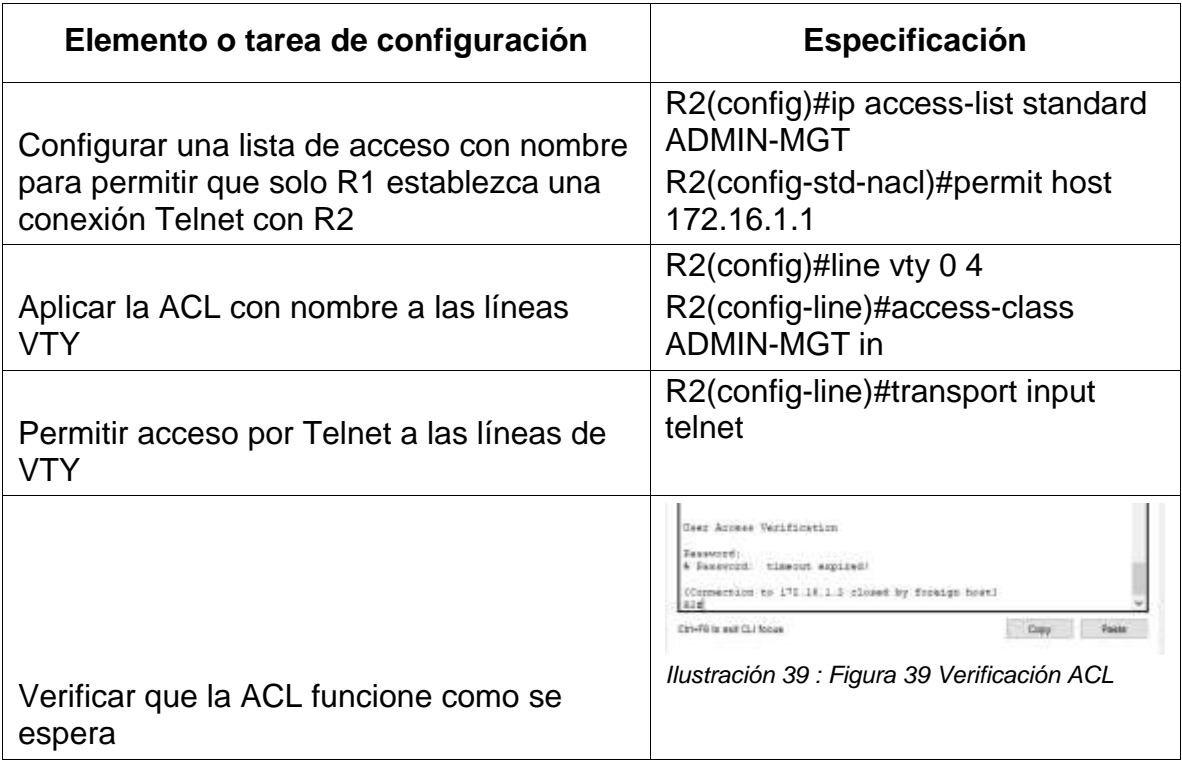

*Tabla 31: Paso 1: Restringir el acceso a las líneas VTY en el R2*

# **Paso 2: Introducir el comando de CLI adecuado que se necesita para mostrar lo siguiente**

En esta parte introducimos los siguientes comandos para ver las listas de configuración del dispositivo.

*Tabla 32: Paso 2: Introducir el comando de CLI adecuado que se necesita para mostrar lo siguiente*

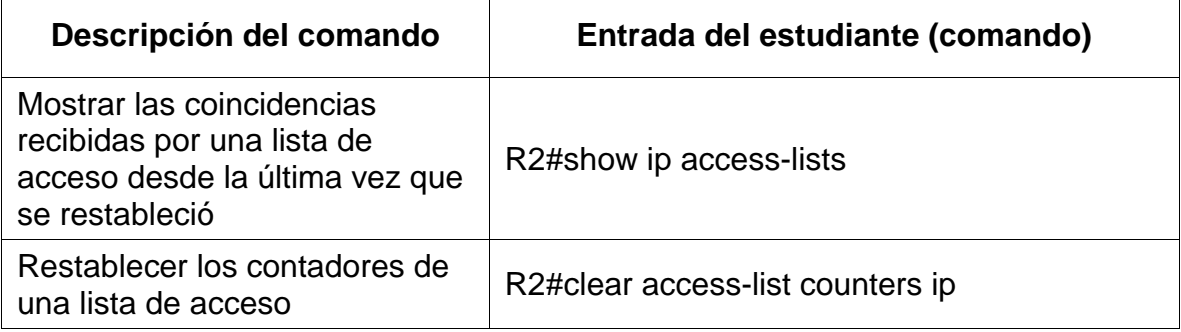

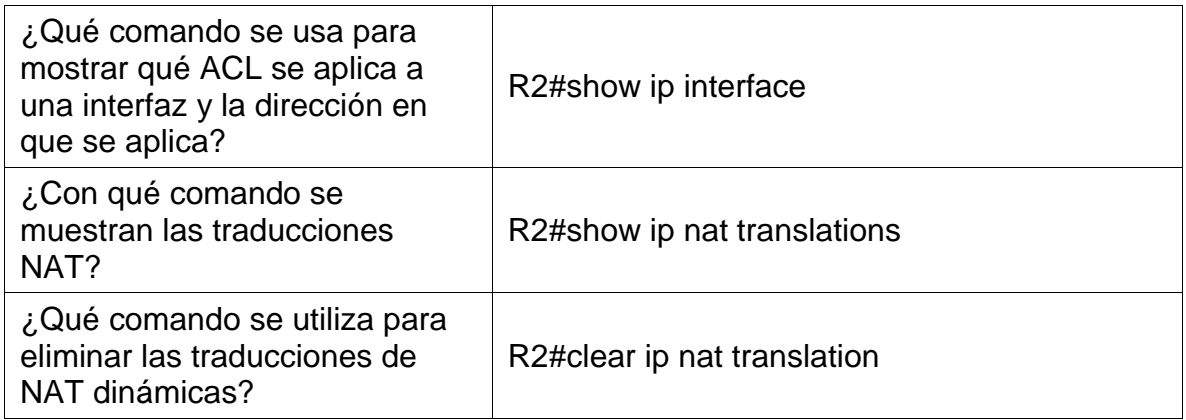

### **CONCLUSIONES**

La configuración de una VLAN permite manejar un número más amplio de direcciones además de asignar un rango de puertos a la necesidad que pide la topología de la red. Se puede asignar a través de un router un puerto distintito en protocolo ipv4 o ipv6 dentro de las mismas redes, tener un rango distinto uno grande para enlazar y uno pequeño para administrar hots.

Se tiene claro que el direccionamiento es vital para la organización y diseño de una red de datos parte de este es enlazado con un rango o mascara que permite filtrar y dar selección de equipos interconectados para dar vía a hosts. Además de asignar direcciones es importante poner seguridad a nuestros dispositivos para que no tengan accesos externos de intrusos que puedan robar o afectar nuestra información.

## **REFERENCIAS**

- CISCO. (2019). Exploración de la red. Fundamentos de Networking. Recuperado
- de:<https://static-course-assets.s3.amazonaws.com/ITN6/es/index.html#1>
- CISCO. (2019). Configuración de un sistema operativo de red. Fundamentos de
- Networking. Recuperado de: [https://static](https://static-ourseassets.s3.amazonaws.com/ITN6/es/index.html#2)[ourseassets.s3.amazonaws.com/ITN6/es/index.html#2](https://static-ourseassets.s3.amazonaws.com/ITN6/es/index.html#2)
- UNAD (2017). Diseño y configuración de redes con Packet Tracer [OVA] Recuperado de [https://1drv.ms/u/s!AmIJYei-NT1IhgCT9VCtl\\_pLtPD9](https://1drv.ms/u/s!AmIJYei-NT1IhgCT9VCtl_pLtPD9) Vesga, J. (2019). Introducción al Laboratorio Remoto SmartLab [OVI]. Recuperado de http://hdl.handle.net/10596/24167
- Vesga, J. (2019). Introducción al Laboratorio Remoto SmartLab [OVI].
- Recuperado de http://hdl.handle.net/10596/24167
- CISCO. (2019). Protocolos y comunicaciones de red. Fundamentos de
- Networking. Recuperado de: [https://static](https://static-courseassets.s3.amazonaws.com/ITN6/es/index.html#3)[courseassets.s3.amazonaws.com/ITN6/es/index.html#3](https://static-courseassets.s3.amazonaws.com/ITN6/es/index.html#3)
- CISCO. (2019). Acceso a la red. Fundamentos de Networking. Recuperado de:
- <https://static-course-assets.s3.amazonaws.com/ITN6/es/index.html#4>
- UNAD (2017). PING y TRACER como estrategia en procesos de Networking
- [OVA]. Recuperado de https://1drv.ms/u/s!AmIJYei-NT1IhgTCtKY-7F5KIRC3
- CISCO. (2019). Ethernet. Fundamentos de Networking. Recuperado de: https://static-course-assets.s3.amazonaws.com/ITN6/es/index.html#5 CISCO. (2019). Capa de red. Fundamentos de Networking. Recuperado de: https://static-course-assets.s3.amazonaws.com/ITN6/es/index.html#6
- CISCO. (2019). Direccionamiento IP. Fundamentos de Networking. Recuperado
- de: https://static-course-assets.s3.amazonaws.com/ITN6/es/index.html#7
- CISCO. (2019). División de redesIP en subredes. Fundamentos de Networking.
- Recuperado de: https://staticcourseassets.s3.amazonaws.com/ITN6/es/index.html#8
- CISCO. (2019). ECapa de transporte. Fundamentos de Networking. Recuperado de: https://static-courseassets.s3.amazonaws.com/ITN6/es/index.html#9
- CISCO. (2019). Capa de aplicación. Fundamentos de Networking. Recuperado de: https://static-courseassets.s3.amazonaws.com/ITN6/es/index.html#10
- CISCO. (2019). Configuración de un sistema operativo de red. Fundamentos de Metworking. Recuperado de: https://staticcourseassets.s3.amazonaws.com/ITN6/es/index.html#11
- CISCO. (2019). Conceptos de Routing. Principios de Enrutamiento y Conmutación. Recuperado de: https://staticcourseassets.s3.amazonaws.com/RSE6/es/index.html#1
- CISCO. (2019). Routing Estático. Principios de Enrutamiento y Conmutación. Recuperado de: https://staticcourseassets.s3.amazonaws.com/RSE6/es/index.html#2 UNAD (2017). Configuración de Switches y Routers [OVA]. Recuperado de

# **ANEXOS**

Anexo A: Link Google Drive, archivo prueba de habilidades y escenarios en packet tracert.

[https://drive.google.com/file/d/1uTg1C02hnk93vNjxV5LIXflAmUHR6Nc7/view?usp](https://drive.google.com/file/d/1uTg1C02hnk93vNjxV5LIXflAmUHR6Nc7/view?usp=sharing)  $=sharing$ 

Anexo B: Artículo científico sobre el escenario 2 de la prueba de habilidades.

## **Solución de escenario 2 Bajo la tecnología cisco**

#### **7174488**

Víctor Ernesto Badillo Camargo vebadilloc@unadvirtual.edu.co

Resumen - **:** A través de práctica simulada tenemos para desarrollar dos estudios de caso topologías diferentes a con el objetivo de aprender a configurar diferentes tipos de redes. CISCO la empresa que en redes es una de las más experimentadas en diseño e implementación de redes. A través de su plataforma y programas cisco nos enseña a estructurar una red desde lo más básico

El diplomado no deja captar la contextualización del uso fundamental de la redes de datos y de internet, también tenemos el uso y configuración de otros dispositivos como lo es la domótica salimos no solo de la parte de configurar computadores a manipular dispositivos remotamente como electrodomésticos o una simple bombilla de nuestra casa, la telefonía IP es también muy utilizada en las empresas y se puede enlazar con internet para no incurrir en gastos adicionales.

#### **Introducción.**

En todos los ámbitos de la vida actual somos dependientes del acceso tecnológico, a nivel personal y empresarial es fundamental la interacción con redes e internet, de eso depende gran parte de las actividades sociales y laborales; es por eso que el aumento a gran escala de redes a nivel mundial. Todos estamos en conectividad constante, las noticias son de primera mano las transacciones bancarias y compras desde casa y a través del móvil son una realidad, lo que nos conecta y permite la comunicación en todos los ámbitos son la redes tanto físicas como inalámbricas y siempre serán las redes las que interconecten empresas y familias.

En cuanto al motivo que nos trae a realizar esta investigación no es más que la infraestructura utilizada en las comunicaciones e internet; las redes de datos son el centro del desarrollo mundial, desde las redes pequeñas hasta las más amplias representan avance y progreso.

El diplomado en desarrollo nos plantea dos casos a desarrollar para dar solución a requerimientos de red, la topología permite desarrollar soluciones de acceso a diferentes tipos de equipos como routers switches y computadoras, aprendimos a enlazar con proveedores ISP además de diferenciar los tipos de conectividad a través de programas de simulación que pueden mostrarnos tanto la conexión física como la lógica. Es importante resaltar la cantidad de medios y facilidades que actualmente nos permiten tener un análisis más completo del diseño e implementación de una red.

#### **Configuración de la topología escenario 2**

#### *Inicializar dispositivos*

Eliminamos archivos de configuración en el dispositivo a configurar recargamos el router para empezar a configurar de ceros nombrando el dispositivo estableciendo contraseñas.

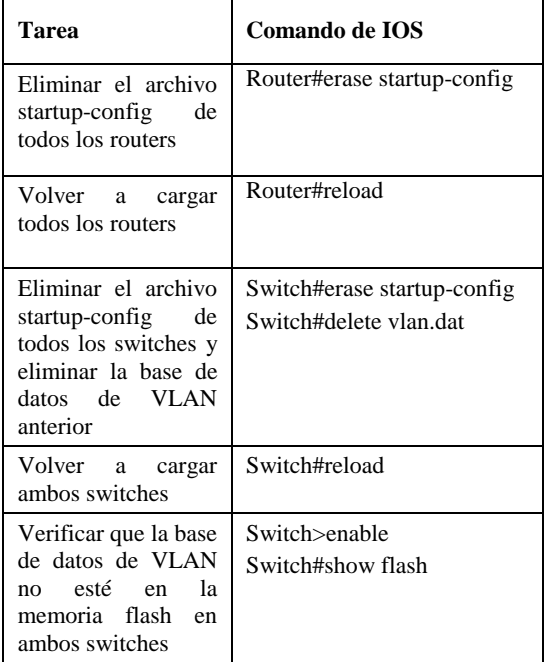

#### *Configurar parámetros básicos de los dispositivos*

Las tareas de configuración del servidor de Internet incluyen lo siguiente (para obtener información de las direcciones IP, consulte la topología): el cuadro de

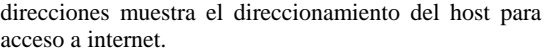

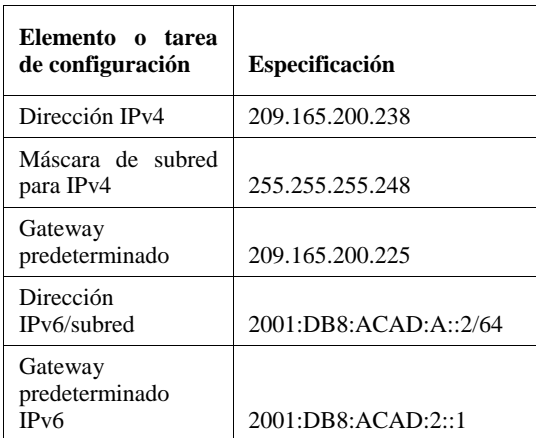

Configurar R1 desactivar búsqueda de DNS nombrar el dispositivo establecer seguridad con cifrado, contraseñas configurando interfaz S0/0/0 IPV4 IPV6 con direcciones previamente establecidas.

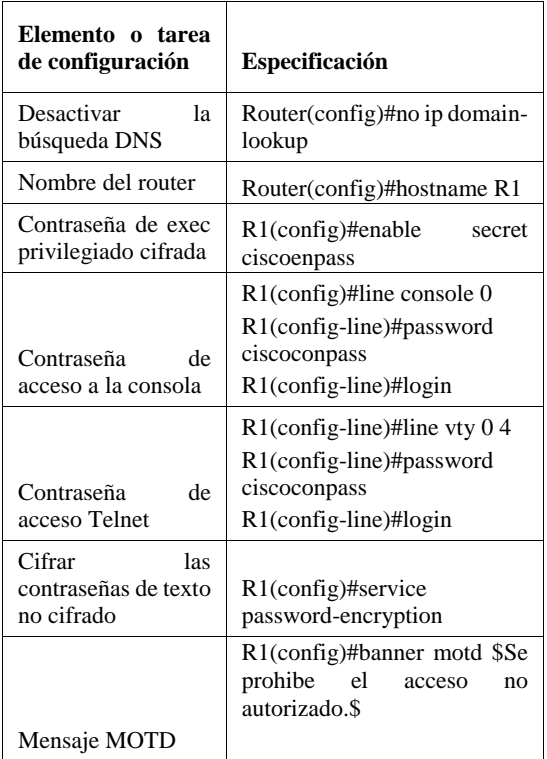

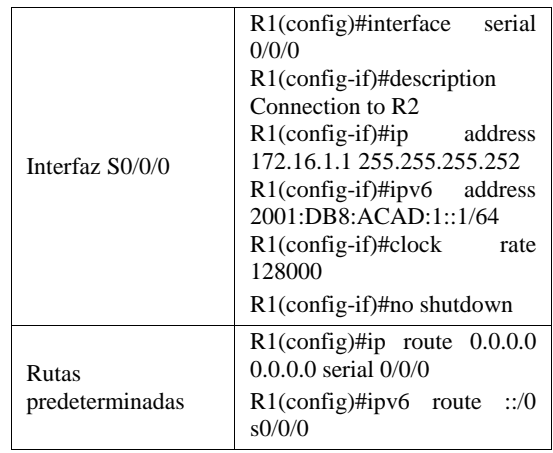

Configurar R2 En R2 realizamos configuración inicial hostname R2 desactivar búsqueda de DNS, configuramos con el direccionamiento establecido los puertos interfaz S0/0/0, S0/0/1, G0/0 ademas de la interfaz loopback con ip 10.10.10.10

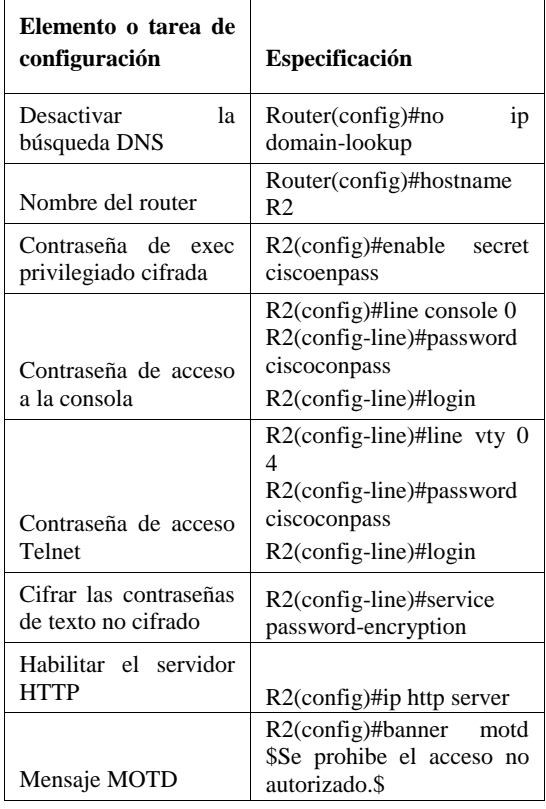

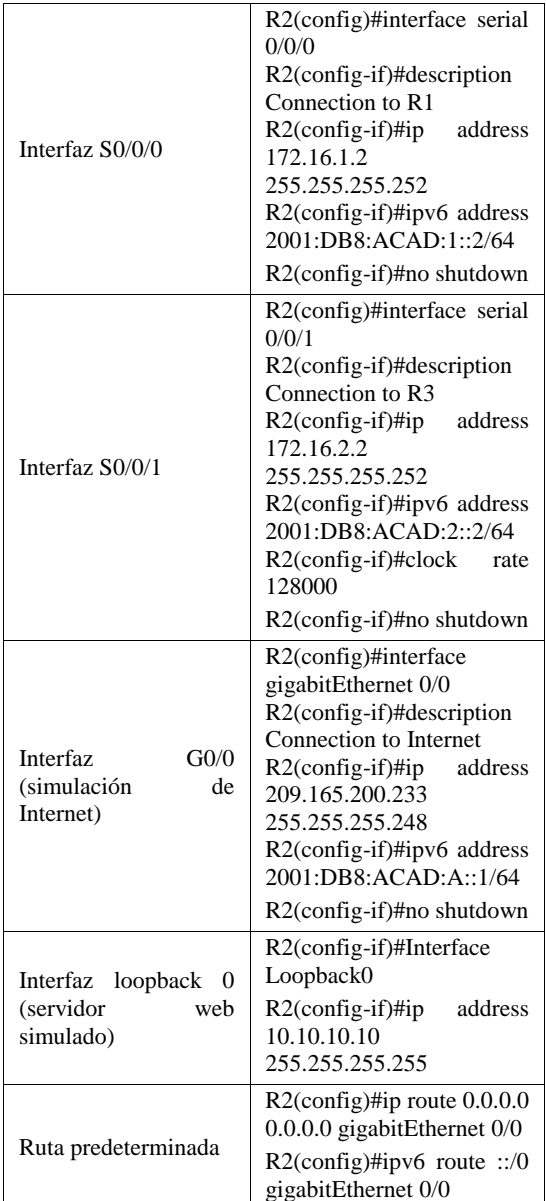

Configuración R3. Configuración inicial como en todos los dispositivos además de configurar interfaz S0/0/1 IPV4 IPV6 con direcciones establecidas con el comando no shutdown activamos interfaz, este router trabajaría con interfaz loopback 4, 5, 6, 7 con direcciones en el rango 192.168.4.1, 192.168.5.1, 192.168.6.1, 192.168.7,1 mascara 255.255.255.0, establecemos rutas predeterminadas.

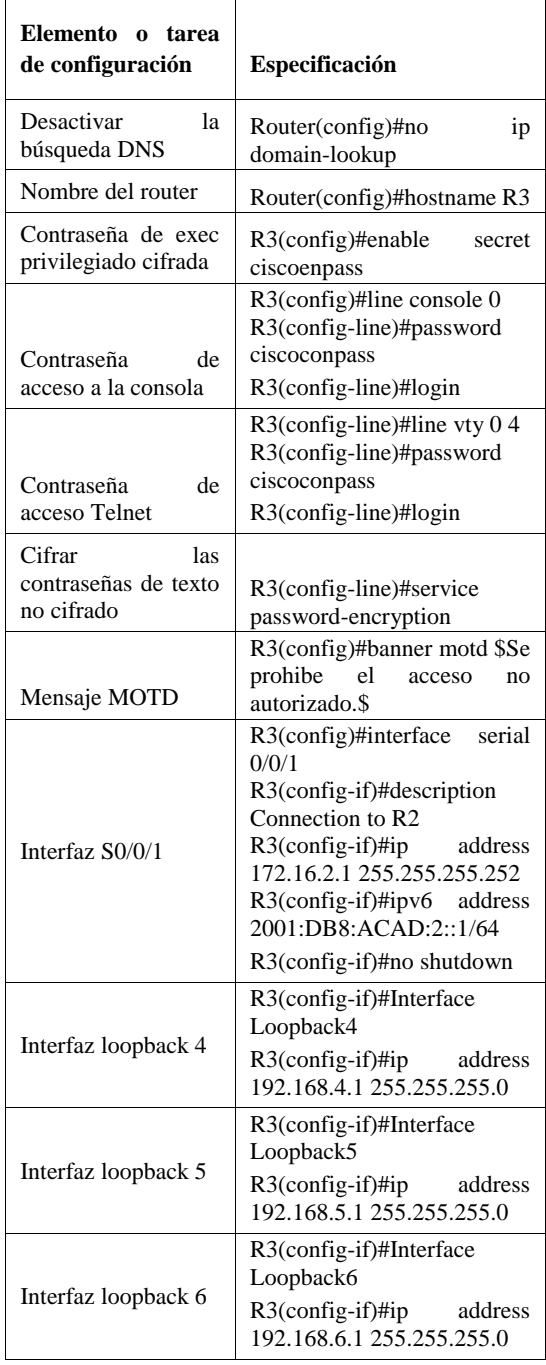

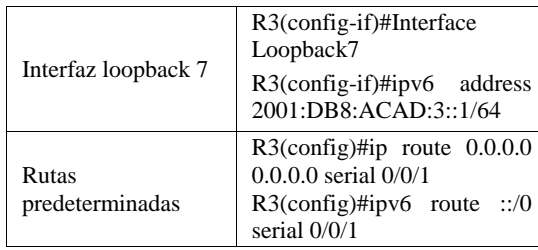

Configurar S1. En este caso S1 se configura incialmente desactivando búsqueda de DNS configuración de seguridad con contraseñas y mensaje de MOTD.

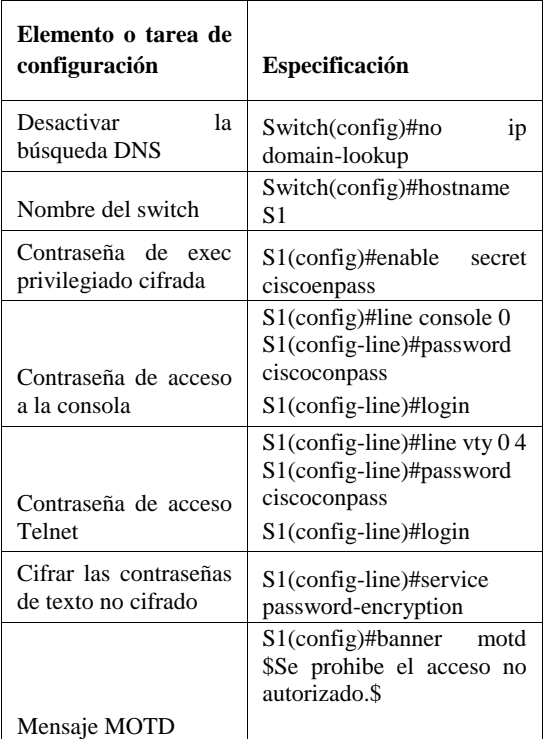

Configurar S3. Dentro de la configuración del dispositivo switch se realiza igual que en router la inicialización del dispositivo.

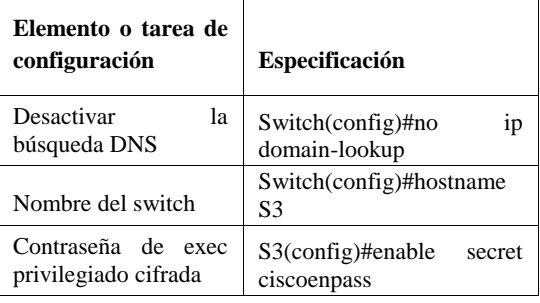

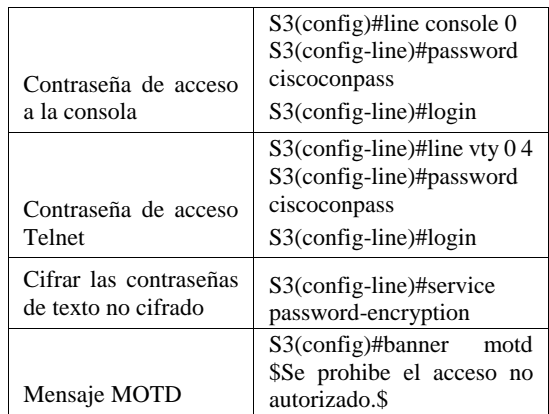

Verificación de la conectividad. Verificando la conectividad de los dispositivos se utiliza el comando ping desde los equipos los routers principales desde R1 a R2 por los puertos serial S0/0/0 hasta S0/0/1 direcciones 172.16.1.2 a 172.16.2.1

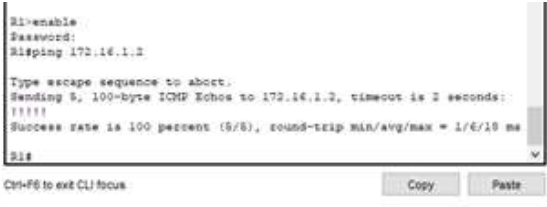

#### Figura 1. Ping desde R1 a R2 S0/0/0 IP 172.16.1.2

| R2#ping 172.16.1.1                                                                                    |  |
|----------------------------------------------------------------------------------------------------|--|
| Type except sequence to about.<br>Dending D, 100-byte ICHP Echos to 172.16.2.1, timeout is 2 seconds: |  |
|                                                                                                    |  |
| rate is 100 percent (5/5), round-trip min/avg/max = 1/5/2 ms                                          |  |
| RI#                                                                                                   |  |

Figura 2. Ping desde R2 a R3 S0/0/1 IP 172.16.2.1

#### *Configuración de la seguridad del switch las VLAN y el routing entre VLAN*

Configurar S1. Configurando la VLAN 21 con nombre contabilidad también la VLAN 23 con nombre ingeniería y VLAN 99 con nombre administración también asignamos el Gateway predeterminado establecemos troncales en F0/3 y F0/5 también rangos de los demás puertos de acceso.

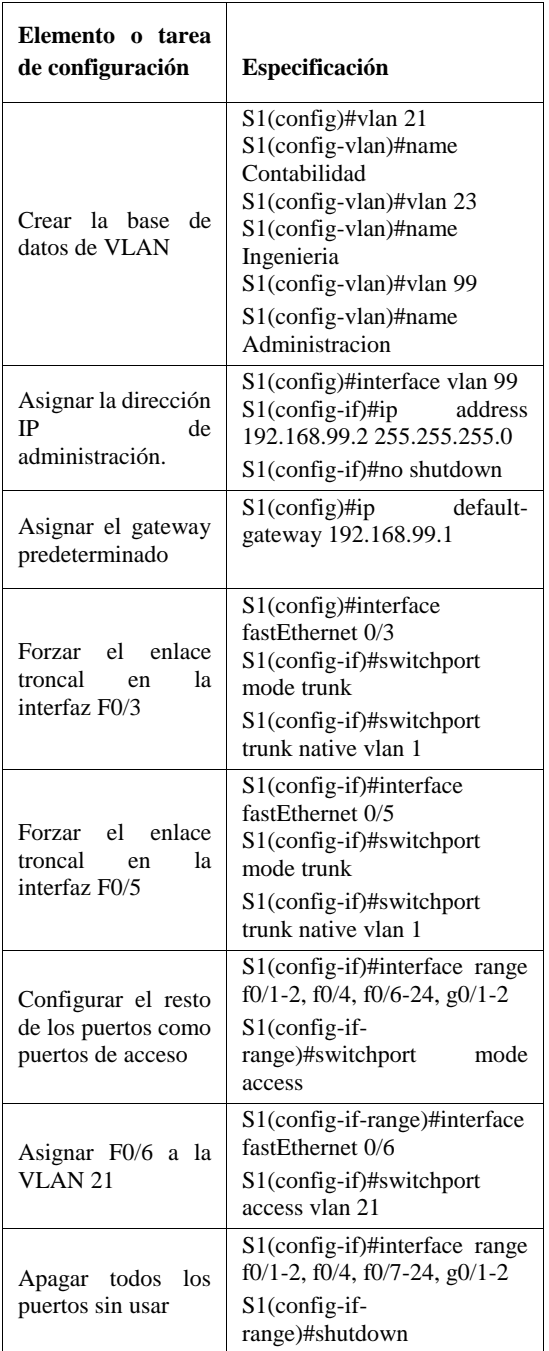

Configurar S3. En S3 creamos las VLAN al igual que en S1 contabilidad, ingeniería, y administración la VLAN 99 con la ip 192.168.99.3 ademas forzamos enlaces troncales en F0/3

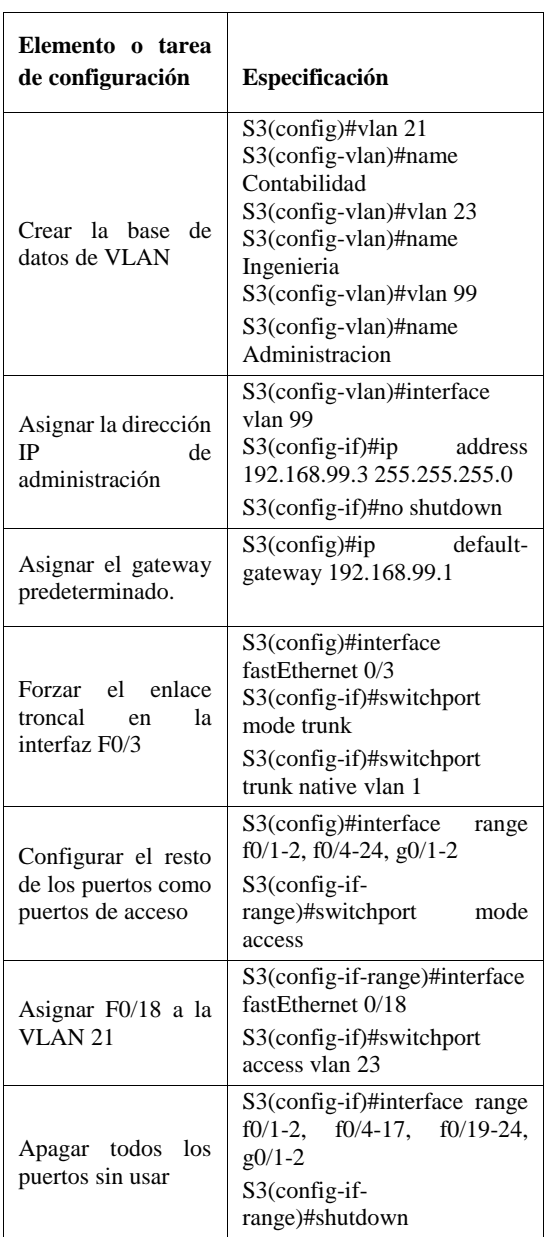

Configurar R1. En este paso configuramos subinterfaz 802.1Q-21 en G01 802.1Q-23 en G01 802.1Q-24 en G01 802.1Q-99 en G01 con encapsulación dot1Q-23 finalmente activamos la interfaz.

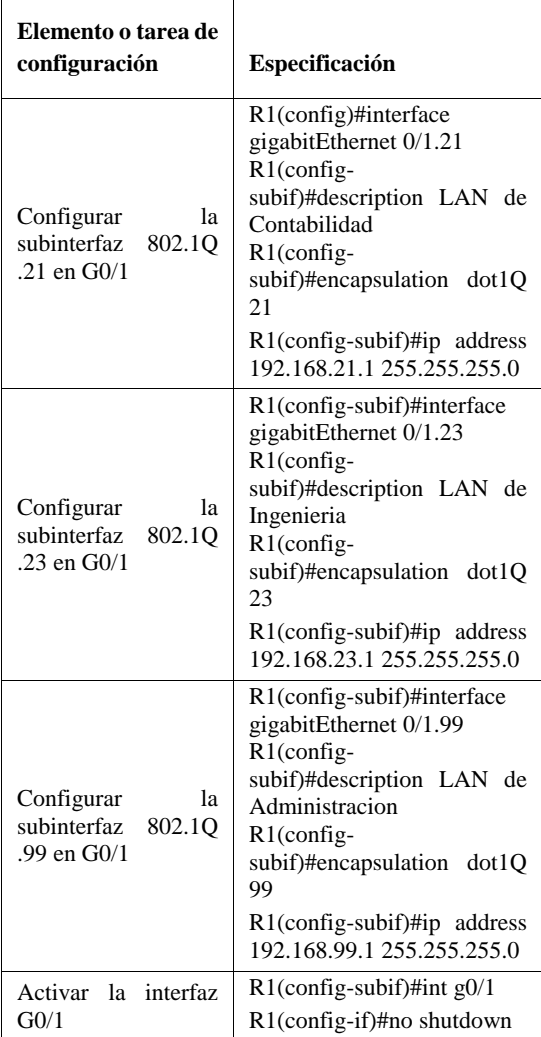

Verificar la conectividad de red. Verificando desde S1 con ping a la VLAN 99 direccion ip 192.168.99.1 hacemos pin a esa dirección y a la VLAN 99 desde S3 a R1 a la dirección 192.168.99.1 encontrando respuesta satisfactoria en todas las pruebas.

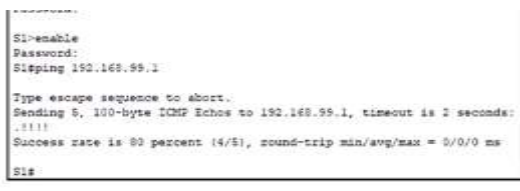

Figura 3. Ping desde S1 a R1 direccion VLAN IP 99 192.168.99.1

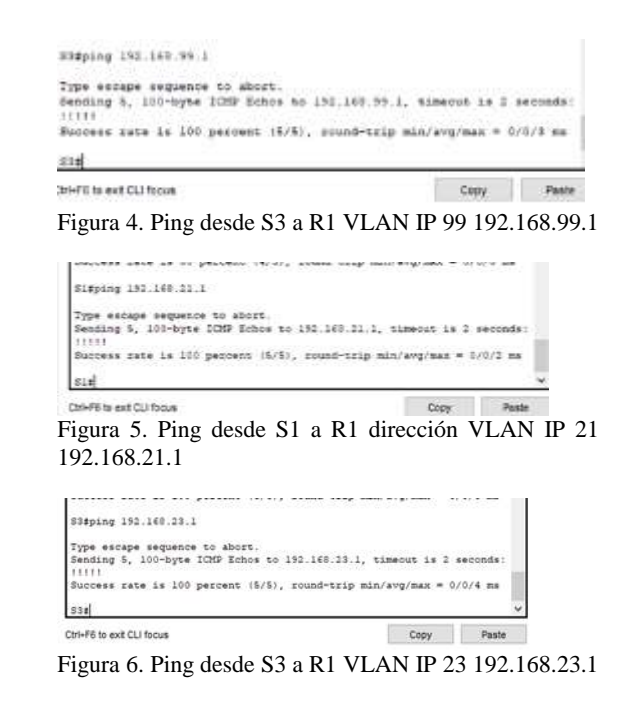

#### *Configurar protocolo routing dinamico OSPF*

Configurar OSPF en el R1 Este protocolo de enrutamiento abierto nos permite escalar las redes WAN, empezamos configurando el enlazando las direcciones pre establecidas con los puertos de R1 GigabitEthernet0/1.21, GigabitEthernet0/1.23, GigabitEthernet0/1.99

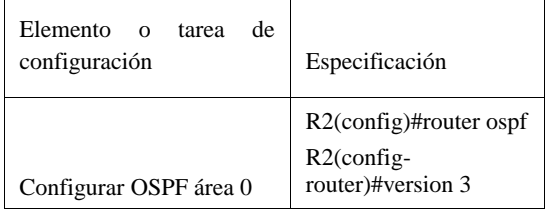

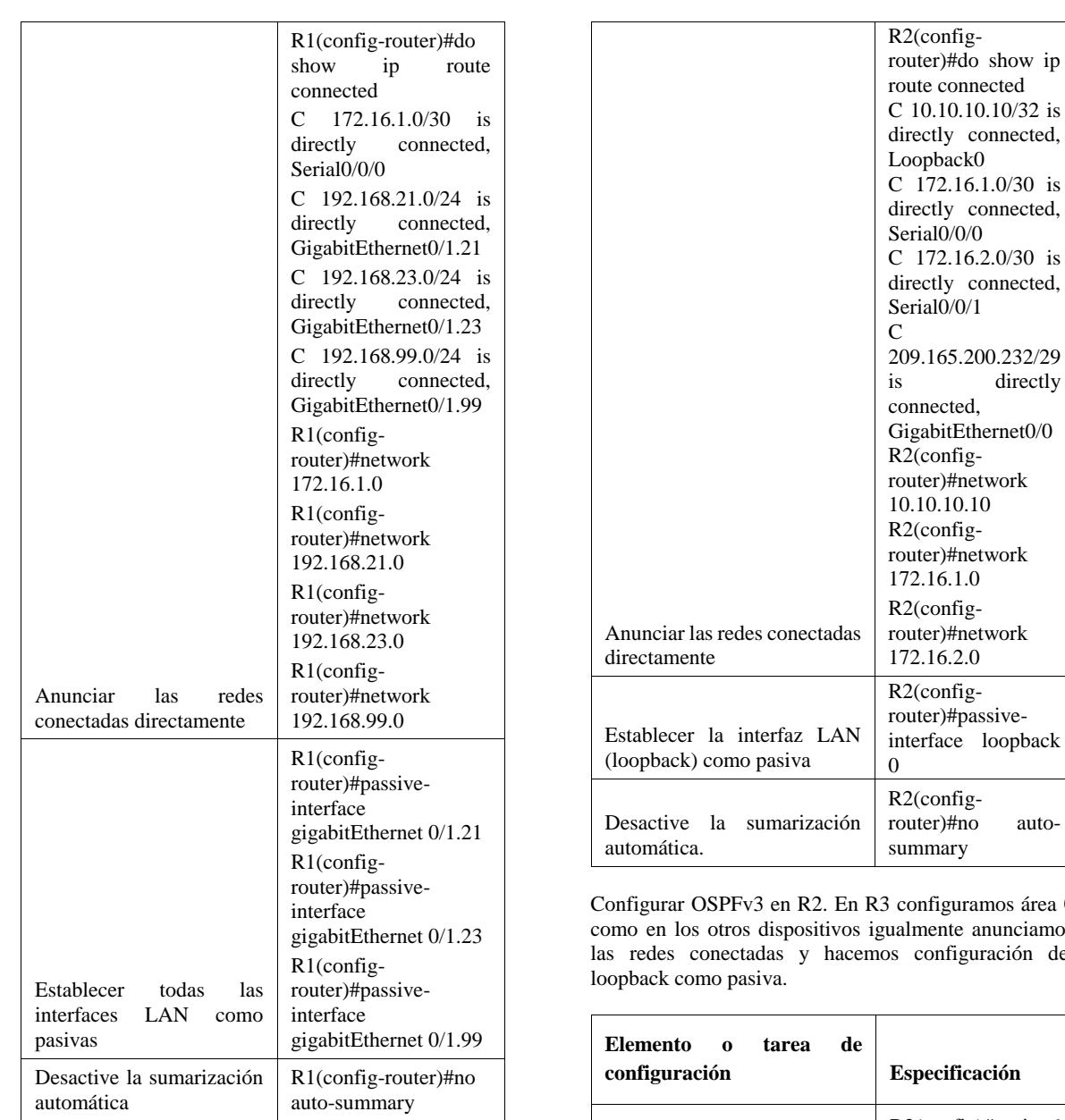

Configurar OSPF en el R2. En este paso configuramos también área 0 en R2 con sus loopback0 en el serial 0/0/0 también anunciamos las redes conectadas, establecemos loopback como pasiva y desactivamos sumarizacion con el comando R2(config-router)#no auto-summary

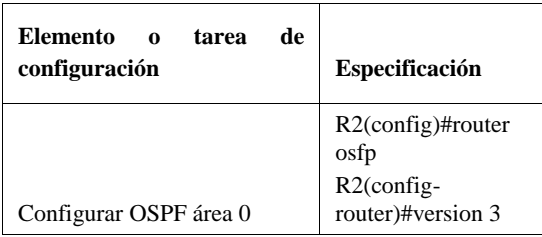

vepback autoos área 0 nciamos ción del

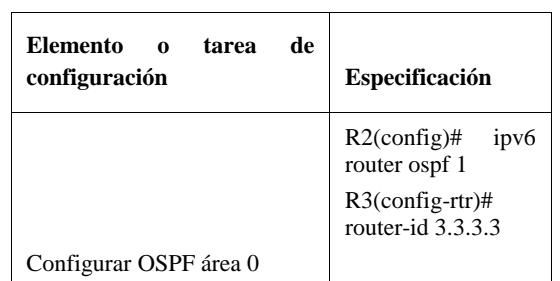
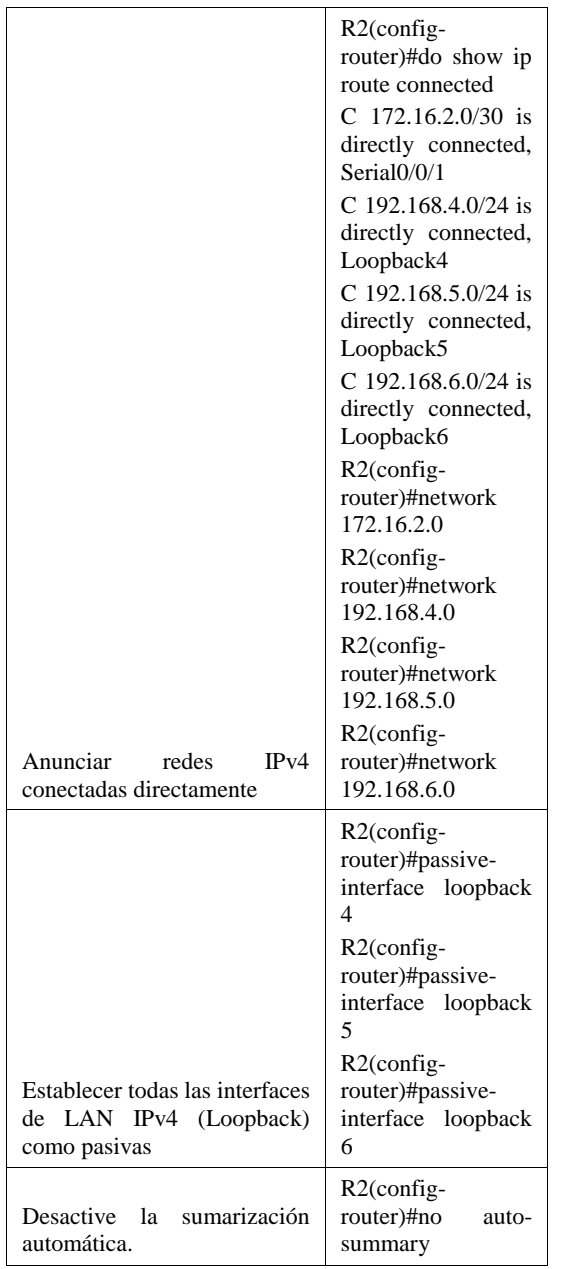

Verificar la información de OSPF. Los comandos utilizados para la verificación de OSPF son los mostrados a continuación.

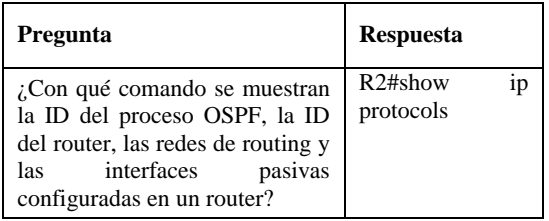

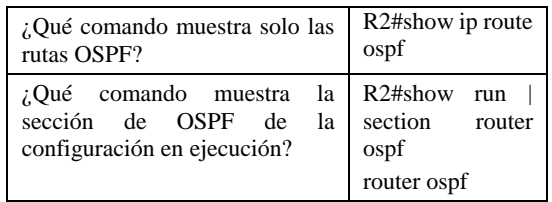

# **Implementar DHCP y NAT para IPv4**

Configurar el R1 como servidor de DHCP para las VLAN 21 y 23. Para implementar el NAT desde R1 como servidos DHCP reservamos de cada VLAN las primeras 20 direcciones VLAN 21 y 23.

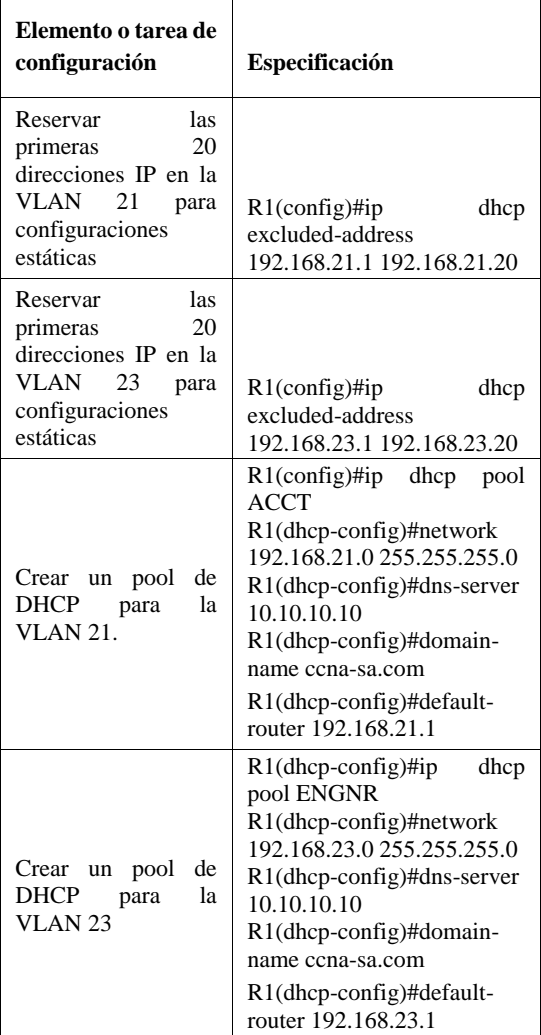

Configurar NAT estatica y dinámica en el R2 En el paso de NAT estatico y dinamico en R2 creamos bases de datos locales habilitamos el servidor http, creamos NAT estatica definimos el pool de direcciones y NAT dinámica.

| Elemento o tarea de<br>configuración                                                                     | Especificación                                                                                                    |
|----------------------------------------------------------------------------------------------------|----------------------------------------------------------------------------------------------------|
| Crear una<br>base de<br>datos local con una<br>cuenta de usuario                                         | R2(config)#username<br>webuser privilege 15 secret<br>cisco12345                                                                                                    |
| Habilitar el servicio<br>del servidor HTTP                                                               | $R2$ (config)#ip http server                                                                                                    |
| Configurar<br>el<br>servidor HTTP para<br>utilizar la base<br>de<br>datos local para la<br>autenticación | R2(config)#ip<br>http<br>authentication local                                                                                                    |
| <b>NAT</b><br>Crear una<br>estática al servidor<br>web.                                                  | $R2$ (config)#ip nat<br>inside<br>source static 10.10.10.10<br>209.165.200.229                                                                                                    |
| Asignar la interfaz<br>interna y externa para<br>la NAT estática                                         | R2(config)#interface<br>gigabitEthernet 0/0<br>R2(config-if)#ip nat outside<br>R2(config-if)#int s0/0/0<br>R2(config-if)#ip nat inside<br>R2(config-if)#int s0/0/1<br>R2(config-if)#ip nat inside             |
| Configurar la NAT<br>dinámica dentro de<br>una ACL privada                                               | R2(config)#access-list<br>1<br>192.168.21.0<br>permit<br>0.0.0.255<br>R2(config)#access-list<br>1<br>192.168.23.0<br>permit<br>0.0.0.255<br>R2(config)#access-list<br>1<br>permit<br>192.168.4.0<br>0.0.3.255 |
| Defina el pool de<br>direcciones<br>IP<br>públicas utilizables.                                          | R2(config)#ip nat pool<br><b>INTERNET</b><br>209.165.200.225<br>209.165.200.228<br>netmask<br>255.255.255.248                                                                                                 |
| Definir la traducción<br>de NAT dinámica                                                                 | R2(config)#ip<br>inside<br>nat<br>list<br>1<br>source<br>pool<br><b>INTERNET</b>                                                                                                    |

Verificar el protocolo DHCP y la NAT estática. A continuación las comprobaciones correspondientes al DHCP y NAT estática, podemos verificar como asigna direcciones dinámicas a los host PC-A y PC-C también responde el ping a las direcciones asignadas.

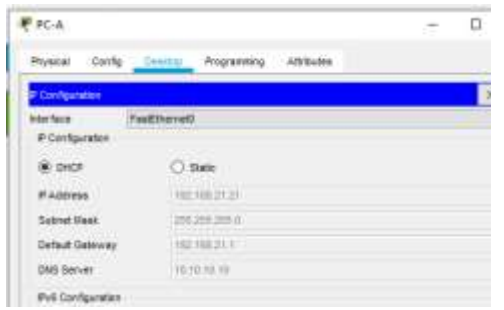

Figura 7. Verificar que la PC-A haya adquirido información de IP del servidor de DHCP

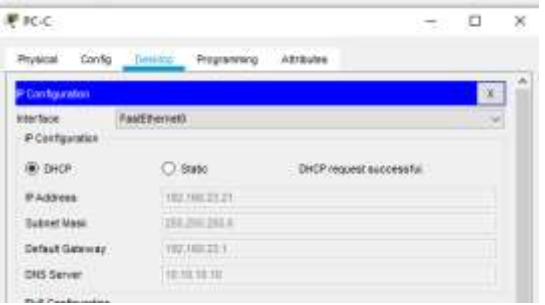

Figura 8. Verificar que la PC-C haya adquirido información de IP del servidor de DHCP

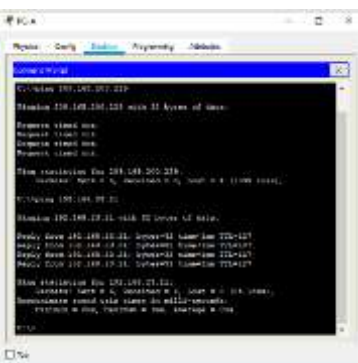

Figura 9. Verificar que la PC-A pueda hacer ping a la PC-C

Nota: Quizá sea necesario deshabilitar el firewall de la PC.

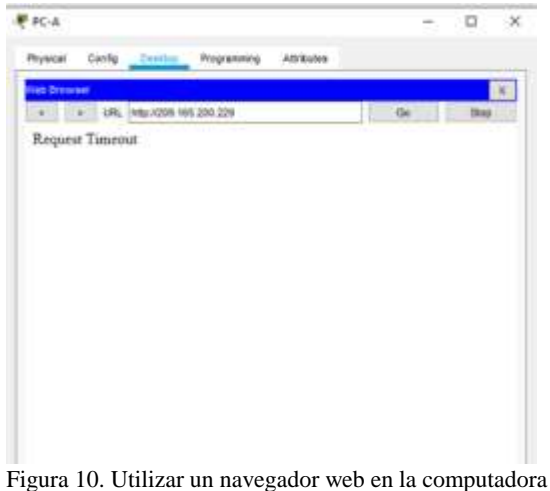

de Internet para acceder al servidor web (209.165.200.229) Iniciar sesión con el nombre de usuario webuser y la contraseña cisco12345

Ningún control sobre la compresión o el número de bits por pixel. Usted debe abrir estos archivos de imagen en un programa como Microsoft Photo Editor y volver a guardarlos sin usar compresión, ya sea 1 ó 8 bits, y ya sea 600 o 220 dpi de resolución (Archivo | propiedades; Imagen | cambio de tamaño). Véase la Sección II-D2 para una explicación de número de bits y resolución. Si su programa de gráficos no puede exportar a TIFF, puede utilizar la misma técnica descrita para las tablas en el párrafo anterior.

### *Configuración NTP*

Para la configuración NTP ponemos a R2 como maestro y R1 como cliente con configuración de actualizaciones periódicas.

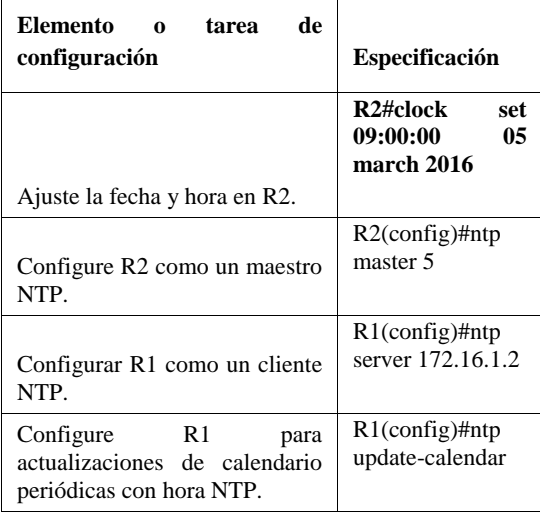

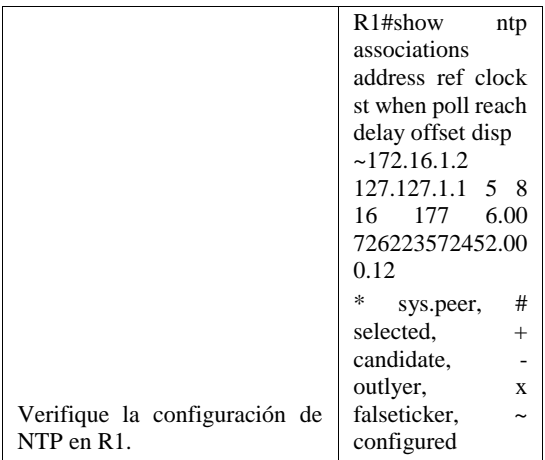

# *Configurar y verificar la lista de control de acceso.*

Restringir el acceso a las líneas VTY en el R2. Creamos lista de acceso telnet entre R1 y R2 configyuramos nombre a las líneas VTY y permitimos el acceso por telnet.

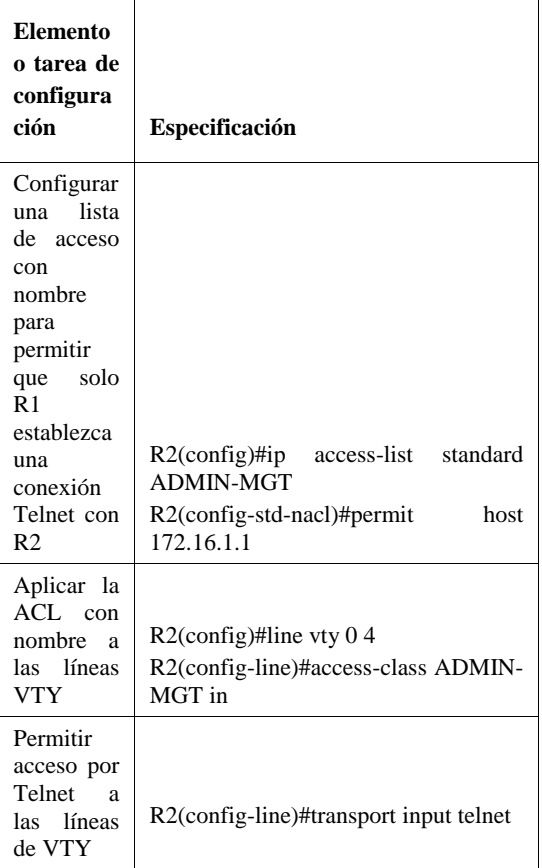

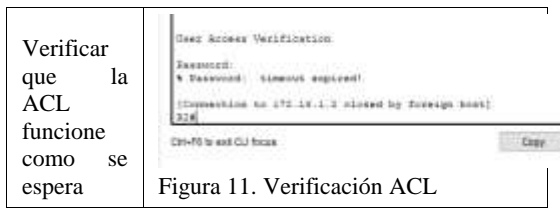

Introducción del comando de CLI En esta parte introducimos los siguientes comandos para ver las listas de configuración del dispositivo.

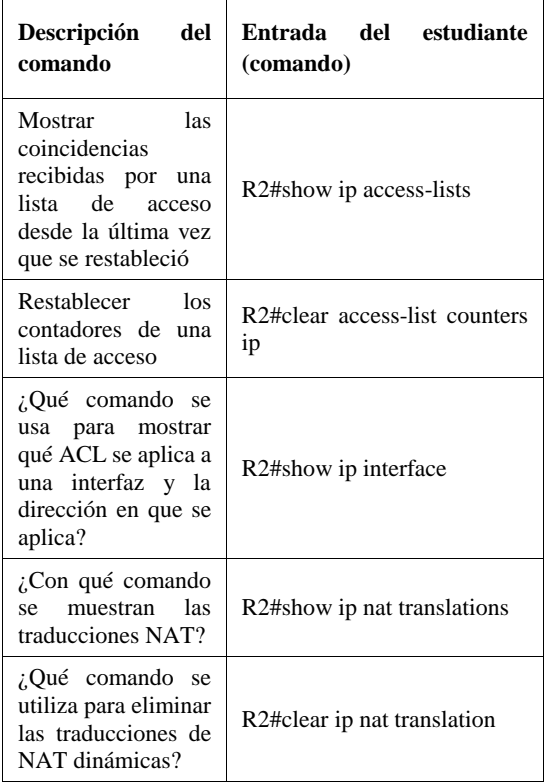

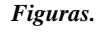

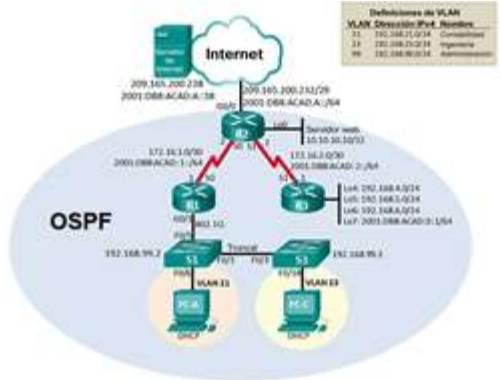

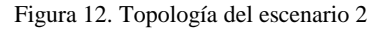

# **CONCLUSIONES**

La configuración de una VLAN permite manejar un número más amplio de direcciones además de asignar un rango de puertos a la necesidad que pide la topología de la red.

Podemos asignar a través de un router un puerto distintito en protocolo ipv4 o ipv6 dentro de las mismas redes, tener un rango distinto uno grande para enlazar y uno pequeño para administrar hots.

Tenemos claro que el direccionamiento es vital para la organización y diseño de una red de datos parte de este es enlazado con un rango o mascara que permite filtrar y dar selección de equipos interconectados para dar vía a hosts. Además de asignar direcciones es importante poner seguridad a nuestros dispositivos para que no tengan accesos externos de intrusos que puedan robar o afectar nuestra información.

# **REFERENCES**

CISCO. (2019). Exploración de la red. Fundamentos de Networking. Recuperado

de: [https://static-course](https://static-course-assets.s3.amazonaws.com/ITN6/es/index.html#1)[assets.s3.amazonaws.com/ITN6/es/index.html#1](https://static-course-assets.s3.amazonaws.com/ITN6/es/index.html#1)

CISCO. (2019). Configuración de un sistema operativo

de red. Fundamentos de<br>Networking. Recup Recuperado de: [https://static](https://static-ourseassets.s3.amazonaws.com/ITN6/es/index.html#2)[ourseassets.s3.amazonaws.com/ITN6/es/index.html#2](https://static-ourseassets.s3.amazonaws.com/ITN6/es/index.html#2)

UNAD (2017). Diseño y configuración de redes con Packet Tracer [OVA] Recuperado de [https://1drv.ms/u/s!AmIJYei-NT1IhgCT9VCtl\\_pLtPD9](https://1drv.ms/u/s!AmIJYei-NT1IhgCT9VCtl_pLtPD9) Vesga, J. (2019). Introducción al Laboratorio Remoto SmartLab [OVI]. Recuperado de http://hdl.handle.net/10596/24167

Vesga, J. (2019). Introducción al Laboratorio Remoto SmartLab [OVI]. Recuperado de http://hdl.handle.net/10596/24167

CISCO. (2019). Protocolos y comunicaciones de red. Fundamentos de Networking. Recuperado de: [https://static](https://static-courseassets.s3.amazonaws.com/ITN6/es/index.html#3)[courseassets.s3.amazonaws.com/ITN6/es/index.html#3](https://static-courseassets.s3.amazonaws.com/ITN6/es/index.html#3)

CISCO. (2019). Acceso a la red. Fundamentos de Networking. Recuperado de: [https://static-course](https://static-course-assets.s3.amazonaws.com/ITN6/es/index.html#4)[assets.s3.amazonaws.com/ITN6/es/index.html#4](https://static-course-assets.s3.amazonaws.com/ITN6/es/index.html#4)

UNAD (2017). PING y TRACER como estrategia en procesos de Networking [OVA]. Recuperado de https://1drv.ms/u/s!AmIJYei-NT1IhgTCtKY-7F5KIRC3

CISCO. (2019). Ethernet. Fundamentos de Networking. Recuperado de: https://static-courseassets.s3.amazonaws.com/ITN6/es/index.html#5 CISCO. (2019). Capa de red. Fundamentos de Networking. Recuperado de: https://static-courseassets.s3.amazonaws.com/ITN6/es/index.html#6

CISCO. (2019). Direccionamiento IP. Fundamentos de Networking. Recuperado

de: https://static-courseassets.s3.amazonaws.com/ITN6/es/index.html#7

CISCO. (2019). División de redesIP en subredes. Fundamentos de Networking.

Recuperado de: https://staticcourseassets.s3.amazonaws.com/ITN6/es/index.html#8

CISCO. (2019). ECapa de transporte. Fundamentos de Networking. Recuperado de: https://static-courseassets.s3.amazonaws.com/ITN6/es/index.html#9

CISCO. (2019). Capa de aplicación. Fundamentos de Networking. Recuperado de: https://static-courseassets.s3.amazonaws.com/ITN6/es/index.html#10 CISCO. (2019). Configuración de un sistema operativo de red. Fundamentos de Networking. Recuperado de: https://static-

courseassets.s3.amazonaws.com/ITN6/es/index.html#1 1

CISCO. (2019). Conceptos de Routing. Principios de Enrutamiento y Conmutación. Recuperado de: https://static-

courseassets.s3.amazonaws.com/RSE6/es/index.html#1

CISCO. (2019). Routing Estático. Principios de Enrutamiento y Conmutación. Recuperado de: https://static-

courseassets.s3.amazonaws.com/RSE6/es/index.html#2 UNAD (2017). Configuración de Switches y Routers [OVA]. Recuperado de

#### *BIOGRAFÍA*

**Víctor Ernesto Badillo Camargo** nacido en Tunja año 1977 Tecnólogo en análisis y desarrollo de sistemas ADSI SENA. Ha trabajado en la parte de telecomunicaciones por 15 años, empresas como movistar, siemens, opegin, Colombia telecomunicaciones, desarrollando proyectos corporativos con módems, routers, radio enlaces, satelitales y gran parte de topología cisco. Como aspirante al título de ingeniero de sistemas se llevó a cabo este artículo con el fin de dar claridad sobre un escenario de red con topología y diferentes configuraciones, casos que permitieron tomar habilidades en el desarrollo de redes con tecnología cisco.